## Canon

# **IXUS185** Gebruikershandleiding

## **NEDERLANDS**

- **•** Zorg dat u deze handleiding leest, inclusief het gedeelte "Veiligheidsinstructies" (=7), voordat u de camera in gebruik neemt.
- **•** Door deze handleiding te lezen, leert u de camera correct te gebruiken.
- **•** Bewaar deze handleiding goed zodat u deze in de toekomst kunt raadplegen.
- **•** Klik op de knoppen rechtsonder om andere pagina's te openen.
	- **D**: Volgende pagina
	- $\boxed{}$ : Vorige pagina
	- $\boxed{\infty}$ : Pagina voordat u op een koppeling klikte
- **•** Als u naar het begin van een hoofdstuk wilt gaan, klikt u op de hoofdstuktitel aan de rechterkant.

Vanuit de pagina's met een hoofdstuktitel kunt u naar onderwerpen gaan door op de titels ervan te klikken.

#### **Vóór gebruik**

**Basishandleiding**

**Handleiding voor gevorderden**

**Basishandelingen van de camera**

**Auto-modus**

**Andere opnamestanden**

**P-modus**

**Afspeelmodus**

**Menu Instellingen**

**Accessoires**

**Bijlage**

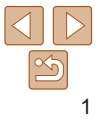

## <span id="page-1-0"></span>Inhoud van de verpakking

Controleer, voordat u de camera in gebruik neemt, of de verpakking de onderstaande onderdelen bevat.

Indien er iets ontbreekt, kunt u contact opnemen met de leverancier van uw camera.

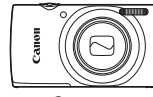

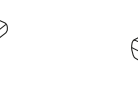

Camera **Batterij** NB-11L\*

**Batteriilader** CB-2LF/CB-2LFE

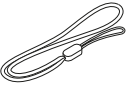

Gedrukt materiaal

Polsriem

\* Verwijder het stickerlabel niet van een batterij.

• Een geheugenkaart is niet bijgesloten (**QQ**2).

## Compatibele geheugenkaarten

De volgende geheugenkaarten (afzonderlijk verkrijgbaar) kunnen, ongeacht de capaciteit, worden gebruikt.

- **•** SD-geheugenkaarten\*
- **•** SDHC-geheugenkaarten\*
- **SDXC-geheugenkaarten\***
- **•** FlashAir-kaarten
- **•** Eye-Fi-kaarten
- \* Kaarten die voldoen aan de SD-normen. Niet voor alle geheugenkaarten is de werking in deze camera geverifieerd.

## Eye-Fi-/FlashAir-kaarten

Er is geen garantie dat dit product functies van Eye-Fi-/FlashAir-kaarten (waaronder draadloze overdracht) volledig ondersteunt. Neem bij kaartproblemen contact op met de kaartfabrikant.

In veel landen of regio's is voor het gebruik van Eye-Fi-/FlashAir-kaarten

bovendien toestemming nodig. Zonder toestemming is het gebruik van Eye-Fi-/FlashAir-kaarten niet toegestaan.

Als het niet duidelijk is of uw kaart mag worden gebruikt in uw regio, vraag dit dan na bij de kaartfabrikant.

De beschikbaarheid van Eye-Fi-/FlashAir-kaarten verschilt bovendien per regio.

#### **Vóór gebruik**

#### **Basishandleiding**

**Handleiding voor gevorderden Basishandelingen** 

**van de camera**

**Auto-modus**

**Andere opnamestanden**

**P-modus**

#### **Afspeelmodus**

**Menu Instellingen**

**Accessoires**

**Bijlage**

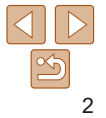

## <span id="page-2-0"></span>Opmerkingen vooraf en wettelijke informatie

- **•** Maak enkele proefopnamen en bekijk deze om te controleren of de beelden goed zijn opgenomen. Canon Inc., dochterondernemingen van Canon en andere aangesloten bedrijven en distributeurs zijn niet aansprakelijk voor welke gevolgschade dan ook die voortvloeit uit enige fout in de werking van een camera of accessoire, inclusief kaarten, die ertoe leidt dat een opname niet kan worden gemaakt of niet kan worden gelezen door apparaten.
- **•** Wanneer de gebruiker onrechtmatig mensen of materiaal waarop auteursrecht rust fotografeert of opneemt (video en/of geluid), kan dit de privacy van deze mensen schenden en/of een inbreuk zijn op de juridische rechten van anderen, waaronder auteursrechten en andere intellectuele eigendomsrechten, zelfs wanneer dergelijke foto's of opnamen uitsluitend voor persoonlijk gebruik zijn bedoeld.
- **•** Meer informatie over de garantie voor uw camera of de Canon Klantenservice vindt u in de garantie-informatie in het pakket met het instructieboekje dat bij uw camera wordt geleverd.
- **•** Hoewel het scherm (de monitor) onder productieomstandigheden voor uitzonderlijk hoge precisie is vervaardigd en meer dan 99,99% van de pixels voldoet aan de ontwerpspecificaties, kunnen pixels in zeldzame gevallen gebreken vertonen of als rode en zwarte punten zichtbaar zijn. Dit is geen teken van beschadiging van de camera en heeft geen invloed op de opgenomen beelden.
- **•** De camera kan warm worden als deze gedurende langere tijd wordt gebruikt. Dit is geen teken van beschadiging.

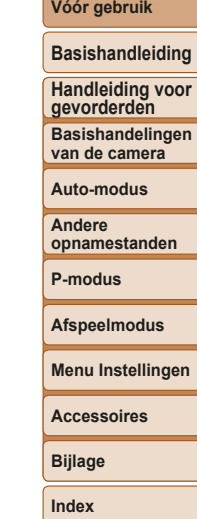

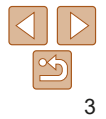

## <span id="page-3-1"></span><span id="page-3-0"></span>Namen van onderdelen en conventies die in deze handleiding worden gebruikt

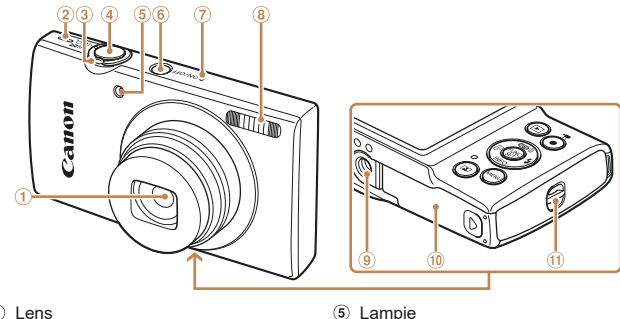

- 1 lens
- Luidspreker
- Zoomknop
	- Opnamen maken: [<sup>4]</sup> (telelens)] /  $\sqrt{\frac{1}{2}}$  (groothoek) Afspelen: [Q (vergroten)] /  $\boxed{\Box}$  (index)]
- $\bf{a}$ Ontspanknop

Aansluiting statief Klepje van geheugenkaart/ batterijhouder

ON/OFF-knop Microfoon Flitser

- Riembevestigingspunt
- **•** Opnamemodi en pictogrammen en tekst op het scherm worden tussen haakies weergegeven.
- *I*: Wat u beslist moet weten
- **•** : Opmerkingen en tips voor deskundig cameragebruik
- **Elixx:** Pagina's met verwante informatie (in dit voorbeeld staat "xx" voor een paginanummer)
- **•** De tabbladen boven namen geven aan of de functie wordt gebruikt voor foto's, films of voor beide.
	- Foto's : Geeft aan dat de functie wordt gebruikt bij het nemen of bekijken van foto's.
	- Films : Geeft aan dat de functie wordt gebruikt bij het maken of bekijken van films.

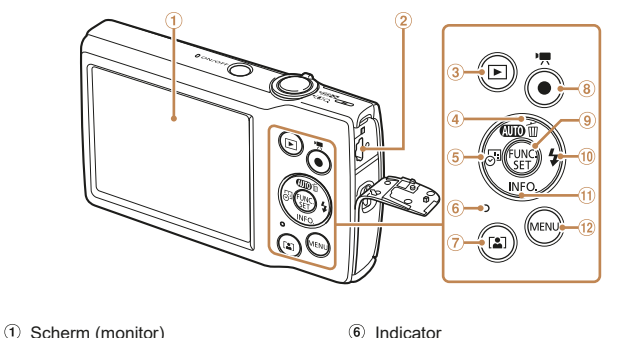

- Knop [ (Auto zoom)]
- Filmknop
- **9** Knop FUNC. (functie)/SET
- **10 Knop [ (Flitser)**]/Rechts
- **10 Knop [INFO (Informatie)]/Omlaag**
- <sup>12</sup> Knop [MFNI]
	- **Index**
- **•** In deze handleiding worden pictogrammen gebruikt om de bijbehorende cameraknoppen, waarop de pictogrammen zijn afgebeeld of die erop lijken, aan te duiden.
- **•** De onderstaande cameraknoppen en bedieningselementen worden met de volgende pictogrammen aangeduid:
	- $\lceil \bullet \rceil$  Knop omhoog 4 aan de achterkant
- [**M** Knop rechts 10 aan de achterkant
- $[4]$  Knop links  $\circledS$  aan de achterkant

AV OUT (audio/video-uitgang) / DIGITAL-aansluiting 3 Knop [ | (Afspelen)]  $\circledA$  Knop  $\circledR$  (Auto)]/ [而 (1 beeld wissen)]/Omhoog Knop [ (Datumstempel)]/Links

- $[\nabla]$  Knop omlaag  $\omega$  aan de achterkant
- **•** De instructies in deze handleiding gelden voor een camera die op de standaardinstellingen is ingesteld.
- **•** Voor het gemak verwijst "de geheugenkaart" naar alle ondersteunde geheugenkaarten.

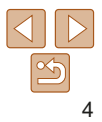

#### **Vóór gebruik**

**Basishandleiding**

**Handleiding voor gevorderden**

**Basishandelingen van de camera**

**Auto-modus**

**Andere opnamestanden**

**P-modus**

**Afspeelmodus**

**Menu Instellingen**

**Accessoires**

**Bijlage**

## Inhoudsopgave

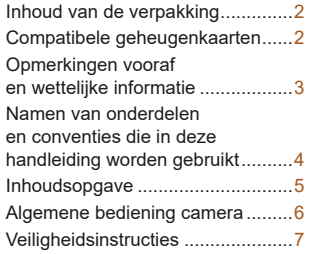

#### Basishandleiding............ 10

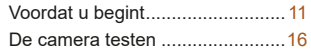

#### [Handleiding voor](#page-19-0)  [gevorderden...................](#page-19-0) 20

#### **[Basishandelingen](#page-19-0)**

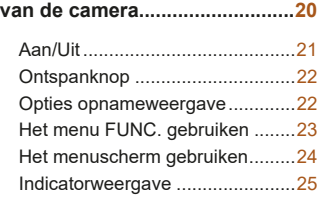

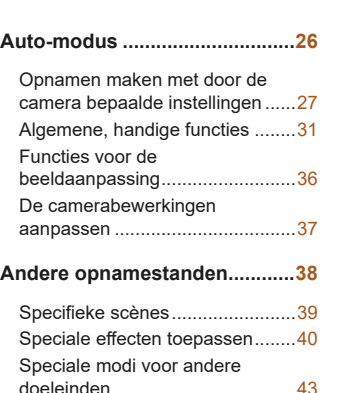

#### **P-modus [.....................................45](#page-44-0)**

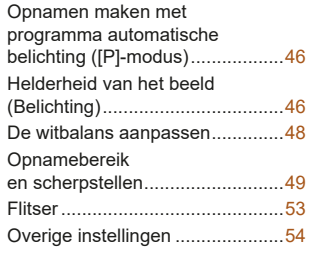

#### **[Afspeelmodus............................56](#page-55-0)** Bekijken [.......................................57](#page-56-0) [Door beelden bladeren](#page-57-0)  [en beelden filteren](#page-57-0) .......................58 [Opties voor het weergeven](#page-59-0)  [van foto's......................................60](#page-59-0) Beelden beveiligen ......................61 Beelden wissen............................64 Beelden roteren ...........................66 Foto's bewerken...........................67

## **Menu Instellingen ......................69** Basisfuncties van de camera aanpassen ...................................70 **Accessoires ...............................77**

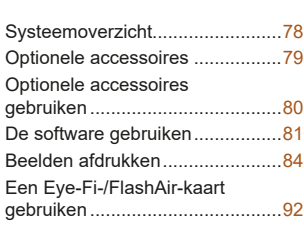

#### Problemen oplossen ....................95 Berichten op het scherm..............97 Informatie op het scherm .............99 [Functies en menutabellen..........101](#page-100-0) [Hoe u de camera moet](#page-106-0)  behandelen [................................107](#page-106-0) Specificaties[...............................107](#page-106-0) Index [..........................................](#page-110-0) 111

**Bijlage.........................................94**

#### **Vóór gebruik**

#### **Basishandleiding Handleiding voor gevorderden Basishandelingen van de camera Auto-modus Andere**

**P-modus**

#### **Afspeelmodus**

**opnamestanden**

**Menu Instellingen**

**Accessoires**

**Bijlage**

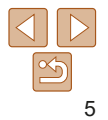

## <span id="page-5-0"></span>Algemene bediening camera

#### $\bullet$ **Opnamen maken**

● Door de camera bepaalde instellingen gebruiken (Auto-modus)......... [27](#page-26-1)

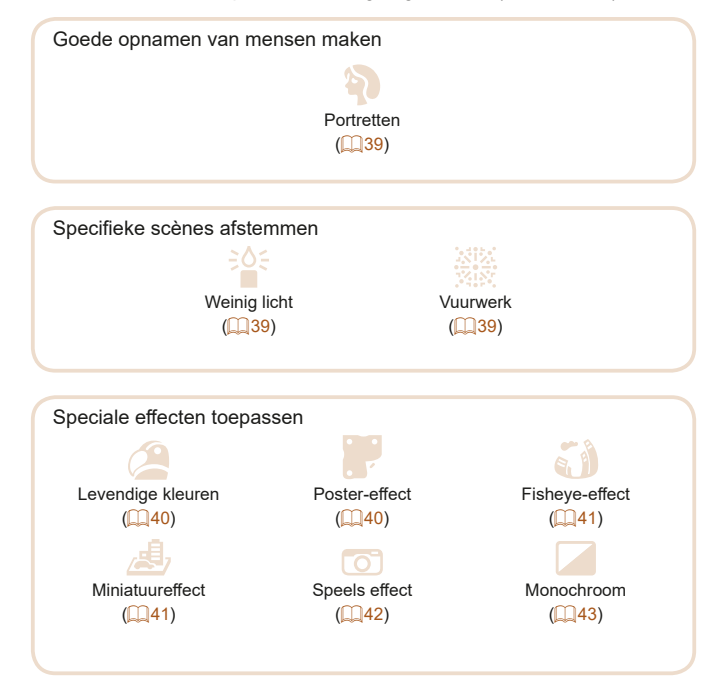

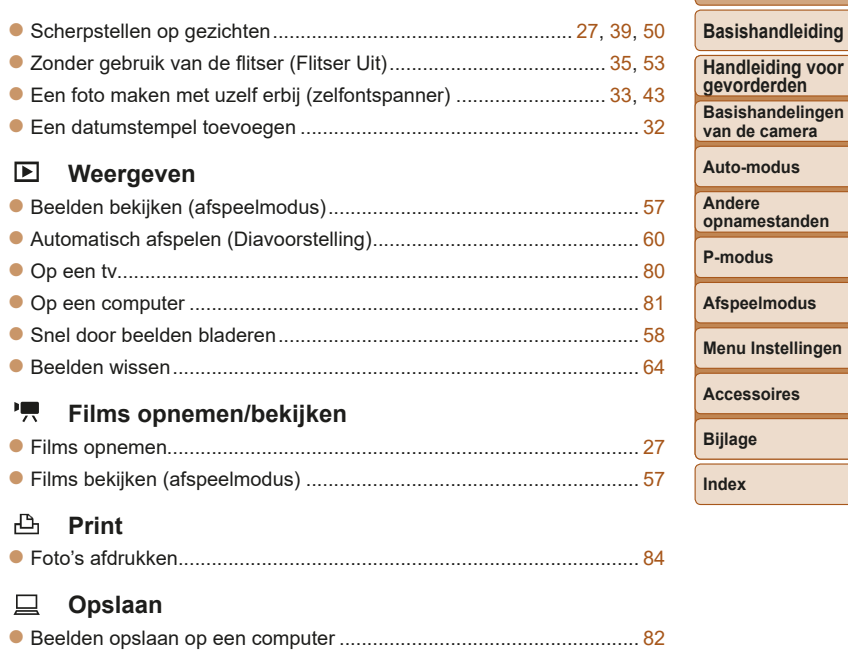

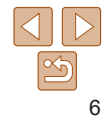

**Vóór gebruik**

## Veiligheidsinstructies

- **•** Zorg dat u deze instructies leest om het product veilig te kunnen gebruiken.
- **•** Volg deze instructies om letsel of schade aan de gebruiker van het product of anderen te voorkomen.

#### WAARSCHUWING Hiermee wordt gewezen op het risico van ernstig letsel of levensgevaar.

**• Houd het product buiten bereik van jonge kinderen.**

Een draagriem rond de nek van een persoon wikkelen kan leiden tot verstikking. Het klepje van het accessoiresschoentie kan gevaarlijk zijn als dit wordt ingeslikt. Zoek onmiddellijk medische hulp indien het klepje wordt ingeslikt.

- **• Gebruik alleen stroombronnen waarvan in deze gebruiksaanwijzing wordt vermeld dat ze kunnen worden gebruikt voor dit product.**
- **• Demonteer of wijzig het product niet.**
- **• Stel het product niet bloot aan harde schokken of trillingen.**
- **• Raak geen blootliggende interne onderdelen aan.**
- **• Stop onmiddellijk met het gebruik van het product in geval van vreemde verschijnselen zoals de aanwezigheid van rook of een vreemde geur.**
- **• Gebruik geen organische oplosmiddelen zoals alcohol, wasbenzine of verfverdunner om het product schoon te maken.**
- **• Laat het product niet nat worden. Stop geen vreemde voorwerpen of vloeistoffen in het product.**
- **• Gebruik het product niet op plaatsen waar brandbare gassen aanwezig kunnen zijn.**

Dit kan een elektrische schok, explosie of brand veroorzaken.

**• Heeft uw product een zoeker, kijk dan niet door de zoeker of de lens naar sterke lichtbronnen zoals de zon op een heldere dag of lasers en andere sterke kunstmatige lichtbronnen.**

Dit kan uw gezichtsvermogen beschadigen.

- **• Neem de volgende instructies in acht bij gebruik van in de winkel verkrijgbare batterijen of bijgeleverde batterijen.**
	- **- Gebruik alleen de batterij/batterijen die voor het product bedoeld zijn.**
	- **- Verwarm de batterij/batterijen niet en stel ze niet bloot aan vuur.**
- **- Laad de batterij/batterijen niet op met niet-goedgekeurde batterijladers.**
- **- Stel de polen niet bloot aan vuil en laat ze niet in contact komen met metalen spelden of andere metalen objecten.**
- **- Gebruik geen lekkende batterij/batterijen.**
- **- Breng tape of ander isolatiemateriaal aan over de polen van de batterij/ batterijen wanneer u deze weggooit.**

Dit kan een elektrische schok, explosie of brand veroorzaken.

Indien een batterij lekt en het materiaal in contact komt met uw huid of kleding, moet u het getroffen gebied grondig afspoelen met stromend water. In geval van contact met de ogen moet u de ogen grondig spoelen met ruime hoeveelheden schoon, stromend water en onmiddellijk medische hulp inroepen.

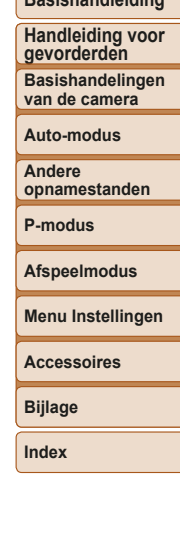

**Vóór gebruik Basishandleiding**

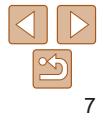

- **• Neem de volgende instructies in acht bij gebruik van een batterijlader.**
- **• Neem de volgende instructies in acht bij gebruik van een batterijlader of netadapter.**
- **- Verwijder regelmatig met een droge doek stof dat zich op de stekker en het stopcontact ophoopt.**
- **- Steek of trek de stekker van het product niet in of uit het stopcontact met natte handen.**
- **- Gebruik het product niet als de stekker niet volledig in het stopcontact is gestoken.**
- **- Stel de stekker en de polen niet bloot aan vuil en laat ze niet in contact komen met metalen spelden of andere metalen objecten.**
- **- Raak de batterijlader of netadapter niet aan tijdens onweer indien deze in het stopcontact is gestoken.**
- **- Plaats geen zware voorwerpen op het netsnoer. Demonteer, breek of wijzig het netsnoer niet.**
- **- Wikkel het product niet in doek of andere materialen tijdens of kort na gebruik, wanneer het product nog steeds een warme temperatuur heeft.**
- **- Houd het product niet langdurig aangesloten op een stroombron.** Dit kan een elektrische schok, explosie of brand veroorzaken.
- **• Laat het product tijdens gebruik niet langdurig in contact komen met hetzelfde gebied van de huid.**

Dit kan leiden tot eerstegraads verbrandingen zoals een rode huid of blaren, zelfs als het product niet heet aanvoelt. Het gebruik van een statief of vergelijkbare apparatuur wordt aanbevolen wanneer het product wordt gebruikt op hete locaties of door mensen met een slechte bloedsomloop of een minder gevoelige huid.

**• Volg aanwijzingen op om het product uit te schakelen op plaatsen waar het gebruik ervan verboden is.**

Als u dit niet doet, kan de werking van andere apparatuur verstoord raken door het effect van elektromagnetische golven en kunt u zelfs ongelukken veroorzaken.

VOORZICHTIG Hiermee wordt gewezen op het risico van letsel.

- **• Laat de flitser niet flitsen in de buurt van de ogen.** Dit kan de ogen beschadigen.
- **• De riem is alleen bedoeld voor gebruik op het lichaam. Door de riem met een bevestigd product op te hangen aan een haak of ander object, kan het product beschadigd raken. Schud daarnaast het product niet en stel het product niet bloot aan harde schokken.**
- **• Oefen geen sterke druk uit op de lens en laat geen voorwerpen de lens raken.**

Dit kan letsel of schade aan het product veroorzaken.

- **• De flitser krijgt een hoge temperatuur wanneer deze flitst. Houd vingers, andere lichaamsdelen en voorwerpen uit de buurt van de flitsereenheid terwijl u foto's maakt.**
- Dit kan brandwonden of een storing van de flitser veroorzaken.
- **• Laat het product niet achter op plaatsen die worden blootgesteld aan extreem hoge of lage temperaturen.**

Het product kan extreem heet/koud worden en brandwonden of letsel veroorzaken wanneer het wordt aangeraakt.

Voorzichtig Hiermee wordt gewezen op het risico van schade aan eigendommen.

- **• Richt de camera niet op krachtige lichtbronnen, zoals de zon op een heldere dag of een krachtige kunstmatige lichtbron.** Als u dit wel doet, kunt u de beeldsensor of andere interne onderdelen beschadigen.
- **• Als u de camera gebruikt op een zandstrand of op een winderige plek, moet u erop letten dat er geen zand of stof in het apparaat terechtkomt.**

#### **Vóór gebruik**

**Basishandleiding**

**Handleiding voor gevorderden**

**Basishandelingen van de camera**

**Auto-modus**

**Andere opnamestanden**

**P-modus**

**Afspeelmodus**

**Menu Instellingen**

**Accessoires**

**Bijlage Index**

**• Veeg stof, vuil of andere stoffen die niet op de flitser thuishoren af met een wattenstaafje of doek.**

De warmte die de flitser produceert, kan ervoor zorgen dat stoffen die niet op de flitser thuishoren rook afgeven. Ook kan de werking van het product verstoord raken.

**• Verwijder de batterij/batterijen en berg deze op wanneer u het product niet gebruikt.**

Elke batterijlekkage die zich voordoet kan schade aan het product veroorzaken.

- **• Breng, voordat u de batterij/batterijen weggooit, tape of ander isolatiemateriaal aan over de polen van de batterij/batterijen.** Contact met andere metalen kan leiden tot brand of een explosie.
- **• Haal altijd de batterijlader uit het stopcontact wanneer deze niet gebruikt wordt. Bedek de lader niet met een doek of andere voorwerpen wanneer deze gebruikt wordt.**

Als u de lader gedurende een lange periode in het stopcontact laat, kan deze oververhit en beschadigd raken, waardoor brand kan ontstaan.

**• Laat batterijen van het product niet in de buurt van huisdieren liggen.** Als huisdieren op de batterij kauwen kan dit leiden tot lekkage, oververhitting of een explosie, met brand of schade aan het product als gevolg.

**• Als uw product meerdere batterijen gebruikt, dient u geen combinatie van batterijen te gebruiken met verschillende spanningsniveaus. Gebruik geen oude en nieuwe batterijen samen. Let er bij het plaatsen van de batterijen op dat u de + en – polen niet verwisselt.** Dit kan de werking van het product negatief beïnvloeden.

**• Ga niet zitten terwijl u de camera in uw broekzak hebt.** Dit kan leiden tot storingen of schade aan het scherm.

**• Let erop dat harde voorwerpen niet in contact komen met het scherm als u de camera in uw tas stopt. Doe ook het scherm dicht (zodat het naar de camerabody is gericht), als uw product een scherm heeft dat ingeklapt kan worden.**

**• Bevestig geen harde voorwerpen aan het product.** Dit kan leiden tot storingen of schade aan het scherm.

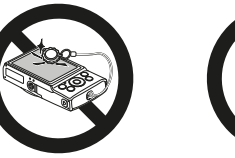

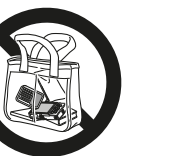

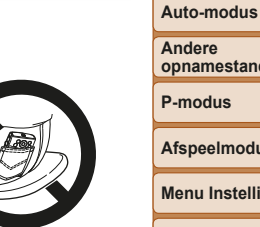

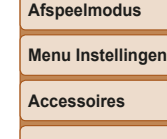

**P-modus**

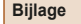

**Index**

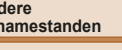

**Vóór gebruik**

#### **Basishandleiding**

**Handleiding voor gevorderden Basishandelingen van de camera**

Algemene informatie en instructies, van de eerste voorbereidingen tot opnamen maken en afspelen

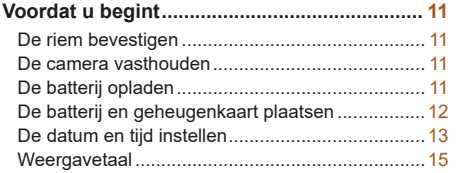

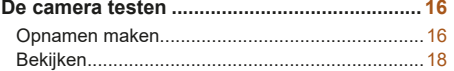

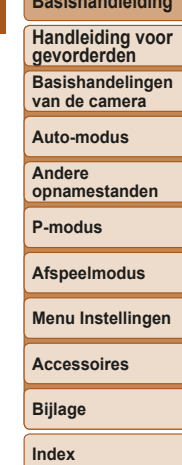

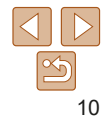

#### **Vóór gebruik**

**Basishandleiding**

## <span id="page-10-0"></span>Voordat u begint

Tref de volgende voorbereidingen voordat u opnamen maakt.

## De riem bevestigen

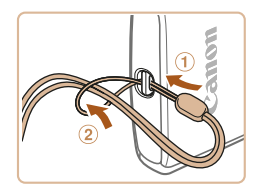

Steek het uiteinde van de riem door het riembevestigingspunt  $($  $\cap$  $)$  en haal het andere uiteinde van de riem door het oog aan het draadeinde (2).

## De camera vasthouden

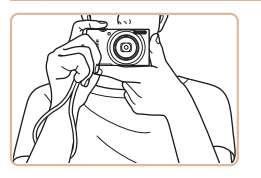

- $\bullet$  Doe de riem om uw pols.
- **Houd bij het maken van opnamen uw** armen tegen uw lichaam gedrukt en houd de camera stevig vast om te voorkomen dat deze beweegt. Laat uw vingers niet op de flitser rusten.

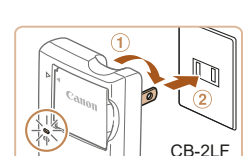

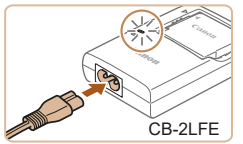

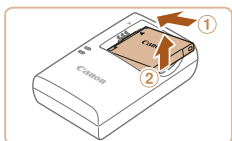

## De batterij opladen

Laad voor gebruik de batterij op met de meegeleverde oplader. Bij aankoop van de camera is de batterij niet opgeladen. Zorg er daarom voor dat u de batterij eerst oplaadt.

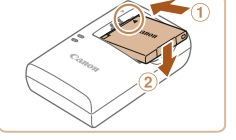

## *1* **Plaats de batterij.**

 $\bullet$  Zorg eerst dat de markering  $\blacktriangle$  op de batterij op één lijn ligt met die op de oplader en plaats dan de batterij door deze naar binnen  $(0)$  en naar beneden  $(2)$  te duwen.

#### *2* **Laad de batterij op.**

- $\bullet$  CB-2LF: kantel de stekker naar buiten ( $\circ$ ) en steek de oplader in een stopcontact (2).
- CB-2LFE: sluit het netsnoer aan op de oplader en steek het andere uiteinde in een stopcontact.
- $\bullet$  Het oplaadlampie gaat oranje branden en het opladen begint.
- Wanneer het opladen is voltooid, wordt het lampje groen.

## *3* **Verwijder de batterij.**

● Haal het netsnoer van de batterijlader uit het stopcontact en verwijder de batterij door deze naar binnen  $(①)$  en omhoog  $(②)$  te drukken.

# 11

#### **Vóór gebruik**

#### **Basishandleiding**

**Handleiding voor gevorderden Basishandelingen van de camera**

**Auto-modus**

**Andere opnamestanden**

**P-modus**

#### **Afspeelmodus**

**Menu Instellingen**

```
Accessoires
```
**Bijlage Index**

#### **Vóór gebruik**

#### **Basishandleiding**

**Handleiding voor gevorderden Basishandelingen van de camera**

**Auto-modus**

**Andere opnamestanden**

**P-modus**

#### **Afspeelmodus**

**Menu Instellingen**

**Accessoires**

**Bijlage**

**Index**

<span id="page-11-0"></span>**•** Laad de batterij niet langer dan 24 uur achtereen op, om de batterij te beschermen en in goede staat te houden.

- **•** Bij batterijladers die gebruik maken van een netsnoer mag u de lader of het snoer niet op andere voorwerpen aansluiten. Dit kan defect of schade aan het product tot gevolg hebben.
- **•** Zie ["Voeding" \(](#page-108-0)**Quality** voor meer informatie over de oplaadduur, het aantal opnamen en de opnametijd met een volledig opgeladen batterij.
- **•** Opgeladen batterijen verliezen geleidelijk hun lading, ook als ze niet worden gebruikt. Laad de batterij op de dag dat u deze wilt gebruiken op, of vlak daarvoor.
- **•** De lader kan worden gebruikt in gebieden met een wisselspanning van 100–240 V (50/60 Hz). Als de stekker niet in het stopcontact past, moet u een geschikte stekkeradapter gebruiken. Gebruik geen elektrische transformator die is bedoeld voor op reis, omdat deze de batterij kan beschadigen.

## De batterij en geheugenkaart plaatsen

Plaats de meegeleverde batterij en een geheugenkaart (afzonderlijk verkrijgbaar).

Voordat u een nieuwe geheugenkaart gaat gebruiken of een geheugenkaart die in een ander apparaat is geformatteerd, moet de geheugenkaart met deze camera worden geformatteerd  $(273)$ .

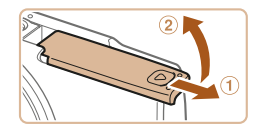

### *1* **Open het klepje.**

 $\bullet$  Schuif het klepie naar buiten ( $\circ$ ) en open het  $(2)$ .

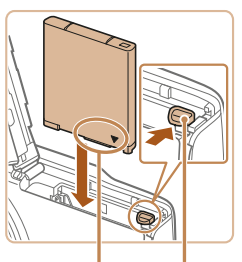

Aansluitpunten Batterijvergrendeling

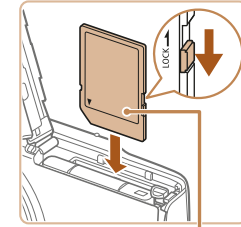

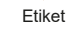

#### *3* **Controleer het schuifje voor schrijfbeveiliging van uw kaart en plaats de geheugenkaart.**

*2* **Plaats de batterij. • Duw de batterijvergrendeling in de** richting van de pijl en plaats de batterij in de getoonde richting totdat hij vastklikt

en is vergrendeld.

- Bij geheugenkaarten met een schuifje voor schrijfbeveiliging kunt u geen opnamen maken als het schuifje is ingesteld op vergrendeld. Verschuif het schuifie naar de ontgrendelde positie.
- **Plaats de geheugenkaart in de getoonde** richting totdat deze vastklikt en is vergrendeld.
- $\bullet$  Controleer altijd of de geheugenkaart in de juiste richting geplaatst wordt. Als u de geheugenkaart in de verkeerde richting probeert te plaatsen, kunt u de camera beschadigen.

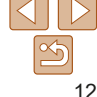

<span id="page-12-0"></span>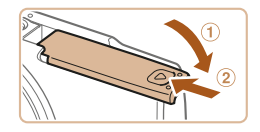

## *4* **Sluit het klepje.**

- $\bullet$  Sluit het klepje  $( \circ )$  en duw het lichtjes aan terwijl u het naar binnen schuift, totdat het vastklikt  $(2)$ .
- $\bullet$  Als het klepje niet gesloten kan worden. controleert u of u de batterij in de juiste richting hebt geplaatst bij stap 2.

Zie ["Opname" \(](#page-107-0)**Q** 108) voor richtlijnen over hoeveel foto's of uren aan opnamen op één geheugenkaart passen.

## **De batterij en geheugenkaart verwijderen**

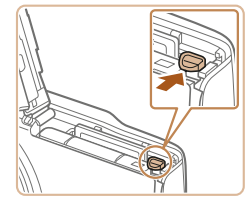

## **Verwijder de batterij.**

- **Open het klepje en duw de** batterijvergrendeling in de richting van de pijl.
- De batterij wipt nu omhoog.

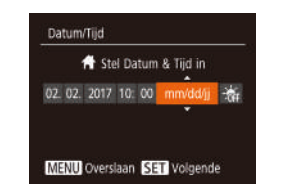

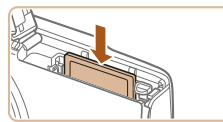

## **Verwijder de geheugenkaart.**

- **Duw de geheugenkaart naar binnen** tot u een klik hoort en laat de kaart langzaam los.
- $\bullet$  De geheugenkaart wipt nu omhoog.

## De datum en tijd instellen

Stel de datum en tijd als volgt in als het scherm [Datum/Tijd] verschijnt wanneer u de camera aanzet. Informatie die u op deze manier opgeeft. wordt opgeslagen in de beeldeigenschappen wanneer u een foto maakt en wordt gebruikt bij het beheer van uw foto's of wanneer u foto's afdrukt met de datum erop.

Desgewenst kunt u ook een datumstempel aan uw foto's toevoegen  $(\Box 32)$ .

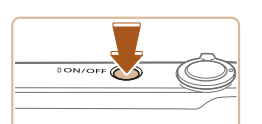

#### *1* **Schakel de camera in.**

- **Druk op de ON/OFF-knop.**
- **Het scherm [Datum/Tijd] verschijnt.**

## <span id="page-12-1"></span>*2* **Stel de datum en tijd in.**

- **Druk op de knoppen [4][ ) om een item** te selecteren.
- $\bullet$  Druk op de knoppen [ $\Box$ ]  $\bullet$ ] om de datum en tijd in te voeren.
- Als u klaar bent, drukt u op de knop  $[$

#### **Vóór gebruik**

#### **Basishandleiding**

**Handleiding voor gevorderden Basishandelingen** 

**van de camera**

**Auto-modus**

**Andere opnamestanden**

**P-modus**

**Afspeelmodus**

#### **Menu Instellingen**

**Accessoires**

**Bijlage**

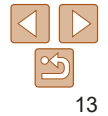

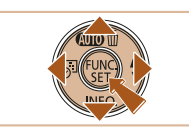

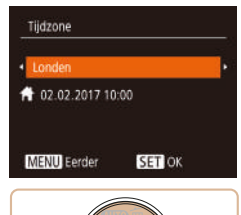

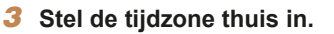

● Druk op de knoppen [ | ] bm de tijdzone thuis te selecteren.

#### *4* **Voltooi de instellingsprocedure.**

- **•** Druk op de knop [ ] om de instelling te voltooien. Het instellingenscherm wordt niet meer weergegeven.
- **Druk op de ON/OFF-knop om de camera** uit te schakelen.
- **•** Het scherm [Datum/Tijd] verschijnt telkens wanneer u de camera inschakelt, tenzij u de datum, tijd en tijdzone al hebt ingesteld. Geef de juiste informatie op.
- Om de zomertijd in te stellen (normale tijd plus 1 uur), kiest u [ $\frac{1}{2}$ <sub>ici</sub>] bij stap 2. Kies vervolgens [  $\frac{1}{2}$  ] door op de knoppen [ **△**][  $\blacktriangledown$ ] te drukken.

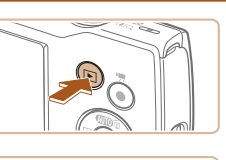

**De datum en tijd wijzigen** Wijzig de datum en tijd als volgt.

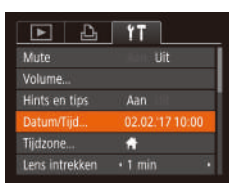

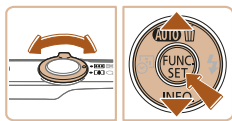

*1* **Open de afspeelmodus.**  $\bullet$  Druk op de knop  $\boxed{\blacktriangleright}$ .

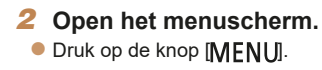

## *3* **Kies [Datum/Tijd].**

- Beweeg de zoomknop om het tabblad  $[$  $[$  $]$  te selecteren.
- $\bullet$  Druk op de knoppen  $[\triangle][\blacktriangledown]$  om [Datum/Tijd] te selecteren en druk vervolgens op de knop [(%)].

**Vóór gebruik**

#### **Basishandleiding**

**Handleiding voor gevorderden Basishandelingen** 

**van de camera**

**Auto-modus**

**Andere opnamestanden**

**P-modus**

#### **Afspeelmodus**

**Menu Instellingen**

**Accessoires**

**Bijlage**

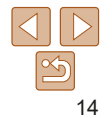

## *4* **Wijzig de datum en tijd.**

- Volg stap 2 bij "Datum en tijd instellen" ([=](#page-12-1)13) om de instellingen aan te passen.
- **Druk op de knop [MFNI ] om het** menuscherm te sluiten.
- <span id="page-14-0"></span>**•** Dankzij de ingebouwde datum/tijd-batterij (reservebatterij) kunnen de datumen tijdinstellingen ongeveer 3 weken behouden blijven nadat de batterij is verwijderd.
- **•** De datum/tijd-batterij wordt in ongeveer 4 uur opgeladen nadat u een opgeladen batterij hebt geplaatst, zelfs als de camera is uitgeschakeld.
- **•** Zodra de datum/tijd-batterij leeg is, verschijnt het scherm [Datum/Tijd] als u de camera inschakelt. Stel de juiste datum en tijd in zoals beschreven bij "De datum en tijd instellen"  $($  13).

## Weergavetaal

U kunt de weergavetaal desgewenst wijzigen.

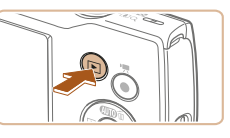

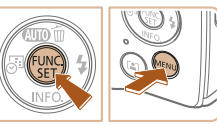

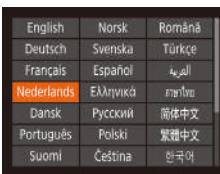

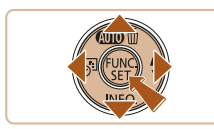

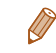

U kunt de weergavetaal ook wijzigen door op de knop [MFNI ] te drukken en [Taal  $\circled{=}$ ] te selecteren op het tabblad  $[$ 

*1* **Open de afspeelmodus.**

*2* **Open het instellingenscherm.**  $\bullet$  Houd de knop  $[$  [ $\circledR$ ] ingedrukt en druk

 $\bullet$  Nadat u de weergavetaal hebt ingesteld, wordt het instellingenscherm niet langer

 $\bullet$  Druk op de knop  $\boxed{\blacktriangleright}$ 

op de knop [MFNU].

op de knop [(%)].

weergegeven.

*3* **Stel de weergavetaal in.**  $\bullet$  Druk op de knoppen  $[\triangle][\blacktriangledown][\blacktriangle][\blacktriangleright]$  om een taal te selecteren en druk vervolgens

#### **Vóór gebruik**

#### **Basishandleiding**

**Handleiding voor gevorderden**

**Basishandelingen van de camera**

**Auto-modus**

**Andere opnamestanden**

**P-modus**

**Afspeelmodus**

**Menu Instellingen**

**Accessoires**

**Bijlage**

## **Vóór gebruik Basishandleiding**

**Handleiding voor gevorderden Basishandelingen van de camera**

#### Foto's Films

## <span id="page-15-0"></span>De camera testen

Probeer de camera uit door deze in te schakelen, enkele foto- of filmopnamen te maken en ze te bekijken.

## Opnamen maken

Laat de camera het onderwerp en de opnameomstandigheden bepalen voor volledig automatische selectie van de optimale instellingen voor specifieke scènes.

Houd er rekening mee dat in het begin de knop FUNC./SET en enkele andere zijn uitgeschakeld. Dit is bedoeld om fouten te voorkomen terwijl u leert om de camera te gebruiken (Easy Auto).

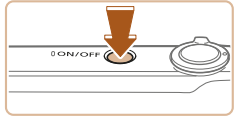

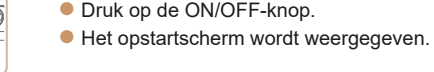

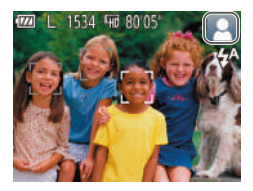

#### *2* **Richt de camera op het onderwerp.**

*1* **Schakel de camera in.**

- Richt de camera op het onderwerp. Terwijl de camera de scène bepaalt, maakt deze een licht klikkend geluid.
- $\bullet$  Rechtsboven in het scherm verschijnt een scènepictogram.
- $\bullet$  Kaders rond gedetecteerde onderwerpen geven aan dat de camera daarop is scherpgesteld.

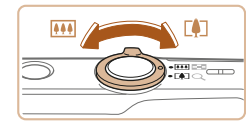

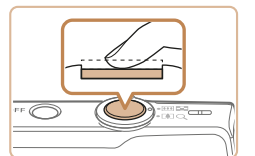

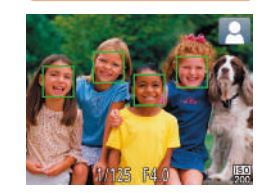

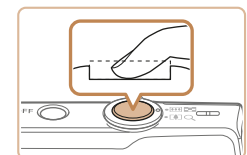

#### *3* **Kies de compositie.**

• Om in te zoomen en het onderwerp te vergroten, duwt u de zoomknop naar [**[≬**]] (telelens) en om uit te zoomen duwt u de knop naar [[[1] (groothoek).

#### *4* **Maak de opname. Foto's maken Stel scherp.**

**• Druk de ontspanknop half in. Nadat** is scherpgesteld hoort u tweemaal een pieptoon en worden AF-kaders weergegeven om aan te geven op welke beeldgebieden is scherpgesteld.

## **Maak de opname.**

- $\bullet$  Druk de ontspanknop helemaal naar beneden.
- Wanneer de camera de opname maakt, hoort u het sluitergeluid en wanneer er weinig licht is, gaat de flitser automatisch af.
- $\bullet$  Houd de camera stil tot het sluitergeluid stopt.
- $\bullet$  Nadat de opname is weergegeven. schakelt de camera weer over naar het opnamescherm.

## **P-modus Afspeelmodus Auto-modus Andere opnamestanden**

**Menu Instellingen**

#### **Accessoires**

**Bijlage**

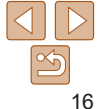

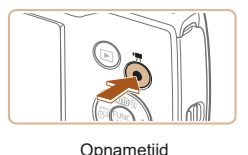

## **Films opnemen Start de opname.**

- **Druk op de filmknop. Zodra de camera** met opnemen begint, hoort u één pieptoon en verschijnen [**AREC**] en de verstreken tijd op het scherm.
- Zwarte balken aan de boven- en onderkant van het scherm geven aan welke beeldgebieden niet worden opgenomen.
- Kaders rond gedetecteerde gezichten geven aan dat de camera daarop is scherpgesteld.
- Zodra de opname is begonnen, haalt u uw vinger van de filmknop.

## **Beëindig de opname.**

**• Druk nogmaals op de filmknop om** de filmopname te stoppen. De camera piept tweemaal als de opname stopt.

## <span id="page-16-0"></span>**Easy Auto uitschakelen**

Wanneer u klaar bent met het gebruik van Easy Auto kunt u proberen handige, veelgebruikte functies  $\left(\Box\right)31$  te configureren, zoals bijvoorbeeld het indrukken van de knop FUNC./SET.

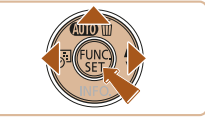

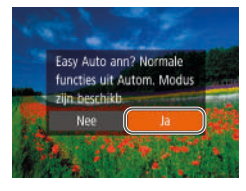

- $\bullet$  Houd de knop  $[\triangle]$  ingedrukt.
- $\bullet$  Druk op de knoppen  $[$   $\bullet$   $]$  $\bullet$   $]$  om  $[$ Ja] te kiezen en druk daarna op de knop [ ........].
- $\bullet$  U kunt terugkeren naar de stand Easy Auto door de knop [ $\triangle$ ] ingedrukt te houden om zo het instelscherm weer te geven. Kies vervolgens [Ja].

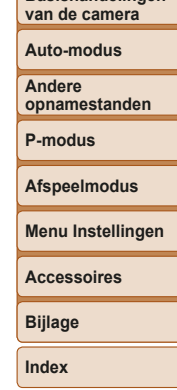

#### **Vóór gebruik**

**Basishandleiding**

**Handleiding voor gevorderden Basishandelingen** 

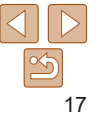

## <span id="page-17-0"></span>Bekijken

Na het maken van foto's of het opnemen van films kunt u deze, zoals hieronder is beschreven, op het scherm bekijken.

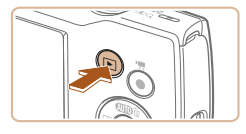

#### *1* **Open de afspeelmodus.**

- $\bullet$  Druk op de knop  $\boxed{\blacktriangleright}$ l.
- **Uw laatste opname wordt weergegeven.**

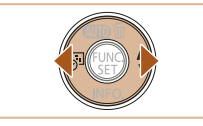

#### *2* **Selecteer de beelden.**

- Als u het vorige beeld wilt bekijken, drukt u op de knop [4]. Als u het volgende beeld wilt bekijken, drukt u op de knop  $[\bullet]$ .
- $\bullet$  Houd de knoppen  $[4]$ [ $\bullet$ ] ingedrukt om snel door beelden te bladeren.

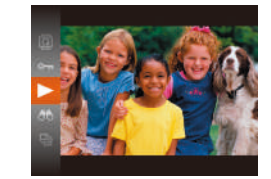

#### *3* **Films afspelen**

- **•** Druk op de knop [(), druk op de knoppen  $[\triangle][\blacktriangledown]$  om  $[\blacktriangleright]$  te selecteren en druk vervolgens nogmaals op de knop  $[\mathbb{R}]$ .
- $\bullet$  Het afspelen begint en na de film verschijnt  $[\overline{\textbf{S}}]$ .
- $\bullet$  Om het volume aan te passen, drukt u tijdens het afspelen op de knoppen  $[\triangle][\blacktriangledown]$ .

**•** Om vanuit de afspeelmodus naar de opnamemodus te gaan, drukt u de ontspanknop half in.

#### **Vóór gebruik**

#### **Basishandleiding**

**Handleiding voor gevorderden Basishandelingen** 

**van de camera**

**Auto-modus**

**Andere opnamestanden**

**P-modus**

**Afspeelmodus**

**Menu Instellingen**

**Accessoires**

**Bijlage**

**Index**

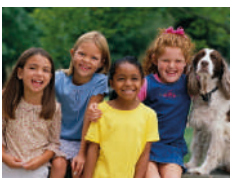

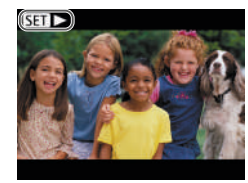

 $\bullet$  Films zijn herkenbaar aan het pictogram  $[$  $\bullet$  $\bullet$  $\bullet$  $\bullet$   $\bullet$  a naar stap 3 als u films wilt afspelen.

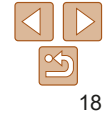

#### **Vóór gebruik Beelden wissen Basishandleiding** U kunt beelden die u niet meer nodig hebt één voor één selecteren en wissen. Wees voorzichtig bij het wissen van beelden, want ze kunnen **Handleiding voor gevorderden** niet worden hersteld. **Basishandelingen van de camera** *1* **Selecteer het beeld dat u wilt wissen. Auto-modus** ● Druk op de knoppen [ | ][  $\blacktriangleright$ ] om een beeld **Andere**  te selecteren. **opnamestanden** *2* **Wis het beeld. P-modus**  $\bullet$  Druk op de knop  $[ \triangle ]$ . **Afspeelmodus** Als [Wissen ?] verschijnt, drukt u op de knoppen [4][ ] om [Wissen] te selecteren. **Menu Instellingen** Druk vervolgens op de knop [ .).  $\bullet$  Het huidige beeld wordt nu gewist. Annules **Accessoires**  $\bullet$  Als u het wissen wilt annuleren, drukt u op de knoppen [4][ D] om [Annuleer] te **Bijlage** kiezen. Druk vervolgens op de knop [ .... ]. **Index**

• U kunt meerdere beelden selecteren om in één keer te wissen ( $\Box$ 64).

# <span id="page-19-0"></span>Basishandelingen van de camera

Overige basishandelingen en meer manieren om van de camera te genieten, inclusief opties voor opnemen en afspelen

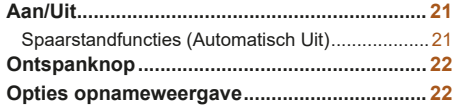

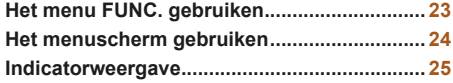

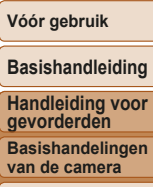

**Auto-modus**

**Andere opnamestanden**

**P-modus**

**Afspeelmodus**

**Menu Instellingen**

**Accessoires**

**Bijlage**

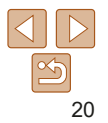

**Handleiding voor** 

### <span id="page-20-1"></span>Spaarstandfuncties (Automatisch Uit)

Om de batterij te sparen worden het scherm (Display uit) en de camera automatisch uitgeschakeld na een bepaalde inactieve periode.

## **Spaarstand in de opnamemodus**

Het scherm wordt automatisch uitgeschakeld nadat het ongeveer één minuut inactief is geweest. Ongeveer na nog 2 minuten wordt de lens ingetrokken en de camera uitgeschakeld. Als het scherm is uitgeschakeld maar de lens nog niet is ingetrokken, kunt u het scherm weer inschakelen en gereedmaken voor het maken van opnamen door de ontspanknop half in te drukken  $(222)$ .

## **Spaarstand in de afspeelmodus**

De camera wordt na ongeveer 5 minuten inactiviteit automatisch uitgeschakeld.

- **•** U kunt desgewenst Automatisch Uit uitschakelen en de timing van Display uit aanpassen  $(1772)$ .
- **•** De spaarstand is niet actief als de camera op een computer is aangesloten  $\Box$ 82).

**gevorderden Basishandelingen van de camera Auto-modus**

> **Andere opnamestanden**

**P-modus**

#### **Afspeelmodus**

**Menu Instellingen**

```
Accessoires
```
**Bijlage**

**Index**

## **Opnamemodus**

- **Druk op de ON/OFF-knop om de camera** in te schakelen en gereed te maken om op te nemen.
- **Druk opnieuw op de ON/OFF-knop om** de camera uit te schakelen.

### **Afspeelmodus**

- $\bullet$  Druk op de knop  $\boxed{\blacktriangleright}$  om de camera in te schakelen en uw foto's te bekijken.
- **Om de camera uit te schakelen drukt** u opnieuw op de knop  $\boxed{\blacktriangleright}$ .
- **•** Om van de afspeelmodus naar de opnamemodus te gaan, drukt u op de knop  $\boxed{\blacktriangleright}$ .
- **•** Om vanuit de afspeelmodus naar de opnamemodus te gaan, drukt u de ontspanknop half in  $(222)$ .
- **•** Als de camera in de afspeelmodus is, wordt ongeveer na één minuut de lens ingetrokken. U kunt de camera uitschakelen terwijl de lens is ingetrokken door nogmaals op de knop [D] te drukken.

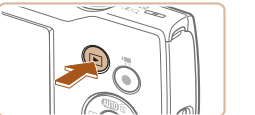

<span id="page-20-0"></span>Aan/Uit

**CON/OFF** 

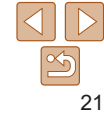

## <span id="page-21-1"></span><span id="page-21-0"></span>**Ontspanknop**

Om de scherpte van uw foto's te waarborgen, houdt u de ontspanknop altijd eerst half ingedrukt. Zodra het onderwerp is scherpgesteld, drukt u de knop helemaal in om de foto te maken.

In deze handleiding wordt de bediening van de ontspanknop omschreven als de knop *half* of *helemaal* indrukken.

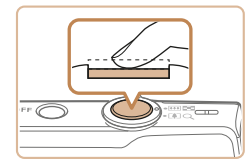

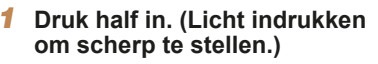

- $\bullet$  Druk de ontspanknop half in. De camera piept twee keer en er worden kaders weergegeven rond de beeldgebieden waarop is scherpgesteld.
- *2* **Druk helemaal in. (Druk, vanaf de positie halverwege, helemaal in om de opname te maken.)**
- $\bullet$  De camera maakt de opname en er klinkt een sluitergeluid.
- $\bullet$  Houd de camera stil tot het sluitergeluid stopt.
- **•** De beelden worden mogelijk onscherp als u de opname maakt zonder eerst de ontspanknop half in te drukken.
	- **•** Het geluid van de sluiter kan korter of langer duren, afhankelijk van de tijd die nodig is om de opname te maken. Bij sommige opnamescènes kan het langer duren en de beelden worden vaag als u de camera beweegt (of als het onderwerp beweegt) voordat het geluid van de sluiter stopt.

## Opties opnameweergave

Druk op de knop [▼] om andere informatie weer te geven op het scherm of om de informatie te verbergen. Zie "Informatie op het scherm"  $(299)$ voor meer informatie over de weergegeven gegevens.

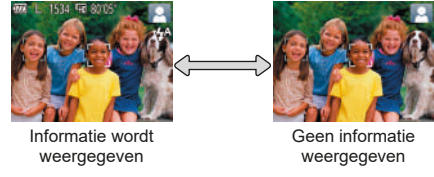

- 
- 
- Wijzigt de weergavemodus niet wanneer u op de knop [ $\blacktriangledown$ ] drukt, houd dan de knop [▲] ingedrukt om Easy Auto uit te schakelen ( $\Box$ 17).
	- **•** Als u in een omgeving met weinig licht opnamen maakt, wordt met de nachtschermfunctie de helderheid van het scherm automatisch verhoogd. Zo kunt u de compositie van uw opnamen gemakkelijker controleren. Mogelijk komen de beeldhelderheid op het scherm en de helderheid van uw foto's niet overeen. Vervorming van het beeld op het scherm of schokkerige bewegingen van het onderwerp hebben geen invloed op vastgelegde beelden.
- Zie ["Van weergavemodus wisselen" \(](#page-57-2)**[1] 58**) voor weergaveopties.

**Vóór gebruik**

#### **Basishandleiding**

**Handleiding voor gevorderden Basishandelingen van de camera**

**Auto-modus**

**Andere opnamestanden**

**P-modus**

**Afspeelmodus**

**Menu Instellingen**

**Accessoires**

**Bijlage**

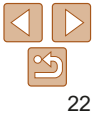

#### **Vóór gebruik**

#### **Basishandleiding**

**Handleiding voor gevorderden Basishandelingen** 

**van de camera**

**Auto-modus**

**Andere opnamestanden**

**P-modus**

#### **Afspeelmodus**

**Menu Instellingen**

**Accessoires**

**Bijlage**

**Index**

## <span id="page-22-1"></span><span id="page-22-0"></span>Het menu FUNC. gebruiken

Configureer veelgebruikte functies als volgt via het menu FUNC. Menu-items en -opties zijn afhankelijk van de opnamemodus (Q[102](#page-101-0)[–103\)](#page-102-0) of afspeelmodus  $($ [106](#page-105-0)).

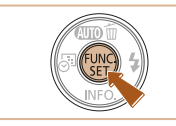

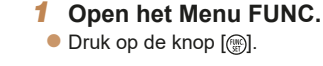

op de knop  $[$ ( $\mathcal{C}_{\text{m}}$ ) of  $[$   $\blacktriangleright]$ .

*2* **Selecteer een menu-item.**  $\bullet$  Druk op de knoppen  $[\triangle][\blacktriangledown]$  om een menu-item te selecteren en druk vervolgens

**Afhankelijk van het menu-item kunnen** functies eenvoudig worden opgegeven door op de knop [(a)] of [b] te drukken, of er wordt een ander scherm weergegeven

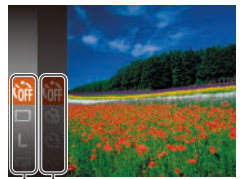

 $\overline{\phantom{a}}$ Opties

Menu-items

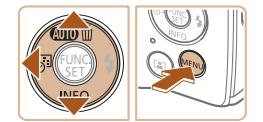

## *3* **Selecteer een optie.**

om de functie te configureren.

 $\bullet$  Druk op de knoppen [ $\Box$ ] om een optie te selecteren.

- $\bullet$  Items met het pictogram  $\left[\sqrt{\left|\mathbf{r}_i\right|\right]} \right]$  kunnen worden geconfigureerd door op de knop [MENU] te drukken.
- **Druk op de knop [4] om terug te gaan** naar de menu-items.

#### *4* **Bevestig uw keuze en verlaat het menu.**

- $\bullet$  Druk op de knop  $[$
- Het scherm voordat u bij stap 1 op de knop [(;) drukte, wordt opnieuw weergegeven en toont de optie die u hebt geconfigureerd.

**•** Als u per ongeluk een instelling hebt gewijzigd, kunt u dat ongedaan maken door de standaardinstellingen van de camera te herstellen ( $\Box$ 76).

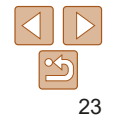

#### **Vóór gebruik**

**Basishandleiding**

## <span id="page-23-0"></span>Het menuscherm gebruiken

Configureer verschillende camerafuncties als volgt via het menuscherm. De menu-items zijn op tabbladen per doel gegroepeerd, zoals opnamen maken [ $\blacksquare$ ], afspelen [ $\blacksquare$ ], enzovoort. De beschikbare menu-items verschillen afhankelijk van de geselecteerde opname- of afspeelstand  $($ <u> $104-106)$  $104-106)$ </u>

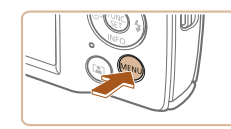

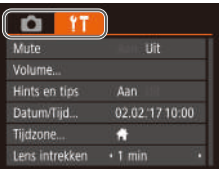

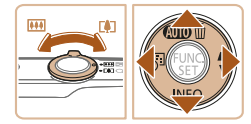

*1* **Open het menuscherm.**  $\bullet$  Druk op de knop  $[MFMII]$ .

*2* **Selecteer een tabblad.** ● Beweeg de zoomknop om een tabblad

 $\bullet$  Nadat u eerst op de knoppen  $[\triangle] [\blacktriangledown]$ hebt gedrukt om een tabblad te selecteren, kunt u met de knoppen [4][b] van tabblad

te selecteren.

wisselen.

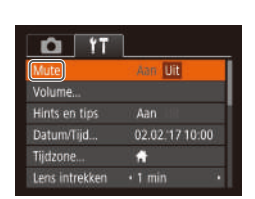

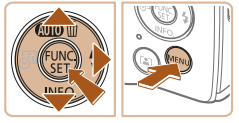

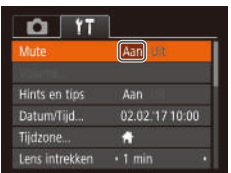

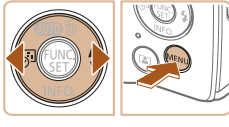

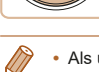

*3* **Selecteer een menu-item.**

- $\bullet$  Druk op de knoppen  $[\triangle][\blacktriangledown]$  om een item te selecteren.
- Bij menu-items met opties die niet worden weergegeven, drukt u eerst op de knop  $[$  of  $[$   $]$  om van scherm te wisselen. Daarna drukt u op de knoppen [▲][▼] om het menu-item te selecteren.
- $\bullet$  Druk op de knop  $[MFM]$  ] om terug te keren naar het vorige scherm.

## *4* **Selecteer een optie.**

- $\bullet$  Druk op de knoppen  $[4]$ [ $\bullet$ ] om een optie te selecteren.
- *5* **Bevestig uw keuze en verlaat het menu.**
- **Druk op de knop [MFNI ] om terug** te gaan naar het scherm dat werd weergegeven voordat u bij stap 1 op de knop [MFNI ]] drukte.

**•** Als u per ongeluk een instelling hebt gewijzigd, kunt u dat ongedaan maken door de standaardinstellingen van de camera te herstellen (QQ76).

#### **Handleiding voor gevorderden Basishandelingen van de camera**

**Auto-modus**

**Andere opnamestanden**

**P-modus**

#### **Afspeelmodus**

**Menu Instellingen**

**Accessoires**

**Bijlage**

## <span id="page-24-0"></span>**Indicatorweergave**

De indicator achterop de camera  $(\Box 4)$ gevallen.

- Er is verbinding met een computer  $($
- Display uit  $(221, 71, 72)$  $(221, 71, 72)$  $(221, 71, 72)$  $(221, 71, 72)$  $(221, 71, 72)$
- Opstarten, opnemen of lezen
- Communicatie met andere apparaten
- Opnamen met lange sluitertijd maken (

• Als het lampje groen knippert, m het klepje van de geheugenkaart camera niet schudden of aanstoten camera of geheugenkaart besch

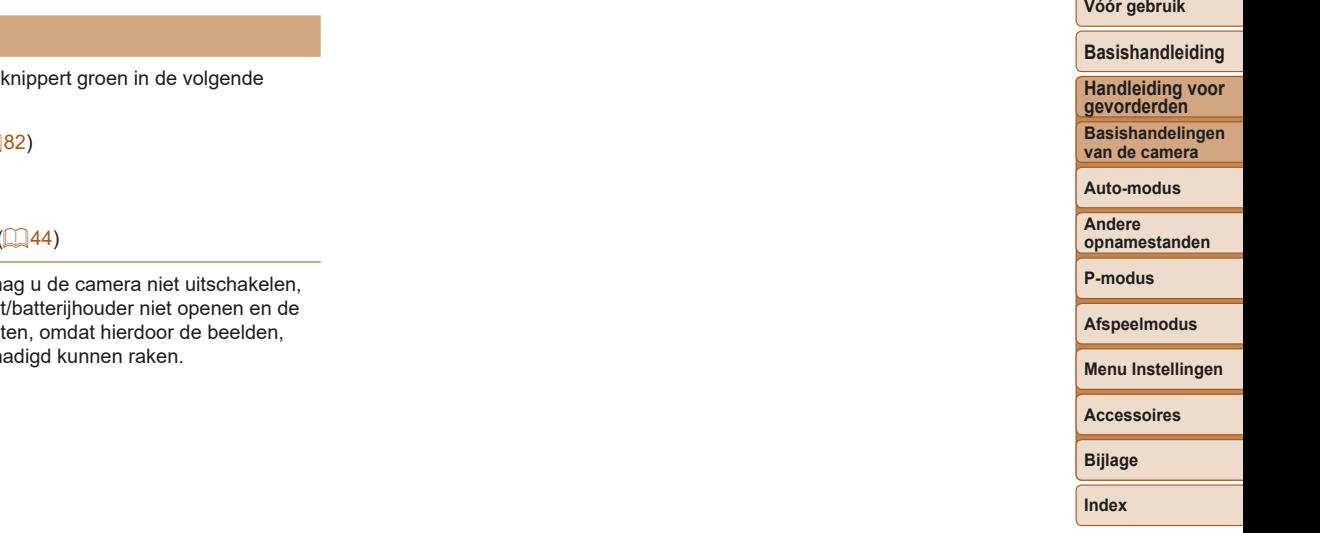

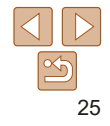

# <span id="page-25-0"></span>Auto-modus

Handige modus voor eenvoudige opnamen met een betere controle bij het maken van opnamen

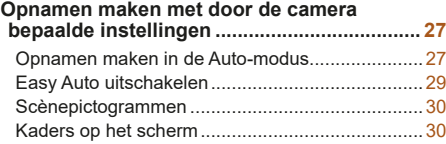

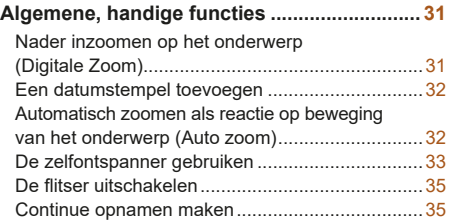

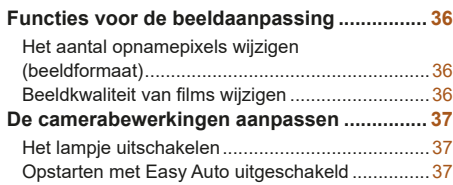

#### **Basishandelingen van de camera Auto-modus**

**Andere opnamestanden**

**Vóór gebruik Basishandleiding Handleiding voor gevorderden**

**P-modus**

#### **Afspeelmodus**

**Menu Instellingen**

```
Accessoires
```
**Bijlage**

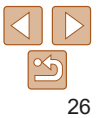

#### **Vóór gebruik**

#### **Basishandleiding**

**Handleiding voor gevorderden Basishandelingen van de camera**

**Auto-modus**

**Andere opnamestanden**

**P-modus**

**Afspeelmodus**

**Menu Instellingen**

**Accessoires**

**Bijlage**

**Index**

## <span id="page-26-1"></span><span id="page-26-0"></span>Opnamen maken met door de camera bepaalde instellingen

Laat de camera het onderwerp en de opnameomstandigheden bepalen voor volledig automatische selectie van de optimale instellingen voor specifieke scènes.

Houd er rekening mee dat in het begin de knop FUNC./SET en enkele andere zijn uitgeschakeld. Dit is bedoeld om fouten te voorkomen terwijl u leert om de camera te gebruiken (Easy Auto).

## Foto's Films

## <span id="page-26-3"></span>Opnamen maken in de Auto-modus

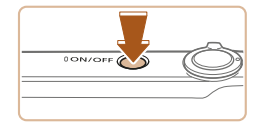

- *1* **Schakel de camera in.**
- **Druk op de ON/OFF-knop.**
- $\bullet$  Het opstartscherm wordt weergegeven.

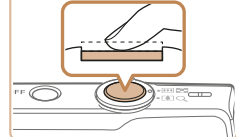

Zoombalk

 $\mathbf{r}$ 

 $\overline{m}$ 

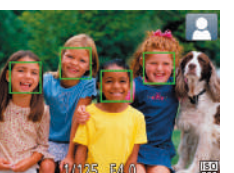

#### *4* **Maak de opname. Foto's maken Stel scherp.**

<span id="page-26-2"></span>*3* **Kies de compositie.** • Om in te zoomen en het onderwerp te vergroten, duwt u de zoomknop naar [[1] (telelens) en om uit te zoomen duwt u de knop naar [ **[ ]** (groothoek). (Op het scherm verschijnt de zoombalk, die de zoompositie aangeeft.)

- **Druk de ontspanknop half in. Nadat** is scherpgesteld hoort u tweemaal een pieptoon en worden AF-kaders weergegeven om aan te geven op welke beeldgebieden is scherpgesteld.
- Wanneer op meer dan één gebied is scherpgesteld, worden meerdere AF-kaders weergegeven.

- *2* **Richt de camera op het onderwerp.**
	- $\bullet$  Richt de camera op het onderwerp. Terwijl de camera de scène bepaalt, maakt deze een licht klikkend geluid.
	- Rechtsboven in het scherm verschijnt een scènepictogram  $($  $\Box$ 30).
	- Kaders rond gedetecteerde onderwerpen geven aan dat de camera daarop is scherpgesteld.

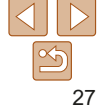

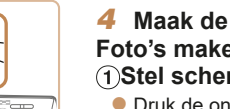

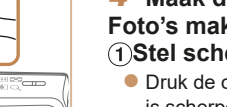

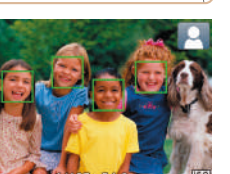

**Vóór gebruik**

#### **Basishandleiding**

**Handleiding voor gevorderden Basishandelingen** 

**van de camera**

**Auto-modus**

**Andere opnamestanden**

**P-modus**

#### **Afspeelmodus**

**Menu Instellingen**

**Accessoires**

**Bijlage**

**Index**

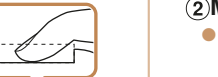

Opnametijd

#### **Maak de opname.**

- $\bullet$  Druk de ontspanknop helemaal naar beneden.
- $\bullet$  Wanneer de camera de opname maakt. hoort u het sluitergeluid en wanneer er weinig licht is, gaat de flitser automatisch af.
- $\bullet$  Houd de camera stil tot het sluitergeluid stopt.
- $\bullet$  Nadat de opname is weergegeven, schakelt de camera weer over naar het opnamescherm.

#### **Films opnemen Start de opname.**

- **Druk op de filmknop. Zodra de camera** met opnemen begint, hoort u één pieptoon en verschijnen [**REC**] en de verstreken tijd op het scherm.
- Zwarte balken aan de boven- en onderkant van het scherm geven aan welke beeldgebieden niet worden opgenomen.
- Kaders rond gedetecteerde gezichten geven aan dat de camera daarop is scherpgesteld.
- $\bullet$  Zodra de opname is begonnen, haalt u uw vinger van de filmknop.

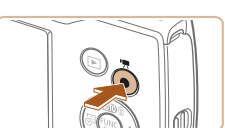

#### **Pas de grootte van het onderwerp aan en wijzig zo nodig de compositie van de opname.**

Om de grootte van het onderwerp te wijzigen, herhaalt u de bewerkingen in stap 3 ( $\Box$ 27).

Denk er echter wel aan dat het geluid van de camerabewerkingen ook wordt opgenomen. Houd er rekening mee dat films die worden opgenomen met zoomfactoren die blauw worden getoond, er korrelig uitzien.

Als u tijdens de opname de compositie wijzigt, worden de focus, helderheid en kleurtoon automatisch aangepast.

## **Beëindig de opname.**

- **Druk nogmaals op de filmknop om** de filmopname te stoppen. De camera piept tweemaal als de opname stopt.
- $\bullet$  De camera stopt automatisch met opnemen zodra de geheugenkaart vol raakt.

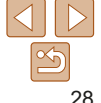

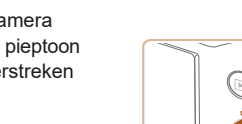

## <span id="page-28-0"></span>Easy Auto uitschakelen

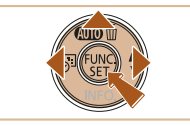

- $\bullet$  Houd de knop  $[\triangle]$  ingedrukt.
- **Druk op de knoppen [4][ D] om [Ja] te** kiezen en druk daarna op de knop [ ].

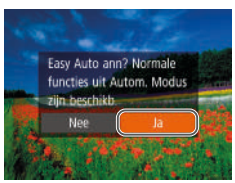

## **Foto's/films**

**•** Als de camera geen bedieningsgeluiden maakt, is deze misschien ingeschakeld terwijl de knop [MFNI J] werd ingedrukt. U geeft geluiden weer door op de knop [MFNI ]] te drukken en [Mute] te kiezen op het tabblad [ $'$ ]. Druk vervolgens op de knoppen [4][D] om [Uit] kiezen.

## **Foto's**

- **Een knipperend [O]-pictogram is een waarschuwing dat de beelden** mogelijk onscherp worden door camerabewegingen. Bevestig in dat geval de camera op een statief of neem andere maatregelen om de camera stil te houden.
- **•** Zijn uw opnamen te donker, ondanks dat er is geflitst, ga dan dichter naar het onderwerp toe. Zie ["Flitser" \(](#page-107-1)**1108**) voor meer informatie over het flitsbereik.
- **•** Het onderwerp is mogelijk te dichtbij als de camera maar één keer piept wanneer u de ontspanknop half ingedrukt houdt. Zie ["Lens" \(](#page-106-1)Q107) voor meer informatie over het scherpstelbereik (opnamebereik).
- **•** Om rode ogen te corrigeren en om het scherpstellen te vergemakkelijken, kan het lampje worden ingeschakeld bij opnamen in omgevingen met weinig licht.
- Als een knipperend [*L*]-pictogram wordt weergegeven als u een opname probeert te maken, geeft dat aan dat u pas een opname kunt maken als de flitser klaar is met opladen. U kunt weer opnemen zodra de flitser gereed is. U kunt nu de ontspanknop helemaal indrukken en wachten, of u laat de knop los en drukt de ontspanknop opnieuw in.
- **•** Hoewel u nog een opname kunt maken voordat het opnamescherm wordt weergegeven, worden de gebruikte focus, helderheid en kleuren mogelijk bepaald door uw vorige opname.
- U kunt wijzigen hoe lang beelden worden weergeven na opnamen (**QQ**54).

## **Films**

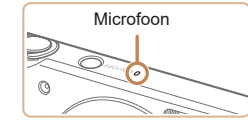

- **•** Kom tijdens het opnemen van films niet met uw vingers aan de microfoon. Het blokkeren van de microfoon kan verhinderen dat het geluid wordt opgenomen of het opgenomen geluid klinkt daardoor gedempt.
- **•** Vermijd tijdens het opnemen van een film om andere camerabediening dan de filmknoppen aan te raken, omdat de geluiden van de camera ook worden opgenomen.
- **•** Om overmatige vervaging door beweging te voorkomen wanneer u films opneemt, plaatst u de camera op een statief of neemt u andere maatregelen om de camera stil te houden.

**•** Het geluid wordt in mono opgenomen.

#### **Vóór gebruik**

#### **Basishandleiding**

**Handleiding voor gevorderden**

**Basishandelingen van de camera**

**Auto-modus**

**Andere opnamestanden**

**P-modus**

**Afspeelmodus**

**Menu Instellingen**

**Accessoires**

**Bijlage**

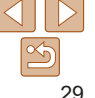

## <span id="page-29-1"></span><span id="page-29-0"></span>Scènepictogrammen

In de modus  $[AL]$  $[T()]$  geeft de camera een pictogram weer voor de vastgestelde scène. De bijbehorende instellingen voor optimale scherpstelling, helderheid en kleur van het onderwerp worden automatisch geselecteerd.

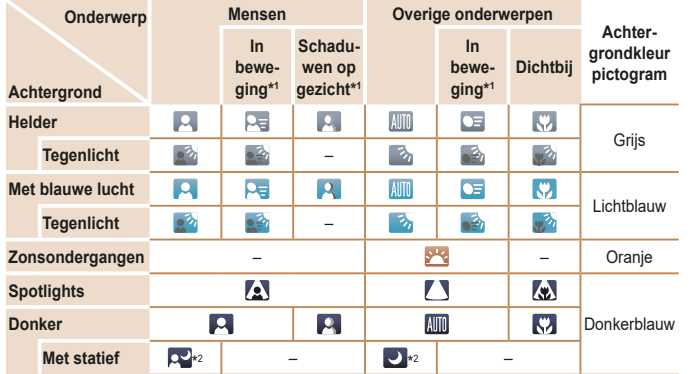

\*1Wordt niet voor films weergegeven.

- \*2Wordt weergegeven bij donkere scènes als de camera wordt stilgehouden alsof deze op een statief staat.
	- Probeer op te nemen in de modus [P] (**QQ45**) als het scènepictogram niet bij de huidige opnameomstandigheden past of als het niet mogelijk is om een opname te maken met de door u verwachte effecten, kleuren of helderheid.

#### **Vóór gebruik**

#### **Basishandleiding**

**Handleiding voor gevorderden Basishandelingen** 

**van de camera**

**Auto-modus**

**Andere opnamestanden**

**P-modus**

**Afspeelmodus**

**Menu Instellingen**

**Accessoires**

**Bijlage**

**Index**

**Probeer in de modus [P] ([145) op te nemen als er geen** kaders worden weergegeven, als er geen kaders om de gewenste onderwerpen worden weergegeven of als kaders worden weergegeven op de achtergrond of soortgelijke gebieden.

Zodra de camera onderwerpen waarop u de camera richt, waarneemt, worden verschillende kaders weergegeven. **•** Rond het onderwerp (of het gezicht) dat door de camera als hoofdonderwerp

Kaders op het scherm

wordt vastgesteld, wordt een wit kader weergegeven en om andere gezichten die zijn herkend worden grijze kaders weergegeven. De kaders volgen bewegende onderwerpen binnen een bepaald bereik om de camera er steeds op scherpgesteld te houden.

Als de camera echter waarneemt dat het onderwerp beweegt, blijft alleen het witte kader op het scherm staan.

- **•** Als de camera beweging van het onderwerp detecteert terwijl u de ontspanknop half indrukt, dan wordt een blauw kader weergegeven en worden de focus en helderheid voortdurend aangepast (Servo AF).
	-

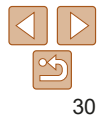

## <span id="page-30-1"></span><span id="page-30-0"></span>Algemene, handige functies

Foto's Films

## Nader inzoomen op het onderwerp (Digitale Zoom)

Als onderwerpen te ver weg zijn om met behulp van de optische zoom te vergroten, gebruikt u de digitale zoom om tot 32x te vergroten.

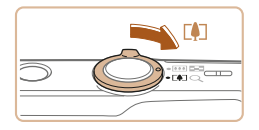

#### *1* **Duw de zoomknop naar [ ].**

- $\bullet$  Houd de zoomknop vast totdat het zoomen stopt.
- Het inzoomen stopt wanneer de grootst mogelijke zoomfactor voordat het beeld merkbaar korrelig wordt, is bereikt. Dit wordt vervolgens weergegeven op het scherm.

#### Zoomfactor

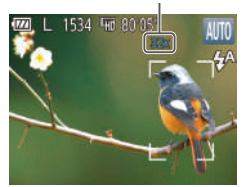

### *2* **Duw de zoomknop nogmaals naar [ ].**

**• De camera zoomt nog verder in op het** onderwerp.

- **•** Als u de zoomknop tijdens de opname beweegt, wordt de zoombalk weergegeven (die de zoompositie aangeeft). De zoombalk gebruikt kleurcodes om het zoombereik aan te geven.
	- Wit bereik: optisch zoombereik waarbij het beeld niet korrelig oogt.
	- Geel bereik: digitaal zoombereik waarbij het beeld niet merkbaar korrelig wordt (ZoomPlus).
	- Blauw bereik: digitaal zoombereik waarbij het beeld korrelig oogt. Omdat het blauwe bereik bij bepaalde opnamepixelinstellingen ([=](#page-35-1)36) niet beschikbaar is, kunt u de maximale zoomfactor bereiken door stap 1 te volgen.
	- Bij bepaalde opnamepixelinstellingen ( $\Box$ 36) en zoomfactoren kunnen ingezoomde beelden er korrelig uitzien. In dit geval wordt de zoomfactor in het blauw weergegeven.

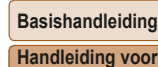

**Vóór gebruik**

**gevorderden Basishandelingen van de camera**

**Auto-modus**

**Andere opnamestanden**

**P-modus**

**Afspeelmodus**

**Menu Instellingen**

**Accessoires**

**Bijlage**

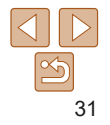

#### **Vóór gebruik**

#### Foto's

## <span id="page-31-1"></span><span id="page-31-0"></span>Een datumstempel toevoegen

De camera kan de opnamedatum aan beelden toevoegen, rechtsonder in het beeld.

Datumstempels kunnen echter niet worden bewerkt of verwijderd. Zorg er dus voor dat datum en tijd correct zijn ingesteld  $($ 13).

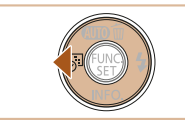

Voegt een datumstempel aan het beeld toe

#### *1* **Configureer de instelling.**

- **Druk op de knop [4] om de gewenste** optie te kiezen.
- $\bullet$  Als de instelling is voltooid, wordt  $\boxed{=}$ of  $\sqrt{2}$  weergegeven.

**•** Opnamen die zonder datumstempel zijn gemaakt, kunnen als volgt met stempel worden afgedrukt.

Als u echter een datumstempel toevoegt aan beelden die al van deze informatie zijn voorzien, kan het gevolg zijn dat deze tweemaal wordt afgedrukt.

- De printerfuncties gebruiken om af te drukken  $(185)$ 

van het onderwerp (Auto zoom)

de camera automatisch uit. Omgekeerd geldt hetzelfde.

- De DPOF-afdrukinstellingen van uw camera gebruiken (**[1]88**) om af te drukken
- De software die kan worden gedownload van de Canon-website ( $\Box$ 81)

Automatisch zoomen als reactie op beweging

De camera zoomt automatisch in en uit om de grootte van een gedetecteerd gezicht ( $\Box$ 27) constant te houden. Als de persoon dichterbij komt, zoomt

#### **Handleiding voor gevorderden Basishandelingen van de camera**

**Basishandleiding**

**Auto-modus**

**Andere opnamestanden**

## **P-modus**

Foto's

**Afspeelmodus**

**Menu Instellingen**

**Accessoires**

**Bijlage**

**Index**

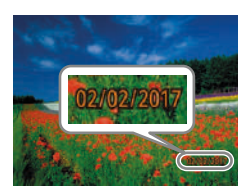

#### *2* **Maak de opname.**

- Wanneer u opnamen maakt, voegt de camera de opnamedatum of -tijd in de rechterbenedenhoek van een beeld toe.
- Als u wilt terugkeren naar de oorspronkelijke instelling, selecteert u [ ] bij stap 1.

**•** Datumstempels kunnen niet worden bewerkt of verwijderd.

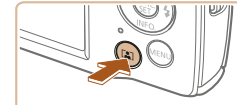

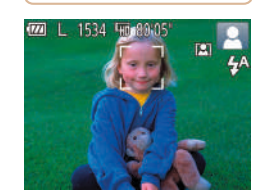

#### *1* **Open de modus Auto zoom.**

- $\bullet$  Druk op de knop  $[$   $\mathbb{R}$ ].
- $\bigcap$  [ $\bigcap$ ] wordt weergegeven.
- **Er wordt een wit kader weergegeven rond** het gedetecteerde gezicht en de camera zoomt in en uit om het onderwerp op het scherm te houden.
- $\bullet$  Als er meerdere gezichten worden gedetecteerd, wordt een wit kader weergegeven rond het gezicht van het hoofdonderwerp en maximaal twee grijze kaders rond andere gezichten terwijl de camera in- en uitzoomt om deze onderwerpen op het scherm te houden.

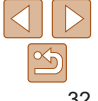

#### *2* **Maak de opname.**

- $\bullet$  Zelfs nadat u een opname hebt gemaakt. blijft automatisch zoomen actief en worden de kaders nog steeds weergegeven.
- $\bullet$  Om automatisch zoomen te annuleren. drukt u nogmaals op de knop [[2]]. [  $[$   $]$  wordt weergegeven.
- <span id="page-32-1"></span>**•** Gezichten worden mogelijk niet gedetecteerd bij sommige zoomfactoren, of wanneer de persoon het hoofd schuin houdt of niet recht naar de camera kijkt.
	- Automatisch zoomen wordt uitgeschakeld in de volgende situaties.
		- Wanneer u de opnamemodus wijzigt
		- Wanneer u op de knop  $\left[\text{MFM}\right]$ , de filmknop of  $\left[\begin{smallmatrix}\text{\textregistered}\end{smallmatrix}\right]$  drukt
		- Wanneer u op de knop [ $\blacktriangleright$ ] drukt
- **•** Als een gedetecteerd gezicht dichtbij de rand van het scherm komt, zoomt de camera uit om het onderwerp in beeld te houden.
	- **•** De zoomfactor kan niet worden gewijzigd nadat u de ontspanknop helemaal hebt ingedrukt in de zelfontspannermodus  $($ 1)33).
	- **•** De camera zal prioriteit geven aan zoomen om onderwerpen in beeld te houden. Daarom is het misschien niet mogelijk om het formaat van gezichten even groot te houden, afhankelijk van de beweging van het onderwerp en de opnameomstandigheden.
	- **•** Als er geen gezicht is gedetecteerd, zoomt de camera naar een bepaald niveau en stopt het zoomen wanneer een gezicht is gedetecteerd.

## <span id="page-32-0"></span>De zelfontspanner gebruiken

Met de zelfontspanner kunt u een groepsfoto maken waar u zelf ook op staat. De camera maakt de foto ongeveer 10 seconden nadat u de ontspanknop indrukt.

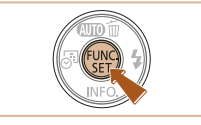

## <span id="page-32-2"></span>*1* **Configureer de instelling.**

 $\bullet$  Druk op de knop [(a)], kies  $[\hat{c}^{\text{in}}_{\text{in}}]$  in het menu en selecteer vervolgens [cal] ([123).

Foto's Films

Als de instelling is voltooid, wordt  $[\hat{\mathbf{x}}_i]$ weergegeven.

## <span id="page-32-3"></span>*2* **Maak de opname.**

- Voor foto's: druk de ontspanknop half in om scherp te stellen op het onderwerp en druk de knop daarna helemaal naar beneden.
- Voor films: Druk op de filmknop.

## **Vóór gebruik**

#### **Basishandleiding**

**Handleiding voor gevorderden Basishandelingen van de camera**

**Auto-modus**

**Andere opnamestanden**

**P-modus**

**Afspeelmodus**

**Menu Instellingen**

**Accessoires**

**Bijlage**

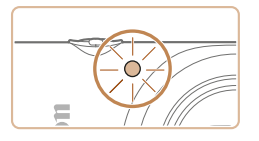

- Zodra u de zelfontspanner start, gaat het lampje knipperen en speelt de camera het geluid van de zelfontspanner af.
- $\bullet$  Twee seconden voor de opname versnellen het knipperen en het geluid. (In het geval dat de flitser afgaat, blijft de lamp branden.)
- **Om het maken van opnamen met** de zelfontspanner te annuleren nadat u deze hebt ingesteld, drukt u op de knop [MENU].
- **Als u wilt terugkeren naar de** oorspronkelijke instelling, selecteert u Inal bij stap 1.

Foto's Films

### **Camerabeweging vermijden met de zelfontspanner**

Met deze optie reageert de sluiter nadat u de ontspanknop indrukt met een vertraging van ongeveer twee seconden. Zou de camera dan bewegen terwijl u de ontspanknop indrukt, dan heeft dat geen invloed op uw opname.

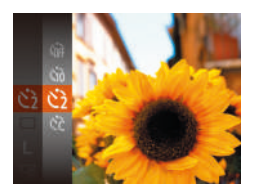

- Voer stap 1 uit bij "De zelfontspanner gebruiken" ([[33] en kies [co].
- Als de instelling is voltooid, wordt  $[\langle \cdot \rangle]$ weergegeven.
- Voer stap 2 uit in "De zelfontspanner gebruiken" (**[1233**) om de opname te maken.

# **De zelfontspanner aanpassen**

 $10$  sec.

U kunt de vertraging (0–30 seconden) en het aantal opnamen (1–10 opnamen) aangeven.

## *1* **Selecteer [ ].**

● Voer stap 1 uit bij "De zelfontspanner gebruiken" ( $\Box$ 33), kies [ $\odot$ ] en druk daarna op de knop [MFNIJ].

Foto's Films

- *2* **Configureer de instelling.**
- $\bullet$  Druk op de knoppen  $[\triangle][\blacktriangledown]$  om [Vertraging] of [Beelden] te selecteren.
- $\bullet$  Druk op de knoppen  $[4]$ [ $\bullet$ ] om een waarde te kiezen en druk daarna op de knop [(wiii)].
- Als de instelling is voltooid, wordt  $[\wedge]$ weergegeven.
- Voer stap 2 uit in "De zelfontspanner gebruiken" (**433**) om de opname te maken.
- **•** Voor films die worden opgenomen met behulp van de zelfontspanner, geeft [Vertraging] de vertraging aan voordat het opnemen begint, maar de instelling van [Beelden] heeft geen effect.
- **•** Wanneer u meerdere opnamen opgeeft, worden de beeldhelderheid en witbalans bij de eerste opname vastgesteld. Tussen de opnamen in is meer tijd nodig als de flitser afgaat of als u hebt opgegeven dat u veel opnamen wilt maken. De camera stopt automatisch met opnemen zodra de geheugenkaart vol raakt.
	- **•** Als u een vertraging van meer dan twee seconden instelt, versnellen het geluid en het lampje van de zelfontspanner twee seconden voor de opname. (In het geval dat de flitser afgaat, blijft de lamp branden.)

**Vóór gebruik**

#### **Basishandleiding**

**Handleiding voor gevorderden Basishandelingen van de camera**

**Auto-modus**

**Andere opnamestanden**

**P-modus**

**Afspeelmodus**

**Menu Instellingen**

**Accessoires**

**Bijlage**

#### **Vóór gebruik**

Foto's

**Basishandleiding Handleiding voor gevorderden**

#### Foto's

## <span id="page-34-1"></span><span id="page-34-0"></span>De flitser uitschakelen

Bereid de camera als volgt voor op opnemen zonder flitser.

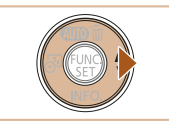

Flitser flitst niet

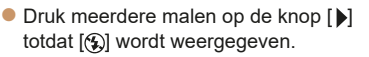

- **De flitser wordt niet meer geactiveerd.**
- **Druk nogmaals op de knop [b] om** de flitser in te schakelen. ([14] wordt weergegeven.) Als er weinig licht is, wordt de flitser automatisch geactiveerd.

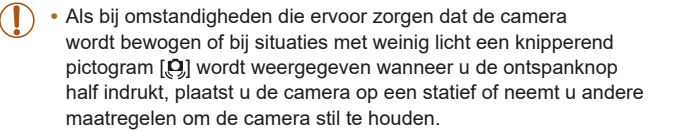

Houd de ontspanknop volledig ingedrukt om continue opnamen te maken. Zie "Opnamen maken"  $($  $\Box$ 108) voor meer informatie over de snelheid van continue opnamen.

Continue opnamen maken

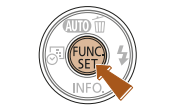

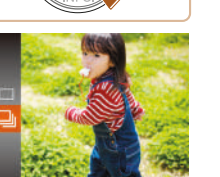

## *1* **Configureer de instelling.**

- $\bullet$  Druk op de knop [ $\circledast$ ], kies  $\Box$  in het menu en selecteer vervolgens  $\boxed{1}$  ( $\boxed{23}$ ).
- Als de instelling is voltooid, wordt  $\Box$ weergegeven.
- *2* **Maak de opname.**
- $\bullet$  Houd de ontspanknop volledig ingedrukt om continue opnamen te maken.
- **Kan niet worden gebruikt met de zelfontspanner (** $\Box$ **33).** 
	- **•** Opnamen maken kan tijdelijk stoppen of continue opnamen maken kan langzamer worden, afhankelijk van de opnameomstandigheden, camera-instellingen en zoompositie.
	- **•** Opnamen maken kan langzamer worden wanneer meer opnamen worden gemaakt.
	- **•** Als u flitst, kan de opnamesnelheid afnemen.

**P-modus Basishandelingen van de camera Auto-modus Andere opnamestanden**

**Afspeelmodus**

**Menu Instellingen**

**Accessoires**

**Bijlage**

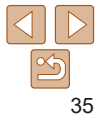

## <span id="page-35-0"></span>Functies voor de beeldaanpassing

Foto's

## <span id="page-35-1"></span>Het aantal opnamepixels wijzigen (beeldformaat)

Kies als volgt uit 5 niveaus het aantal opnamepixels van het beeld. Zie ["Opname" \(](#page-107-0) $\bigcap$ 108) voor richtlijnen over hoeveel opnamen bij elke opnamepixelinstelling op een geheugenkaart passen.

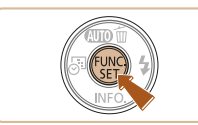

- 
- **•** Druk op de knop [ ] en kies [ | ] in het menu. Kies vervolgens de gewenste optie  $($  $\Box$ 23).
- $\bullet$  De optie die u hebt ingesteld, wordt nu weergegeven.
- $\bullet$  Als u wilt terugkeren naar de oorspronkelijke instelling, herhaalt u deze procedure, maar selecteert u  $[ \parallel \cdot \cdot ]$ .

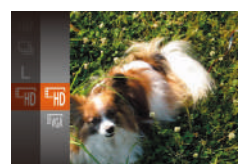

## Beeldkwaliteit van films wijzigen

Er zijn twee instellingen voor beeldkwaliteit beschikbaar. Zie ["Opname"](#page-107-0)  ( $\Box$ [108](#page-107-0)) voor richtlijnen over de totale opnametijd van films die bij elk beeldkwaliteitsniveau op een geheugenkaart past.

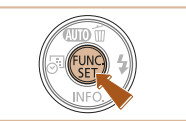

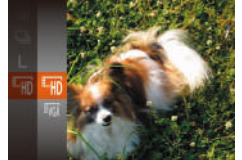

E<sub>HD</sub> **EVGA** 

- $\bullet$  Druk op de knop  $\lceil \frac{m}{2} \rceil$  en kies  $\lceil \frac{m}{2} \rceil$  in het menu. Kies vervolgens de gewenste optie  $($  $\Box$  23).
- $\bullet$  De optie die u hebt ingesteld, wordt nu weergegeven.
- $\bullet$  Als u wilt terugkeren naar de oorspronkelijke instelling, herhaalt u deze procedure, maar selecteert u  $[**Im**]$ .

in SD-kwaliteit.

**Vóór gebruik**

Films

#### **Basishandleiding**

**Handleiding voor gevorderden Basishandelingen** 

**van de camera**

**Auto-modus**

**Andere opnamestanden**

**P-modus**

**Afspeelmodus**

**Menu Instellingen**

```
Accessoires
```
**Bijlage**

**Index**

## **Richtlijnen voor het kiezen van de opnamepixelinstelling op basis van het papierformaat**

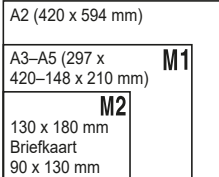

- **[S]:** Voor het verzenden van beelden per e-mail.
- **IM:** Voor beelden die worden weergegeven op breedbeeld HD-tv's of vergelijkbare weergaveapparatuur, op een 16:9-scherm.

**In de modus [[4]]** geven zwarte balken aan de boven- en onderkant van het scherm aan welke beeldgebieden niet worden vastgelegd.

1280 x 720  $25$  fps  $\sqrt{25}$  Voor opnamen in HD.  $\begin{array}{|c|c|c|c|c|}\n\hline\n640 \times 480 & 30 \text{ fps} & \text{Voor opnamen} \\
\hline\n\end{array}$ 

**Beeldkwaliteit Aantal opnamepixels Framesnelheid Details**

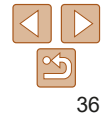
#### De camerabewerkingen aanpassen

Pas de opnamefuncties als volgt aan op het tabblad [<sup>2</sup>1] van het menuscherm. Zie ["Het menuscherm gebruiken" \(](#page-23-0) $\Box$ ) voor instructies over menufuncties.

Foto's

#### Het lampje uitschakelen

U kunt het lampje uitschakelen dat gewoonlijk gaat branden als hulp bij het scherpstellen als u de ontspanknop half indrukt, of dat gaat branden om rode ogen te corrigeren als u opnamen maakt met de flitser in omstandigheden met weinig licht.

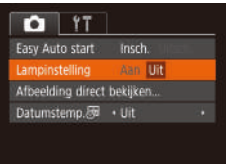

- **•** Druk op de knop [MFNU], kies [Lampinstelling] op het tabblad [<sup>1</sup>] en kies vervolgens [Uit]  $($  $24)$ .
- $\bullet$  Als u wilt terugkeren naar de oorspronkelijke instelling, herhaalt u deze procedure, maar selecteert u [Aan].

#### Opstarten met Easy Auto uitgeschakeld

De activering van Easy Auto bij het opstarten kan worden uitgeschakeld.

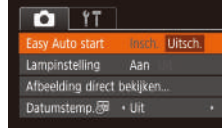

- **Druk op de knop [MFNI J] om [Easy Auto** start] te selecteren op het tabblad  $[$ . Selecteer vervolgens [Uitsch.] (24).
- $\bullet$  Als u wilt terugkeren naar de oorspronkelijke instelling, herhaalt u deze procedure, maar selecteert u [Insch.].

**Vóór gebruik**

#### **Basishandleiding**

**Handleiding voor gevorderden Basishandelingen van de camera**

**Auto-modus**

**Andere opnamestanden**

**P-modus**

**Afspeelmodus**

**Menu Instellingen**

**Accessoires**

**Bijlage**

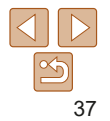

# Andere opnamestanden

Maak effectiever opnamen in verschillende composities en maak betere opnamen met unieke beeldeffecten of vastgelegd met speciale functies

#### **Specifieke scènes [............................................](#page-38-0) 39**

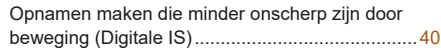

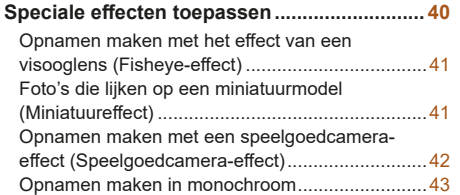

#### **[Speciale modi voor andere doeleinden](#page-42-0) ......... 43**

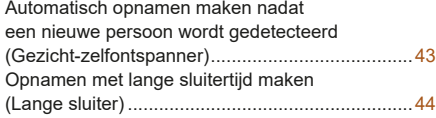

### **P-modus Afspeelmodus Menu Instellingen Accessoires Auto-modus Andere opnamestanden**

**Vóór gebruik Basishandleiding Handleiding voor gevorderden Basishandelingen van de camera**

**Bijlage Index**

## <span id="page-38-1"></span><span id="page-38-0"></span>Specifieke scènes

Kies een modus die past bij de opnamescène en de camera maakt automatisch de instellingen voor optimale foto's.

D.

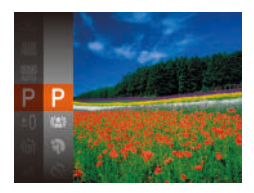

#### *1* **Selecteer een opnamemodus.**

- $\bullet$  Druk meerdere malen op de knop  $[\triangle]$ totdat  $[**P**]$  wordt weergegeven.
- **Druk op de knop [ ] en kies [<b>P**] in het menu. Kies vervolgens de gewenste optie  $($  $\Box$ 23).
- *2* **Maak de opname.**

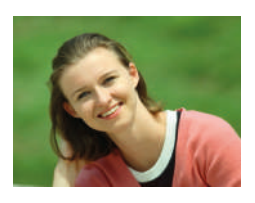

#### **Portretopnamen maken (Portret)**

Foto's Films

• Mensen fotograferen met een verzachtend effect.

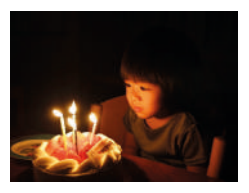

#### Foto's

- **Opnamen maken bij weinig licht (Weinig licht)**
	- **Opnamen maken met minimale beweging** van de camera en het onderwerp, zelfs in omstandigheden met weinig licht.

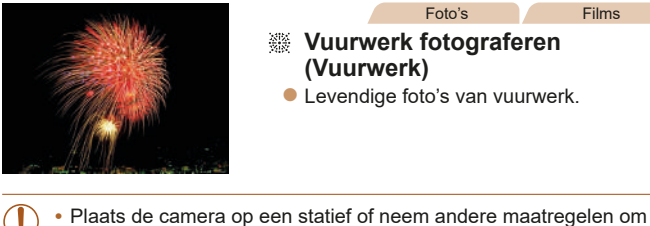

modus [ ].

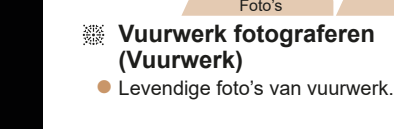

Foto's Films

#### **Vóór gebruik**

#### **Basishandleiding**

**Handleiding voor gevorderden Basishandelingen** 

**van de camera**

**Auto-modus**

**Andere opnamestanden**

**P-modus**

**Afspeelmodus Menu Instellingen**

knop  $[$  ingedrukt om Easy Auto uit te schakelen ( $[$ 129).

• De opnamepixelinstelling van de modus  $\frac{25}{2}$ i is [M | (2560 x 1920) en kan niet worden gewijzigd.

de camera stil te houden en camerabeweging te voorkomen in de

**Wijzigt de opnamemodus niet wanneer u op de knop [A] drukt, houd dan de** 

**•** In de modus [ ] wordt de optimale scherpstelling nog steeds bepaald, ook al worden er geen kaders weergegeven wanneer u de ontspanknop half indrukt.

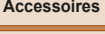

**Bijlage**

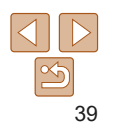

#### Foto's

#### <span id="page-39-0"></span>Opnamen maken die minder onscherp zijn door beweging (Digitale IS)

Maak opnamen met minimale beweging van de camera en het onderwerp. In scènes waar de flitser niet gebruikt wordt, worden achtereenvolgende opnamen gecombineerd om camerabewegingen en ruis te verminderen.

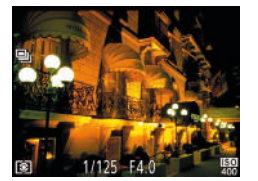

#### *Open de modus [(2)].*

- **Voer stap 1 bij "Specifieke scènes"**  $(\square$  39) uit en kies  $[(\square$  ).
- *2* **Maak de opname.**
- $\bullet$  Druk de ontspanknop half in.  $\Box$  wordt links op het scherm weergegeven bij scènes waar de flitser niet wordt gebruikt.
- Als [■] wordt weergegeven, drukt u de ontspanknop helemaal naar beneden. Er worden continu opnamen gemaakt en deze worden vervolgens gecombineerd.
- Als het pictogram niet wordt weergegeven, drukt u de ontspanknop helemaal in om een enkel beeld op te nemen.
- Wanneer [**iii**] wordt weergegeven, worden er continue opnamen gemaakt. U dient dan de camera stabiel te houden.
	- **•** Bij sommige scènes kunnen beelden er niet uitzien zoals verwacht.
	- **Bij gebruik van een statief maakt u opnamen in de modus [AI] [ 0] (27).**
	- De opnamepixelinstelling van de modus [((**2**))] is [M] (2560 x 1920) en kan niet worden gewijzigd.

#### Speciale effecten toepassen

Voeg diverse effecten toe aan uw opnamen.

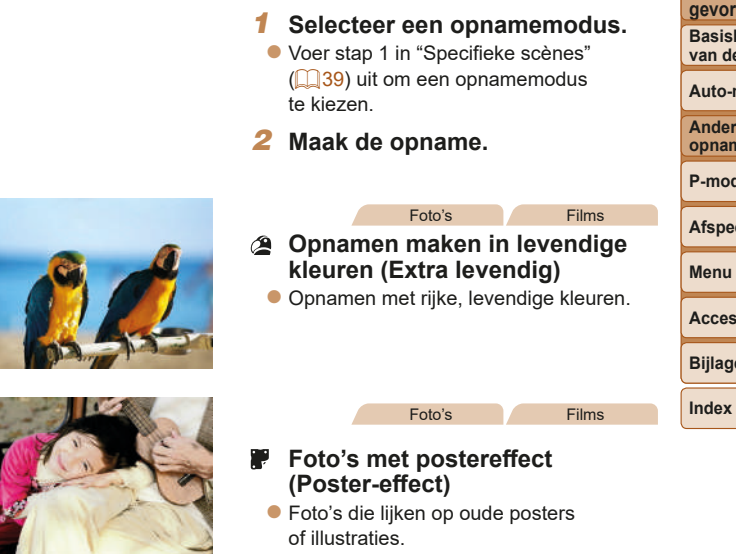

**Probeer in de standen [2] en [<sup>9</sup>] eerst een aantal testopnamen** maken te om zeker te zijn dat u het gewenste resultaat verkrijgt.

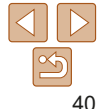

#### **Vóór gebruik**

#### **Basishandleiding**

**Handleiding voor gevorderden Basishandelingen** 

**van de camera**

**Auto-modus**

**Andere opnamestanden**

**P-modus**

**Afspeelmodus**

**Menu Instellingen**

**Accessoires**

**Bijlage**

# **Vóór gebruik**

**gevorderden Basishandelingen van de camera**

#### Foto's

#### <span id="page-40-0"></span>Opnamen maken met het effect van een visooglens (Fisheye-effect)

Maak opnamen met het vervormende effect van een visooglens.

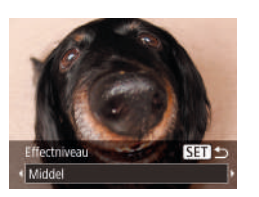

## *1* **Selecteer [ ].**

● Voer stap 1 bij "Specifieke scènes"  $(\Box$  39) uit en kies  $\lbrack \mathbf{r} \rbrack$ .

#### *2* **Kies een effectniveau.**

- $\bullet$  Druk op de knop  $[\blacktriangledown]$ , druk op de knoppen [4][ D] om een effectniveau te selecteren en druk vervolgens op de knop [().
- **U** U ziet een voorbeeld van uw foto waarop het effect is toegepast.
- *3* **Maak de opname.**

**•** Probeer eerst een aantal testopnamen te maken om zeker te zijn dat u het gewenste resultaat verkrijgt.

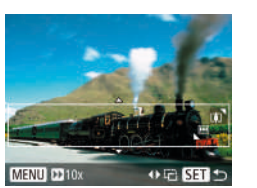

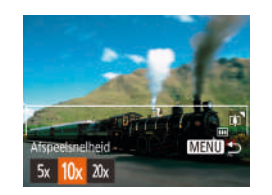

#### Foto's Films

#### **Basishandleiding Handleiding voor**

#### Foto's die lijken op een miniatuurmodel (Miniatuureffect)

Geeft het effect van een miniatuurmodel door beeldgebieden boven en onder uw geselecteerde gebied te vervagen.

U kunt ook films maken die lijken op scènes in miniatuurmodellen door de afspeelsnelheid te kiezen voordat de film wordt opgenomen. Mensen en onderwerpen in de scène zullen tijdens het afspelen snel bewegen. Het geluid wordt niet opgenomen.

#### *1* **Selecteer [ ].**

- Voer stap 1 bij "Specifieke scènes"  $(\Box$  39) uit en kies [ $\Box$ .
- Op het scherm verschijnt een wit kader dat het beeldgebied aangeeft dat scherp blijft.
- *2* **Kies het gebied waarop u wilt scherpstellen.**
- $\bullet$  Druk op de knop  $[\n\blacktriangleright]$ .
- $\bullet$  Beweeg de zoomknop om de afmetingen van het kader te wijzigen en druk op de knoppen [▲][▼] om het kader te verplaatsen.

#### *3* **Selecteer voor films de afspeelsnelheid van de film.**

**Druk op de knop [MENU] en druk** vervolgens op de knoppen [4][ ] om de snelheid te selecteren.

#### **Auto-modus Andere opnamestanden**

**P-modus**

**Afspeelmodus**

**Menu Instellingen**

**Accessoires**

**Bijlage**

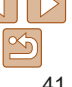

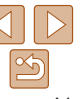

- *4* **Ga terug naar het opnamescherm en maak de opname.**
- **Druk op de knop [MFNI ] om terug te** keren naar het opnamescherm en maak de opname.

<span id="page-41-0"></span>**Afspeelsnelheid en geschatte afspeeltijd (voor clips van één minuut)**

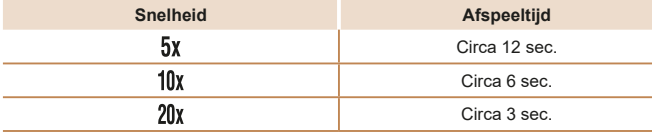

- **•** De zoomfunctie is niet beschikbaar voor het opnemen van films. Stel de zoomfunctie in voordat u de opname start.
	- **•** Probeer eerst een aantal testopnamen te maken om zeker te zijn dat u het gewenste resultaat verkrijgt.
- 

• Als u bij stap 2 op de knoppen [ | ] drukt, wordt de richting van het kader verticaal. Om de richting van het kader weer horizontaal te zetten, drukt u op de knoppen  $[\triangle][\blacktriangledown]$ .

- **•** Als u het kader wilt verplaatsen terwijl het in de horizontale richting staat, drukt u op de knoppen  $[\triangle][\blacktriangledown]$ . Als u het kader wilt verplaatsen terwijl het in de verticale richting staat, drukt u op de knoppen  $\lceil \blacktriangle \rceil \rceil$ .
- **•** Houd de camera verticaal om de richting van het kader te wijzigen.
- De beeldkwaliteit van films is [  $\frac{1}{2}$  wanneer een opnamepixelinstelling voor foto's is geselecteerd van  $\left[\right]$  ] en is  $\left[\frac{1}{2} \right]$  wanneer een opnamepixelinstelling voor foto's is geselecteerd van [MI] ( $\Box$ 36). Deze kwaliteitsinstellingen kunnen niet worden gewijzigd.

Foto's

#### **Basishandleiding Handleiding voor**

**Vóór gebruik**

**gevorderden Basishandelingen van de camera**

#### Opnamen maken met een speelgoedcameraeffect (Speelgoedcamera-effect)

Met dit effect lijkt het alsof het beeld is gemaakt met een speelgoedcamera doordat vignetvorming optreedt (donkerder, vage hoeken) en de algehele kleur wordt aangepast.

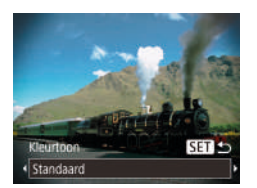

#### *1* **Selecteer [ ].**

- Voer stap 1 bij "Specifieke scènes"  $\Box$ 39) uit en kies  $\Box$
- *2* **Selecteer een kleurtoon.**
- $\bullet$  Druk op de knop  $[\nabla]$ , druk op de knoppen [4][b] om een kleurtoon te selecteren en druk vervolgens op de knop  $[$
- **U** U ziet een voorbeeld van uw foto waarop het effect is toegepast.
- *3* **Maak de opname.**

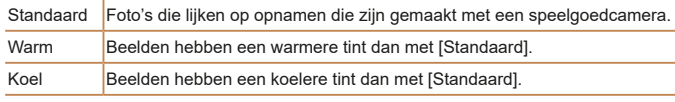

**•** Probeer eerst een aantal testopnamen te maken om zeker te zijn dat u het gewenste resultaat verkrijgt.

## **P-modus Afspeelmodus Menu Instellingen Accessoires Bijlage Auto-modus Andere opnamestanden**

#### <span id="page-42-0"></span>Opnamen maken in monochroom

Opnamen maken in zwart-wit, sepia of blauw en wit.

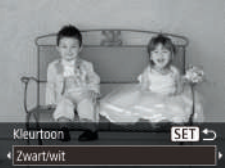

#### *1* **Selecteer [ ].**

**Voer stap 1 bij "Specifieke scènes"**  $\Box$ 39) uit en kies  $\Box$ .

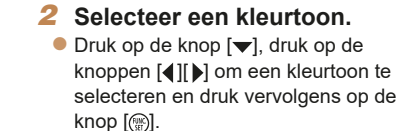

- **U** ziet een voorbeeld van uw foto waarop het effect is toegepast.
- *3* **Maak de opname.**

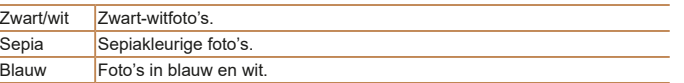

#### Speciale modi voor andere doeleinden

#### Foto's

#### Automatisch opnamen maken nadat een nieuwe persoon wordt gedetecteerd (Gezicht-zelfontspanner)

Ongeveer twee seconden nadat het gezicht van een andere persoon (zoals de fotograaf) het opnamegebied betreedt, maakt de camera een foto  $($   $\Box$  50). Dit is handig wanneer u zelf ook op een groepsfoto of een vergelijkbare foto wilt staan.

#### *1* **Selecteer [ ].**

- zz Voer stap 1 bij "Specifieke scènes"  $\Box$  39) uit en kies  $\lbrack \circ \rangle$ .
- *2* **Kies de compositie en druk de ontspanknop half in.**
- Controleer of een groen kader wordt weergegeven rond het gezicht waarop is scherpgesteld en of er witte kaders rond de andere gezichten worden weergegeven.
- *3* **Druk de ontspanknop helemaal naar beneden.**
- De camera gaat nu in stand-bystand voor de opname en op het scherm verschijnt [Kijk recht naar camera om aftellen te starten].
- **Het lampje knippert en u hoort het geluid** van de zelfontspanner.

#### **Vóór gebruik**

#### **Basishandleiding**

**Handleiding voor gevorderden Basishandelingen van de camera**

**Auto-modus**

**Andere opnamestanden**

**P-modus**

#### **Afspeelmodus**

**Menu Instellingen**

**Accessoires**

**Bijlage**

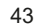

<span id="page-43-0"></span>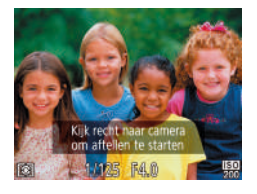

#### *4* **Ga bij de anderen staan in het opnamegebied en kijk naar de camera.**

- Nadat de camera een nieuw gezicht detecteert, knippert het lampje en het geluid van de zelfontspanner versnelt. (Wanneer de flitser afgaat, blijft de lamp branden.) Ongeveer twee seconden later maakt de camera een foto.
- **Om het maken van opnamen met** de zelfontspanner te annuleren nadat u deze hebt ingesteld, drukt u op de knop [MENU].
- **•** Ook als uw gezicht niet wordt gedetecteerd nadat u bij de anderen bent gaan staan, maakt de camera na ongeveer 15 seconden een opname.
- Om het aantal opnamen te wijzigen, drukt u op de knop [ $\blacktriangledown$ ]. Druk op de knoppen [ $\parallel$ ][ $\parallel$ ] om het aantal opnamen te kiezen en druk vervolgens op de knop  $\lceil \binom{600}{51} \rceil$ .

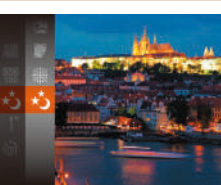

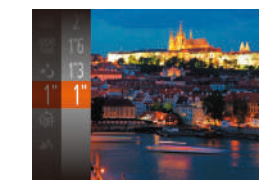

Foto's

#### **Basishandleiding**

**Vóór gebruik**

#### Opnamen met lange sluitertijd maken (Lange sluiter)

Geef een sluitertijd van 1–15 seconden op om opnamen met een lange sluitertijd maken. Plaats in dit geval de camera op een statief of neem andere maatregelen om de camera stil te houden en camerabeweging te voorkomen.

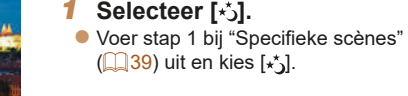

### *2* **Selecteer de sluitertijd.**

- $\bullet$  Druk op de knop  $\lbrack \mathcal{C} \rbrack$  en kies [1"] in het menu. Kies de gewenste sluitertijd  $($  $\Box$  23).
- *3* **Controleer de belichting.**
	- $\bullet$  Druk de ontspanknop half in om de belichting voor de door u geselecteerde sluitertijd te bekijken.
- *4* **Maak de opname.**
- **•** De helderheid van het beeld kan afwijken van de helderheid van het scherm bij stap 3 toen de ontspanknop half werd ingedrukt.
	- **•** Als u een sluitertijd van 1,3 seconde of een langere sluitertijd gebruikt, treedt een vertraging op voordat u opnieuw een foto kunt maken, omdat de camera de beelden verwerkt om ruis te voorkomen.

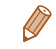

**•** Als de flitser afgaat, kan uw foto overbelicht raken. Stel in dat geval de flitser in op  $[$   $]$  en maak een nieuwe opname ( $[$   $]$  53).

**Handleiding voor gevorderden Basishandelingen van de camera**

**Auto-modus**

**Andere opnamestanden**

**P-modus**

**Afspeelmodus**

**Menu Instellingen**

**Accessoires**

**Bijlage**

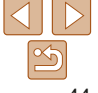

# P-modus

Meer onderscheidende foto's in de opnamestijl van uw voorkeur

- In dit hoofdstuk wordt verondersteld dat de camera is ingesteld op de modus [**P**].
- **[P**]: programma automatische belichting; AE: automatische belichting
- Voordat u een in dit hoofdstuk beschreven functie gebruikt in een andere modus dan [P], dient u te controleren of de functie in die modus beschikbaar is  $($  $\Box$ [101](#page-100-0)–[105](#page-104-0)).

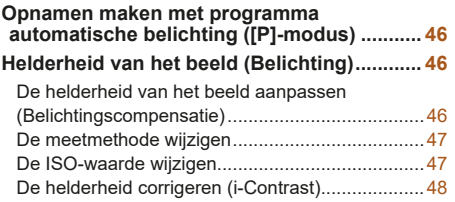

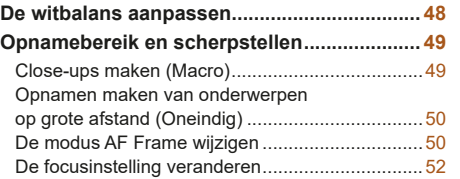

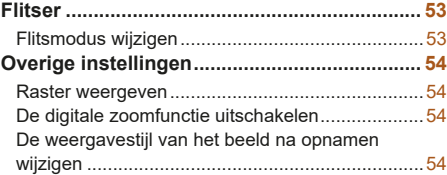

#### **Vóór gebruik**

**Basishandleiding**

**Handleiding voor gevorderden**

**Basishandelingen van de camera**

**Auto-modus**

**Andere opnamestanden**

**P-modus**

**Afspeelmodus**

**Menu Instellingen**

```
Accessoires
```
**Bijlage**

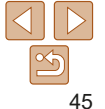

# **Vóór gebruik**

#### **Basishandleiding**

**Handleiding voor gevorderden Basishandelingen van de camera**

**Auto-modus**

**Andere opnamestanden**

**P-modus**

**Afspeelmodus**

**Menu Instellingen**

**Accessoires**

**Bijlage**

**Index**

## De helderheid van het beeld aanpassen (Belichtingscompensatie)

U kunt de standaardbelichting die door de camera wordt ingesteld, aanpassen in stappen van 1/3 stop in een bereik van –2 tot +2.

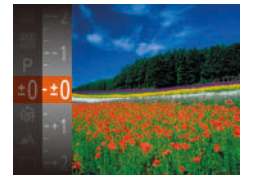

- **Druk op de knop [** $\textcircled{\tiny\textcircled{\tiny\textcircled{\tiny\textcirc}}}$ ]en kies [ $\pm$ **]** in het menu. Kijk naar het scherm en druk op de knoppen [▲][v] om de helderheid aan te passen  $(223)$ .
- Wanneer u films opneemt, moet de belichtingscompensatiebalk worden weergegeven.
- $\bullet$  Wanneer u foto's maakt, drukt u op de knop [ ] om de ingestelde belichtingscompensatie weer te geven. Maak vervolgens de opname.
- **•** U kunt ook foto's maken terwijl de belichtingscompensatiebalk wordt weergegeven.
	- Wanneer u een film maakt, wordt [ $\Delta$ F|] weergegeven en wordt de belichting vergrendeld.

#### <span id="page-45-2"></span><span id="page-45-0"></span>Foto's Films Opnamen maken met programma automatische belichting ([P]-modus)

U kunt tal van functie-instellingen aanpassen aan uw favoriete opnamestijl.

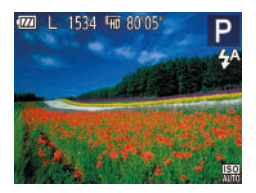

- *1* **Open de modus [ ].**
- **Voer stap 1 bij "Specifieke scènes"**  $\Box$  39) uit en kies  $\Box$ .
- *2* **Pas de instellingen naar wens aan (**[=](#page-45-1)**46[–55](#page-54-0)) en maak een opname.**
- **•** Als de optimale belichting niet kan worden verkregen wanneer u de ontspanknop half indrukt, worden de sluitertijd en de diafragmawaarde in het oranje weergegeven. Probeer in dat geval de ISO-waarde aan te passen ( $\Box$ 47) of de flitser te activeren (bij donkere onderwerpen,  $\Box$ 53) om zo de optimale belichting te verkrijgen.
- U kunt ook films opnemen in de modus [P] door op de filmknop te drukken. Sommige FUNC.- (223) en MENU-instellingen (224) kunnen echter automatisch worden aangepast voor filmopnamen.
- Zie ["Lens" \(](#page-106-0)**QQ** 107) voor meer informatie over het opnamebereik in de modus  $[$  $\blacksquare$

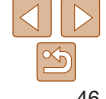

# <span id="page-45-1"></span>Helderheid van het beeld (Belichting) Foto's Films

#### Foto's

#### <span id="page-46-0"></span>De meetmethode wijzigen

U kunt op de volgende manier de meetmethode (functie voor meten van helderheid) aanpassen aan de opnameomstandigheden.

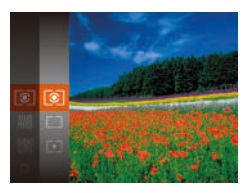

- Druk op de knop [ ] en kies [  $\odot$  in het menu. Kies vervolgens de gewenste optie  $($  $\Box$  23).
- De optie die u hebt ingesteld, wordt nu weergegeven.

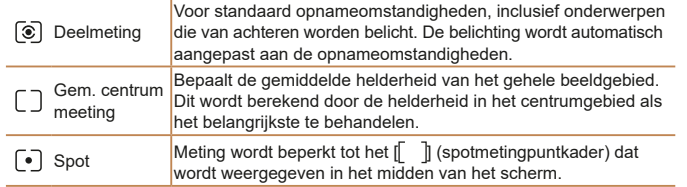

<span id="page-46-1"></span>De ISO-waarde wijzigen

Stel de ISO-waarde in op [AUTO] om deze automatisch aan te laten passen aan de opnamemodus en -omstandigheden. Kies anders een hogere ISO-waarde voor meer gevoeligheid of een lagere waarde voor minder gevoeligheid.

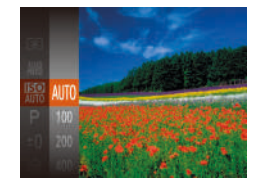

- Druk op de knop [ ] en kies [ | | ] in het menu. Kies vervolgens de gewenste optie  $($  $\Box$ 23).
- $\bullet$  De optie die u hebt ingesteld, wordt nu weergegeven.
- **•** Druk de ontspanknop half in als u de automatisch bepaalde ISO-waarde wilt bekijken wanneer de ISO-waarde is ingesteld op [AUTO].
	- **•** Kiezen voor een lagere ISO-waarde levert wel scherpere beelden, maar onder bepaalde opnameomstandigheden neemt de kans op een onscherp onderwerp en bewogen beelden toe.
	- **•** De keuze voor een hogere ISO-waarde zal de sluitertijd verhogen, wat onscherpe en bewogen onderwerpen vermindert en het flitserbereik vergroot. Foto's kunnen er echter wel korrelig uitzien.

**Vóór gebruik**

Foto's

#### **Basishandleiding**

**Handleiding voor gevorderden Basishandelingen** 

**van de camera**

**Auto-modus**

**Andere opnamestanden**

**P-modus**

**Afspeelmodus**

**Menu Instellingen**

**Accessoires**

**Bijlage**

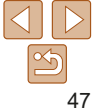

#### **Vóór gebruik Basishandleiding**

**Handleiding voor gevorderden Basishandelingen van de camera Auto-modus Andere opnamestanden**

#### Foto's

#### <span id="page-47-0"></span>De helderheid corrigeren (i-Contrast)

Voordat u een opname maakt, kunnen extreem heldere of donkere beeldgebieden (zoals gezichten of achtergronden) worden gedetecteerd en automatisch worden aangepast aan de optimale helderheid. Als het gehele beeld niet genoeg contrast heeft, kan dat ook automatisch worden gecorrigeerd, zodat onderwerpen beter opvallen.

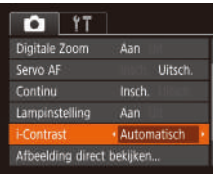

- **Druk op de knop [MFNU], kies [i-Contrast]** op het tabblad [ ] en kies [Automatisch]  $(D24)$ .
- $\bullet$  Als de instelling is voltooid, wordt  $[C_i]$ weergegeven.
- **•** In sommige opnameomstandigheden kan de correctie onnauwkeurig zijn of korrelige beelden veroorzaken.
- **U** kunt ook bestaande beelden corrigeren ( $\Box$ 67).

#### De witbalans aanpassen

Door de witbalans aan te passen kunt u beeldkleuren natuurlijker laten lijken voor de scène die u aan het opnemen bent.

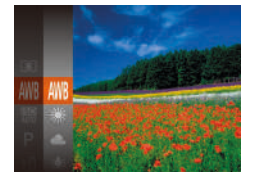

 $\bullet$  Druk op de knop  $[$  and  $\bullet$  in the set  $[$  **lwat** in het menu. Kies vervolgens de gewenste optie  $($  $\Box$ 23).

Foto's Films

 $\bullet$  De optie die u hebt ingesteld, wordt nu weergegeven.

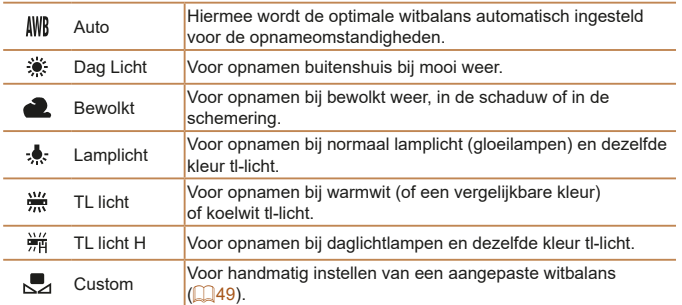

**Menu Instellingen Accessoires P-modus Afspeelmodus**

**Bijlage Index**

#### <span id="page-48-1"></span><span id="page-48-0"></span>**Aangepaste witbalans**

Pas de witbalans aan de lichtbron aan terwijl u opnamen maakt voor beeldkleuren die natuurlijk lijken in het licht van uw opname. Stel de witbalans in onder dezelfde lichtbron die uw opname zal verlichten.

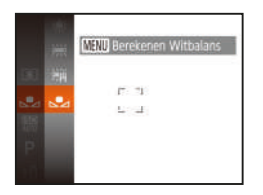

- Voer de stappen in "Opnamen maken [met programma automatische belichting](#page-45-2)  ( $[P]$ -modus)" ( $[146)$  uit om  $[\sqrt{]}$  te selecteren.
- $\bullet$  Richt de camera op een effen wit onderwerp, zodat het hele scherm wit is. Druk op de knop [MFNU].
- $\bullet$  De schermtint verandert nadat de witbalansgegevens zijn vastgelegd.
- **•** Kleuren kunnen onnatuurlijk lijken wanneer u de camera-instellingen wijzigt nadat de witbalansgegevens zijn vastgelegd.

#### Opnamebereik en scherpstellen

#### Foto's

#### Close-ups maken (Macro)

Stel de camera in op [\] om de scherpte te beperken tot onderwerpen die zich dichtbij bevinden. Zie ["Lens" \(](#page-106-0)Q107) voor meer informatie over het scherpstelbereik.

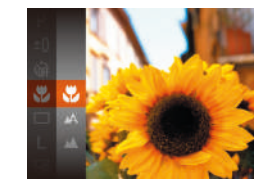

- $\bullet$  Druk op de knop [ $\circledast$ ], kies [ $\triangle$ ] in het menu en selecteer vervolgens  $\left[\frac{1}{2}\right]$  ( $\left[\frac{1}{2}\right]$ 23).
- $\bullet$  Als de instelling is voltooid, wordt  $\llbracket \psi \rrbracket$ weergegeven.

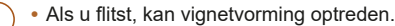

- In het weergavegebied in de gele balk onder de zoombalk wordt [ grijs en de camera stelt niet scherp.
- **•** Om camerabeweging te voorkomen, plaatst u de camera op een statief en neemt u opnamen met de camera ingesteld op [(5)] ( $\Box$ 34).

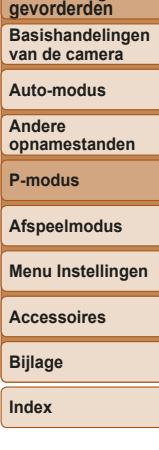

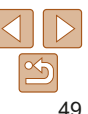

#### **Vóór gebruik**

#### **Basishandleiding**

**Handleiding voor** 

#### Foto's

#### <span id="page-49-1"></span>Opnamen maken van onderwerpen op grote afstand (Oneindig)

Stel de camera in op [A] om de scherpte te beperken tot onderwerpen die zich veraf bevinden. Zie ["Lens" \(](#page-106-0) $\Box$ 107) voor meer informatie over het scherpstelbereik.

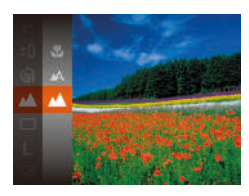

- $\bullet$  Druk op de knop [ $\circledast$ ], kies [ $\triangle$ ] in het menu en selecteer vervolgens  $[$  ( $]$  $($  $]$  $23$ ).
- $\bullet$  Als de instelling is voltooid, wordt  $[\triangle]$ weergegeven.

#### <span id="page-49-2"></span>De modus AF Frame wijzigen

Pas de modus AF Frame (automatisch scherpstellen) als volgt aan de opnameomstandigheden aan.

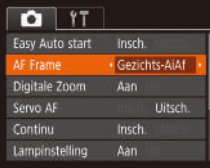

**• Druk op de knop [MFNIJ], kies [AF Frame]** op het tabblad [1] en kies de gewenste optie  $($  $\Box$  24).

Foto's Films

#### <span id="page-49-0"></span>**Gezichts-AiAf**

**•** Hiermee kan de camera gezichten detecteren en vervolgens erop scherpstellen, de belichting bepalen (alleen deelmeting) en de witbalans instellen (alleen [WR]).

Foto's Films

- **•** Nadat u de camera op het onderwerp hebt gericht, wordt een wit kader weergegeven rondom het gezicht, dat door de camera als hoofdonderwerp wordt vastgesteld. Maximaal twee grijze kaders worden weergegeven rond andere gedetecteerde gezichten.
- **•** Wanneer de camera beweging detecteert, volgen de kaders de bewegende onderwerpen binnen een bepaald bereik.
- **•** Als u de ontspanknop half indrukt, worden er maximaal negen groene kaders weergegeven rond de gezichten waarop de camera scherpstelt.

#### **Basishandleiding**

**Handleiding voor gevorderden Basishandelingen van de camera**

**Auto-modus**

**Andere opnamestanden**

**P-modus**

#### **Afspeelmodus**

**Menu Instellingen**

**Accessoires**

**Bijlage**

- **•** Als er geen gezichten worden gedetecteerd of wanneer er alleen grijze kaders (zonder wit kader) worden weergegeven, worden maximaal negen groene kaders weergegeven in de scherpgestelde gebieden wanneer u de ontspanknop half indrukt.
	- **•** Wanneer geen gezichten worden gedetecteerd wanneer Servo AF  $($  $\Box$ 51) is ingesteld op [Insch.], verschijnt het AF-kader in het midden van het scherm als u de ontspanknop half indrukt.
	- **•** Voorbeelden van gezichten die niet kunnen worden gedetecteerd:
	- Onderwerpen die ver weg zijn of extreem dichtbij
	- Onderwerpen die donker of licht zijn
	- Gezichten en profil, vanuit een hoek of gedeeltelijk verborgen
	- **•** De camera kan niet-menselijke onderwerpen identificeren als gezichten.
	- **•** Als de camera niet kan scherpstellen wanneer u de ontspanknop half indrukt, worden er geen AF-kaders weergegeven.

**Centrum**

Foto's

#### Foto's Films

#### **Basishandleiding**

**Handleiding voor gevorderden Basishandelingen van de camera**

**Auto-modus**

**Andere opnamestanden**

**P-modus**

**Afspeelmodus**

**Menu Instellingen**

**Accessoires**

**Bijlage**

**Index**

#### **Onderwerpen selecteren om op scherp te stellen (AF Tracking)**

Maak als volgt een opname nadat u het onderwerp hebt gekozen waarop moet worden scherpgesteld.

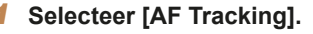

- Voer de stappen bij "De modus AF Frame [wijzigen" \(](#page-49-2) $\Box$ 50) uit om [AF Tracking] te selecteren.
- **•**  $\Box$  wordt weergegeven in het midden van het scherm.

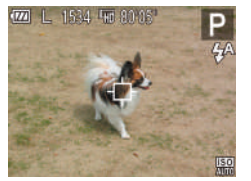

#### *2* **Kies een onderwerp waarop u wilt scherpstellen.**

- Richt de camera zo dat  $\left[\uparrow\downarrow\right]$  op het gewenste onderwerp valt.
- $\bullet$  Druk de ontspanknop half in.  $[\cdot]$  verandert in een blauw [ ] dat het onderwerp volgt terwijl de scherpstelling en belichting worden aangepast (Servo AF)  $(151)$ .

#### *3* **Maak de opname.**

- $\bullet$  Druk de ontspanknop helemaal naar beneden om de opname te maken.
- [Servo AF] (**[151**) is ingesteld op [Insch.] en kan niet worden gewijzigd.
	- **•** Mogelijk kan de camera het onderwerp niet volgen als dit te klein is, te snel beweegt of als het contrast tussen het onderwerp en de achtergrond te klein is.
	- [...] en [ **A**] zijn niet beschikbaar.

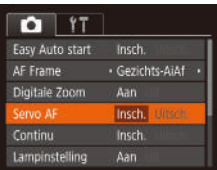

<span id="page-50-0"></span>**Opnamen maken met Servo AF**

#### *1* **Configureer de instelling.**

**• Druk op de knop [MFNI J], selecteer** [Servo AF] op het tabblad [<sup>1</sup>] en selecteer vervolgens [Insch.] ( $\Box$ 24).

#### *2* **Stel scherp.**

 $\bullet$  De focus en belichting blijven behouden als het blauwe AF-kader wordt weergegeven wanneer u de ontspanknop half indrukt.

Eén AF-kader wordt in het midden weergegeven. Effectief voor betrouwbaar scherpstellen.

- Een geel AF-kader wordt weergegeven met [<sup>1</sup>] als de camera niet kan scherpstellen wanneer u de ontspanknop half indrukt.
- **•** Om composities te maken met de onderwerpen aan de rand of in een hoek, richt u de camera eerst zo dat u het onderwerp in het AF-kader ziet en vervolgens houdt u de ontspanknop half ingedrukt. Terwijl u de ontspanknop half ingedrukt blijft houden, creëert u de gewenste compositie en vervolgens drukt u de ontspanknop helemaal in (Focusvergrendeling).

Deze modus helpt u om te voorkomen dat u foto's mist van bewegende onderwerpen, omdat de camera blijft scherpstellen op het onderwerp en de belichting aanpast zolang u de ontspanknop half ingedrukt houdt.

Foto's

- <span id="page-51-0"></span>**•** In sommige opnameomstandigheden kan de camera mogelijk niet scherpstellen.
- **•** In omstandigheden met weinig licht worden de AF-kaders mogelijk niet geactiveerd (en worden mogelijk niet blauw) wanneer u de ontspanknop half indrukt. In dat geval worden de focus en belichting ingesteld overeenkomstig de opgegeven modus voor AF Frame.
- **•** Als de optimale belichting niet kan worden verkregen, worden de sluitertijd en de diafragmawaarde in het oranje weergegeven. Laat de ontspanknop los en druk deze opnieuw half in.
- Niet beschikbaar als u de zelfontspanner gebruikt (**Q**33).

#### De focusinstelling veranderen

U kunt de standaardwaarden van de camera zo instellen dat deze constant scherpstelt op de onderwerpen waarop deze wordt gericht, zelfs wanneer de ontspanknop niet wordt ingedrukt. U kunt in plaats hiervan de camera beperken tot scherpstellen op het moment waarop u de ontspanknop half indrukt.

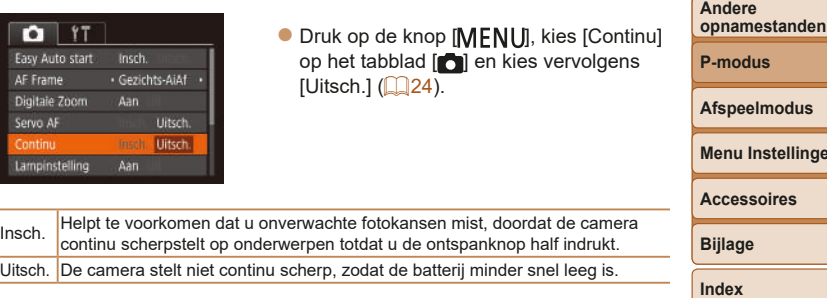

#### **Vóór gebruik**

Foto's

#### **Basishandleiding**

**Handleiding voor gevorderden Basishandelingen van de camera**

**Auto-modus**

stellingen **Afspeelmodus**

 $\overline{\text{r}}$ es

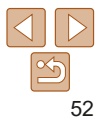

### <span id="page-52-1"></span>**Flitser**

Foto's

#### <span id="page-52-0"></span>Flitsmodus wijzigen

U kunt de flitsmodus wijzigen en aanpassen aan de opnamescène. Zie ["Flitser" \(](#page-107-0) $\Box$ 108) voor meer informatie over het flitsbereik.

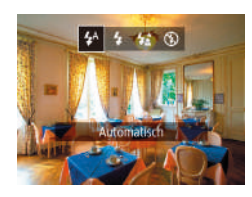

- Druk op de knop [▶], druk op de knoppen [4][b] om een flitsmodus te kiezen en druk vervolgens op de knop [ ... ].
- $\bullet$  De optie die u hebt ingesteld, wordt nu weergegeven.

#### **[ ] Automatisch**

Als er weinig licht is, wordt er automatisch geflitst.

**[ ] Aan** Er wordt bij elke opname geflitst.

#### **[ ] Slow sync**

Er wordt geflitst om de helderheid van het hoofdonderwerp (zoals mensen) te verbeteren terwijl er opnamen gemaakt worden met een langere sluitertijd, zodat de achtergrond buiten het flitsbereik verlicht wordt.

- **•** Plaats de camera op een statief of neem andere maatregelen om de camera stil te houden en camerabeweging te voorkomen in de modus  $[4]$ .
- In de modus  $\left[\frac{1}{2}\right]$  mag het hoofdonderwerp niet bewegen totdat het sluitergeluid stopt, zelfs nadat de flitser geflitst heeft.

#### **[ ] Uit**

Voor het maken van opnamen zonder flitser.

#### **•** Als bij omstandigheden die ervoor zorgen dat de camera wordt bewogen of bij situaties met weinig licht een knipperend pictogram [O] wordt weergegeven wanneer u de ontspanknop half indrukt, plaatst u de camera op een statief of neemt u andere maatregelen om de camera stil te houden.

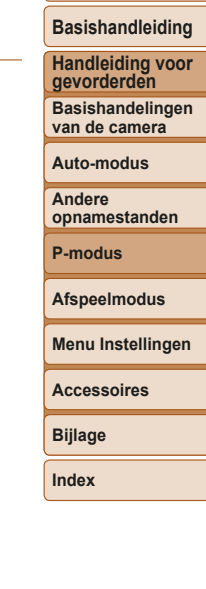

**Vóór gebruik**

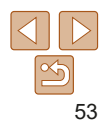

### <span id="page-53-0"></span>Overige instellingen

#### Foto's Films

#### Raster weergeven

Als verticale en horizontale referentie tijdens het opnemen kunnen op het scherm rasterlijnen worden weergegeven.

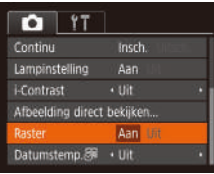

- **Druk op de knop [MFNI ], selecteer** [Raster] op het tabblad [<sup>1</sup>] en selecteer vervolgens  $[Aan]$   $[24]$ .
- Zodra de instelling is voltooid, wordt het raster op het scherm weergegeven.

**•** Rasterlijnen worden niet opgeslagen bij de opname.

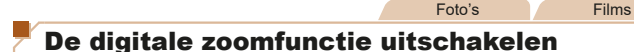

Als u de digitale zoomfunctie niet wilt gebruiken  $\binom{31}{1}$ , kunt u deze als volgt uitschakelen.

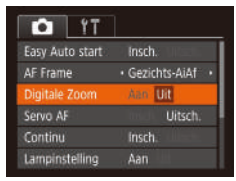

**O** Druk op de knop [MFNIJ], kies [Digitale Zoom] op het tabblad [<sup>1</sup>] en kies vervolgens [Uit]  $(224)$ .

#### **Vóór gebruik**

Foto's

#### **Basishandleiding Handleiding voor**

**gevorderden Basishandelingen van de camera Auto-modus**

#### <span id="page-53-1"></span>De weergavestijl van het beeld na opnamen wiiziaen

U kunt instellen hoe lang na de opname beelden worden weergegeven en welke informatie wordt weergegeven.

#### <span id="page-53-2"></span>**De weergaveduur van het beeld na opnamen wijzigen**

Afbeelding direct bekliken  $\cdot$  Snel

Korte weergave na opname

**MENU** 

**Neergavetiid** 

- *1* **Open het scherm [Afbeelding direct bekijken].**
	- $\bullet$  Druk op de knop  $[MFMI]$ , kies [Afbeelding direct bekijken] op het tabblad [<sup>1</sup>] en druk daarna op de knop  $[$  ( $]$   $($   $]$   $24$ ).
	- *2* **Configureer de instelling.**
	- Kies [Weergavetijd] en kies vervolgens de gewenste optie  $\Box$ 24).

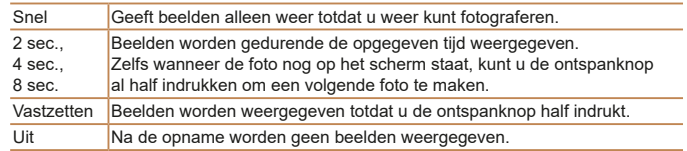

**Andere opnamestanden P-modus Afspeelmodus**

**Menu Instellingen**

**Accessoires**

**Bijlage**

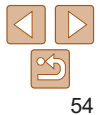

#### <span id="page-54-0"></span>**Vóór gebruik Het weergegeven scherm na de opname wijzigen Basishandleiding** Wijzig als volgt de manier waarop beelden na de opname worden weergegeven. **Handleiding voor gevorderden Basishandelingen**  Afbeelding direct bekijken *1* **Stel [Weergavetijd] in op [2 sec.], van de camera [4 sec.], [8 sec.] of [Vastzetten]**  Weergavetiid  $+2$  sec. · Uit cherminfo  $\overline{(}$  $\overline{)}$ **54**). **Auto-modus** Opnameinformatie niet **Andere**  *2* **Configureer de instelling.** weergeven na opname **opnamestanden** Kies [Scherminfo] en kies vervolgens **MENU S P-modus** de gewenste optie  $\binom{24}{4}$ . **Afspeelmodus** Uit Geeft alleen het beeld weer. Details  $\bigcap_{\text{Geeff}}$  details van de opname weer ( $\bigcap_{\text{Eq}}$ [100](#page-99-0)). **Menu Instellingen** • Wanneer [Weergavetijd] (**[1] 54**) is ingesteld op [Uit] of [Snel], is [Scherminfo] **Accessoires** ingesteld op [Uit]. Dit kan niet worden gewijzigd. • U kunt de scherminformatie wijzigen door op de knop [ $\blacktriangledown$ ] te drukken terwijl **Bijlage**

na de opname een beeld wordt weergegeven. De instellingen van [Scherminfo] worden niet gewijzigd. U kunt ook beelden wissen door op de knop [m] te drukken of beelden beschermen ( $\Box$ 61) door op de knop  $\Box$  te drukken.

# Afspeelmodus

Veel plezier bij het bekijken van uw opnamen. U kunt ze op tal van manieren doorbladeren en bewerken.

- Druk op de knop [ $\blacktriangleright$ ] om de afspeelmodus te openen en de camera voor te bereiden op deze handelingen.
	- **•** Beelden die zijn bewerkt op een computer, beelden waarvan de bestandsnaam is gewijzigd en beelden die met een andere camera zijn gemaakt, kunnen mogelijk niet worden afgespeeld of bewerkt.

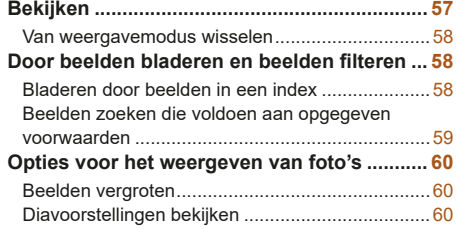

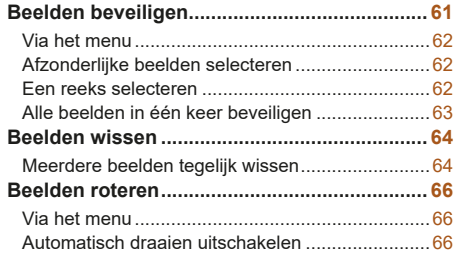

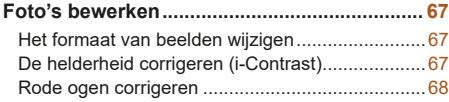

#### **Vóór gebruik**

#### **Basishandleiding**

**Handleiding voor gevorderden**

**Basishandelingen van de camera**

**Auto-modus**

**Andere opnamestanden**

**P-modus**

#### **Afspeelmodus**

**Menu Instellingen**

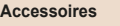

**Bijlage**

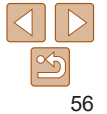

## <span id="page-56-1"></span><span id="page-56-0"></span>Bekijken

Na het maken van foto's of het opnemen van films kunt u deze, zoals hieronder is beschreven, op het scherm bekijken.

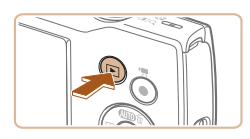

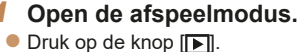

*2* **Selecteer de beelden.**  $\bullet$  Als u het vorige beeld wilt bekijken. drukt u op de knop [4]. Als u het volgende beeld wilt bekijken, drukt

u op de knop [ $\blacktriangleright$ ].

**Uw laatste opname wordt weergegeven.** 

Foto's Films

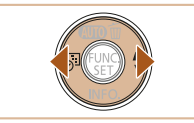

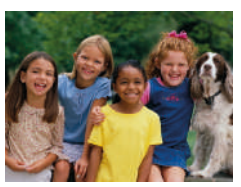

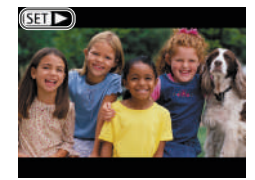

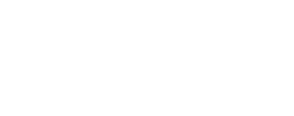

 $\bullet$  Houd de knoppen  $[4]$ [ $\bullet$ ] ingedrukt om snel door beelden te bladeren.

 $\bullet$  Films zijn herkenbaar aan het pictogram  $[$  $]$ . Ga naar stap 3 als u films wilt afspelen.

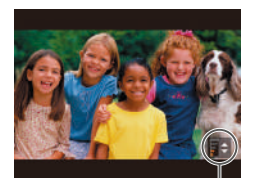

Volume-indicator

### *3* **Speel films af.**

**• Druk op de knop [ ], druk op de** knoppen  $[\triangle][\blacktriangledown]$  om  $[\blacktriangleright]$  te selecteren en druk vervolgens nogmaals op de knop [ ] om het afspelen te starten.

#### *4* **Pas het volume aan.**

- $\bullet$  Druk op de knoppen  $[\triangle][\blacktriangledown]$  om het volume aan te passen.
- **O** Om het volume aan te passen wanneer de volumeaanduiding niet langer wordt weergegeven, drukt u op de knoppen  $[\triangle][\blacktriangledown]$ .
- *5* **Onderbreek het afspelen.**
- $\bullet$  Druk op de knop  $\lbrack \circ \circ \rbrack$  als u het afspelen wilt onderbreken of hervatten.
- $\bullet$  Na de film verschijnt  $[$  $\bullet$   $\bullet$   $\bullet$   $]$ .

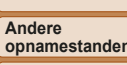

**P-modus**

**Afspeelmodus**

**Menu Instellingen**

**Accessoires**

**Bijlage**

**Index**

- **•** Om vanuit de afspeelmodus naar de opnamemodus te gaan, drukt u de ontspanknop half in.
- **•** Als u de meest recente opname wilt weergeven wanneer de afspeelmodus geopend wordt, kiest u MENU ( $\Box$ 24) > tabblad  $\Box$  | > [Ga verder] > [Laatste f.].
- **•** Om de weergegeven overgang tussen beelden te wijzigen, opent u MENU  $\binom{n}{k}$  en vervolgens kiest u het door u gewenste effect op het tabblad  $\binom{n}{k}$  > [Overgang].

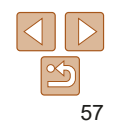

#### **Vóór gebruik**

#### **Basishandleiding**

**Handleiding voor gevorderden Basishandelingen** 

**van de camera**

#### **Auto-modus**

**opnamestanden**

#### Foto's Films

#### <span id="page-57-1"></span><span id="page-57-0"></span>Van weergavemodus wisselen

Druk op de knop [ $\blacktriangledown$ ] om andere informatie weer te geven op het scherm of om de informatie te verbergen. Zie ["Afspelen \(uitgebreide informatieweergave\)"](#page-99-0)  ( $\Box$ [100\)](#page-99-0) voor meer informatie over de weergegeven gegevens.

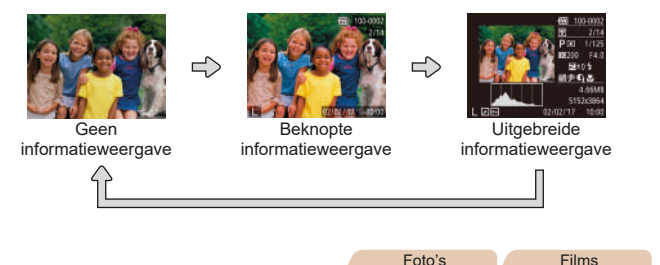

#### **Overbelichtingswaarschuwing (voor highlights van beelden)**

In de uitgebreide informatieweergave  $\sim$   $\approx$  88) knipperen de vervaagde highlights van het beeld op het scherm.

#### **Histogram**

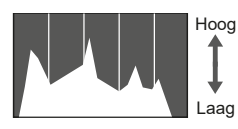

Donker Helder

 $\bullet$  De grafiek die verschijnt in de uitgebreide informatieweergave  $(258)$  is een histogram dat de distributie van de helderheid in het beeld toont. Op de horizontale as staat de helderheidsgraad en de verticale geeft aan welk gedeelte van het beeld zich op elk helderheidsniveau bevindt. Het histogram bekijken is een manier om de belichting te controleren.

Foto's Films

#### Door beelden bladeren en beelden filteren

Foto's Films

#### <span id="page-57-2"></span>Bladeren door beelden in een index

U kunt snel de beelden vinden die u zoekt door meerdere beelden in een index weer te geven.

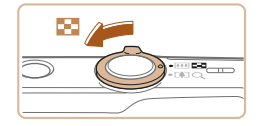

#### *1* **Geef beelden weer in een index.**

- Verschuif de zoomknop naar [ **]** als u beelden in een index wilt weergeven. Als u de zoomknop nogmaals verschuift, worden meer beelden weergegeven.
- $\bullet$  Verschuif de zoomknop naar  $[$   $\cap$   $]$  om minder beelden weer te geven. Het aantal beelden neemt elke keer af wanneer u de zoomknop verschuift.
- *2* **Selecteer een beeld.**
- $\bullet$  Druk op de knoppen  $\Box$ [ $\Box$ [ $\Box$ ][  $\Box$ ] om een beeld te selecteren.
- **Er wordt een oranie kader rond het** geselecteerde beeld weergegeven.
- **Druk op de knop [ ] om het geselecteerde** beeld in de enkelvoudige weergave te bekijken.

## **Vóór gebruik Basishandleiding**

**Handleiding voor gevorderden Basishandelingen van de camera**

**Auto-modus**

**Andere opnamestanden**

**P-modus**

**Afspeelmodus**

**Menu Instellingen**

**Accessoires**

**Bijlage**

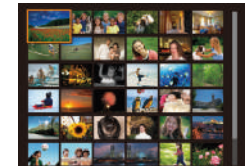

#### Foto's Films

#### <span id="page-58-1"></span><span id="page-58-0"></span>Beelden zoeken die voldoen aan opgegeven voorwaarden

Vind snel de gewenste beelden op een geheugenkaart vol beelden door de beeldweergave te filteren op de door u opgegeven voorwaarden. U kunt deze beelden ook allemaal tegelijk beveiligen  $(\square \overline{61})$  of verwijderen ( $\square \overline{64}$ ).

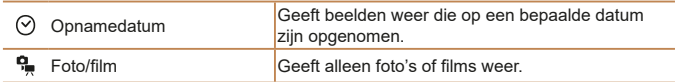

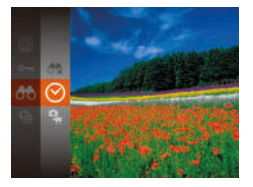

- *1* **Selecteer de eerste voorwaarde voor beeldweergave of bladeren.**
- **Druk op de knop [ ], kies [AA] in het** menu en selecteer vervolgens een voorwaarde  $(23)$ .
- *2* **Selecteer de tweede voorwaarde voor beeldweergave of bladeren.**
- $\bullet$  Druk op de knoppen  $[\triangle][\blacktriangledown][4][\blacktriangleright]$  om een voorwaarde te selecteren en druk vervolgens op de knop [ .... ].

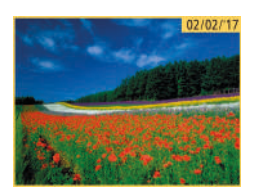

- *3* **Bekijk de gefilterde beelden.**
- Beelden die voldoen aan uw voorwaarden. worden in gele kaders weergegeven. Druk op de knoppen [4][ D] om alleen deze beelden te bekijken.
- $\bullet$  Kies [ $\bullet$ ] bij stap 1 om gefilterde weergave te stoppen.
- **•** Als op de camera voor bepaalde voorwaarden geen overeenkomende beelden zijn gevonden, zijn die voorwaarden niet beschikbaar.
- **•** Druk op de knop [▼] bij stap 3 om informatie weer te geven of te verbergen.
	- **•** Opties voor het bekijken van de gevonden beelden (stap 3) zijn ["Bladeren door beelden in een index" \(](#page-57-2)**Q058**), "Beelden vergroten" (**[160**) en ["Diavoorstellingen bekijken" \(](#page-59-2)**[160**). U kunt ook alle gevonden beelden beveiligen, wissen, afdrukken of toevoegen aan een fotoboek door [Alle beelden zoekopdr. sel.] te selecteren in ["Beelden beveiligen" \(](#page-60-0) $\Box$ 61), ["Meerdere beelden tegelijk wissen" \(](#page-63-2) $\Box$ 64), "Beelden toevoegen aan [de printlijst \(DPOF\)" \(](#page-87-0)**QQ88**) of "Beelden toevoegen aan een fotoboek"  $(190)$ .
	- Als u beelden bewerkt en opslaat als nieuwe beelden (**QQ67–68**) wordt een bericht weergegeven en worden de gevonden beelden niet meer weergegeven.

**Handleiding voor gevorderden Basishandelingen van de camera**

**Basishandleiding**

**Auto-modus**

**Andere opnamestanden**

**P-modus**

**Afspeelmodus**

**Menu Instellingen**

**Accessoires**

**Bijlage**

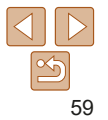

### <span id="page-59-0"></span>Opties voor het weergeven van foto's

Foto's

#### <span id="page-59-1"></span>Beelden vergroten

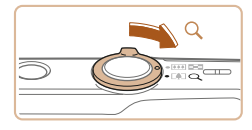

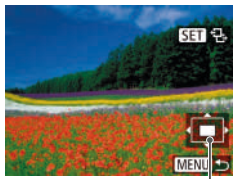

Geschatte locatie van weergegeven gebied

#### *1* **Vergroot een beeld.**

- $\bullet$  Verschuif de zoomknop naar  $[Q]$  als u wilt inzoomen op het beeld en het beeld wilt vergroten. Als u de zoomknop vasthoudt, wordt er verder ingezoomd tot een factor van 10x.
- Verschuif de zoomknop naar [ ] om uit te zoomen. Als u de zoomknop vasthoudt, keert u terug naar de enkelvoudige weergave.
- *2* **Verschuif de weergavelocatie en wissel indien nodig van beeld.**
- $\bullet$  Als u de weergavepositie wilt verschuiven, drukt u op de knoppen [▲][▼][4][ ).
- $\bullet$  Wanneer  $[$   $\overline{S}$   $\overline{A}$   $\overline{C}$  op het scherm wordt weergegeven, kunt u naar  $[$  $|$  $|$  $|$  $|$  $|$  $|$  $|$  $|$ gaan door op de knop [ ] te drukken. Druk tijdens het in- of uitzoomen op de knoppen [ $\parallel$ ][ $\parallel$ ] om van beeld te wisselen. Druk nogmaals op de knop [ ] om terug te keren naar de oorspronkelijke instelling.

**•** U kunt direct van de vergrote weergave naar de enkelvoudige weergave gaan door op de knop [MFNI ] te drukken.

#### Beelden die zijn opgeslagen op een geheugenkaart, kunt u als volgt automatisch afspelen. Elk beeld wordt ongeveer 3 seconden weergegeven.

<span id="page-59-2"></span>Diavoorstellingen bekijken

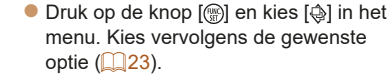

 $\bullet$  De diavoorstelling begint nadat [Laden van beeld] enkele seconden wordt weergegeven.

Foto's Films

**•** Druk op de knop [MFNI ]] om de diavoorstelling te beëindigen.

**De spaarstandfuncties van de camera (<b>QQ21**) werken niet tijdens diavoorstellingen.

- **Druk op de knop**  $[\mathbb{Q}]$  **als u het afspelen van diavoorstellingen wilt onderbreken** of hervatten.
	- **•** U kunt naar andere beelden gaan tijdens het afspelen als u op de knoppen [ $\parallel$ ][ $\parallel$ ] drukt. Houd voor vooruitspoelen of achteruitspoelen de knoppen [ $\parallel$ ][ $\parallel$ ] ingedrukt.
	- **Bij gefilterde weergave (<b>1959**) worden alleen beelden afgespeeld die overeenkomen met de zoekvoorwaarden.

#### **Vóór gebruik**

#### **Basishandleiding**

**Handleiding voor gevorderden Basishandelingen van de camera**

**Auto-modus**

**Andere opnamestanden**

**P-modus**

**Afspeelmodus**

**Menu Instellingen**

```
Accessoires
```
**Bijlage**

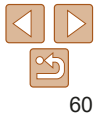

#### <span id="page-60-1"></span>**Instellingen voor diavoorstellingen wijzigen**

U kunt instellen dat de diavoorstelling wordt herhaald of u kunt overgangen tussen beelden en de weergaveduur van elk beeld wijzigen.

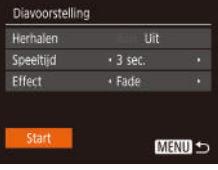

- *1* **Open het instellingenscherm. • Druk op de knop [MFNI ] en kies** 
	- vervolgens [Diavoorstelling] op het tabblad  $\boxed{ \boxed{ \boxed{ }}$  ( $\boxed{24}$ ).

#### *2* **Configureer de instellingen.**

- $\bullet$  Kies het menu-item dat u wilt configureren en kies de gewenste optie ( $\Box$ 24).
- Selecteer [Start] en druk op de knop [  $\textcircled{\tiny{R}}$  ] als u de diavoorstelling volgens uw instellingen wilt starten.
- **Druk op de knop [MFNI ] om terug** te gaan naar het menuscherm.

Foto's Films

**Druk op de knop [ ] en selecteer** vervolgens  $[0 \text{ m}]$  in het menu ( $[1]$ 23). [Beveiligd] wordt weergegeven.  $\bullet$  Als u de beveiliging wilt annuleren. herhaalt u deze procedure en selecteert u [O-a] nogmaals. Druk vervolgens op

#### **Vóór gebruik**

#### **Basishandleiding**

**Handleiding voor gevorderden Basishandelingen van de camera**

**Auto-modus**

**Andere opnamestanden**

**P-modus**

**Afspeelmodus**

**Menu Instellingen**

**Accessoires**

**Bijlage**

**Index**

# <span id="page-60-0"></span>Beelden beveiligen

kaart formatteert  $(173)$ .

Beveilig belangrijke beelden, zodat ze niet per ongeluk kunnen worden gewist  $($  $\Box$ 64).

> de knop [(). **•** Beveiligde beelden op een geheugenkaart worden gewist als u de

**•** Beveiligde beelden kunnen niet worden gewist met de wisfunctie van de camera. Als u ze wel op die manier wilt wissen, moet u eerst de beveiliging opheffen.

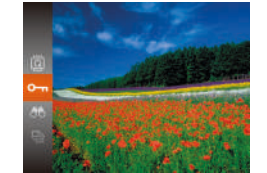

#### **Basishandleiding • Druk op de knop [MFNIJ]. Er verschijnt**

**Handleiding voor gevorderden Basishandelingen van de camera**

**Auto-modus**

**Andere opnamestanden**

**P-modus**

**Afspeelmodus**

**Menu Instellingen**

**Accessoires**

**Bijlage**

**Index**

*1* **Selecteer [Select. reeks].**  $\bullet$  Volg stap 2 bij "Via het menu" ( $\Box$ 62), kies [Select. reeks] en druk op de knop  $[$ *2* **Selecteer het eerste beeld.**  $\bullet$  Druk op de knop  $[$ **SET** Eerste beeld **MENU to** 

beelden niet beveiligd.

<span id="page-61-4"></span>Een reeks selecteren

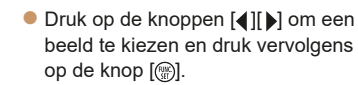

*3* **Beveilig het beeld.**

knop  $[\mathbb{R}]$ .

**•** Als u overschakelt naar de opnamemodus of de camera uitschakelt voordat u de instellingsprocedure in stap 3 hebt voltooid, worden de

een bevestigingsbericht op het scherm.  $\bullet$  Druk op de knoppen  $[4]$  $\bullet$  om  $[OK]$ te kiezen en druk vervolgens op de

<span id="page-61-2"></span><span id="page-61-0"></span>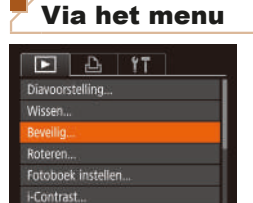

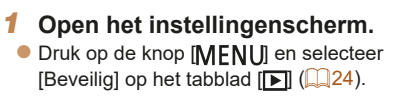

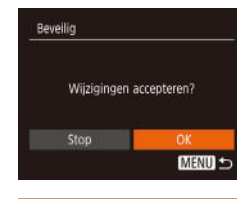

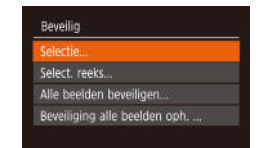

#### <span id="page-61-1"></span>*2* **Selecteer een selectiemethode.**

- Kies een menu-item en de gewenste optie  $($  $\Box$  24).
- **Druk op de knop [MFNI ] om terug** te gaan naar het menuscherm.

#### Afzonderlijke beelden selecteren

**MENU S** 

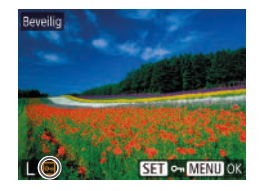

#### *1* **Selecteer [Selectie].**

 $\bullet$  Volg stap 2 bij "Via het menu" ( $\Box$ 62), kies [Selectie] en druk op de knop [ .... ].

#### <span id="page-61-3"></span>*2* **Selecteer een beeld.**

- Druk op de knoppen [ | ][  $\blacktriangleright$ ] om een beeld te kiezen en druk vervolgens op de knop [ ]. [  $\boxed{$  wordt weergegeven.
- **Druk nogmaals op de knop [@] als** u de selectie wilt opheffen. [[ ] wordt niet meer weergegeven.
- $\bullet$  Herhaal deze procedure om andere beelden op te geven.

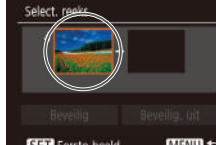

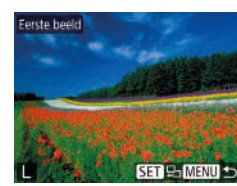

<span id="page-62-0"></span>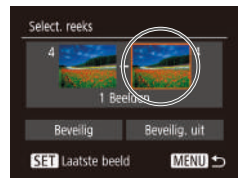

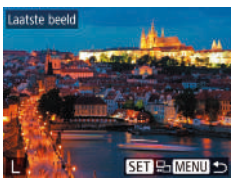

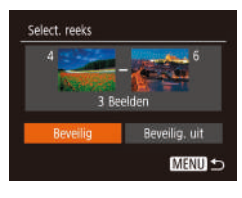

#### *3* **Selecteer het laatste beeld.**

**• Druk op de knop [ ) om [Laatste beeld]** te selecteren en druk vervolgens op de knop  $[\mathbb{R}]$ .

- $\bullet$  Druk op de knoppen  $[4]$ [ $\bullet$ ] om een beeld te kiezen en druk vervolgens op de knop [ [ ].
- **Beelden vóór het eerste beeld kunt** u niet als het laatste beeld selecteren.

#### *4* **Beveilig de beelden.**

 $\bullet$  Druk op de knop  $[\nabla]$  om [Beveilig] te kiezen en druk daarna op de knop [ ).

**•** Selecteer [Beveilig. uit] bij stap 4 als u de beveiliging wilt opheffen voor groepen beelden.

### Alle beelden in één keer beveiligen

Beveilig

Annuleer

Alle beelden beveiligen

#### *1* **Selecteer [Alle beelden beveiligen].**

- $\bullet$  Volg stap 2 bij "Via het menu" ( $\Box$ 62), kies [Alle beelden beveiligen] en druk op de knop [ ].
- *2* **Beveilig de beelden.**  $\bullet$  Druk op de knoppen  $[4]$ [ $\bullet$ ] om [OK]
- te kiezen en druk vervolgens op de knop  $[\mathbb{R}]$ .
- **•** Selecteer bij stap 1 [Beveiliging alle beelden oph.] als u de beveiliging wilt opheffen voor groepen beelden.

#### **Vóór gebruik**

#### **Basishandleiding**

**Handleiding voor gevorderden**

**Basishandelingen van de camera**

**Auto-modus**

**Andere opnamestanden**

**P-modus**

**Afspeelmodus**

**Menu Instellingen**

**Accessoires**

**Bijlage**

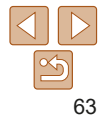

### <span id="page-63-1"></span><span id="page-63-0"></span>Beelden wissen

U kunt beelden die u niet meer nodig hebt één voor één selecteren en wissen. Wees voorzichtig bij het wissen van beelden, want ze kunnen niet worden hersteld. Beveiligde beelden  $($  $\Box$ 61) kunnen echter niet worden gewist.

- *1* **Selecteer het beeld dat u wilt wissen.**
- Druk op de knoppen [4][ D] om een beeld te selecteren.

#### *2* **Wis het beeld.**

- **•** Druk op de knop [而].
- Als [Wissen ?] verschijnt, drukt u op de knoppen [4][D] om [Wissen] te selecteren. Druk vervolgens op de knop [(.).
- $\bullet$  Het huidige beeld wordt nu gewist.
- $\bullet$  Als u het wissen wilt annuleren, drukt u op de knoppen [4][b] om [Annuleer] te kiezen. Druk vervolgens op de knop [ ....

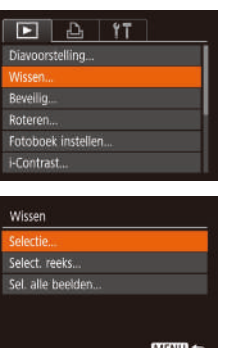

<span id="page-63-2"></span>Meerdere beelden tegelijk wissen

U kunt meerdere beelden selecteren om in één keer te wissen. Wees voorzichtig bij het wissen van beelden, want ze kunnen niet worden hersteld. Beveiligde beelden  $(6161)$  kunnen echter niet worden gewist.

#### <span id="page-63-4"></span>**Een selectiemethode selecteren**

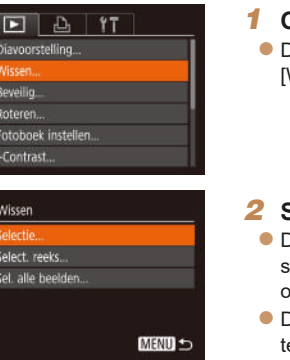

#### *1* **Open het instellingenscherm.**

**Druk op de knop [MFNU] en selecteer** [Wissen] op het tabblad  $\boxed{\blacktriangleright}$  ( $\boxed{\square}$ 24).

#### <span id="page-63-3"></span>*2* **Selecteer een selectiemethode.**

- $\bullet$  Druk op de knoppen  $[\triangle][\blacktriangledown]$  om een selectiemethode te kiezen. Druk vervolgens op de knop [ [ ].
- **Druk op de knop [MFNI ] om terug** te gaan naar het menuscherm.

#### **Vóór gebruik**

#### **Basishandleiding**

**Handleiding voor gevorderden Basishandelingen van de camera**

#### **Auto-modus**

**Andere opnamestanden**

**P-modus**

#### **Afspeelmodus**

**Menu Instellingen**

```
Accessoires
```
**Bijlage**

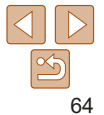

#### **Afzonderlijke beelden selecteren**

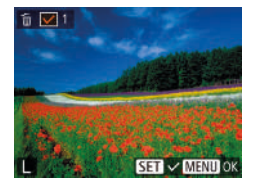

#### *2* **Selecteer een beeld.**

*1* **Selecteer [Selectie].** ● Volg stap 2 bij "Een selectiemethode selecteren" ( $\Box$ 64) om [Selectie] te selecteren en druk op de knop [ .... ].

- $\bullet$  Nadat u een beeld hebt gekozen bij stap 2 van "Afzonderlijke beelden selecteren"  $\left(\Box 62\right)$ , wordt  $\left[\sqrt{ } \right]$ weergegeven.
- $\bullet$  Druk nogmaals op de knop  $[$  als u de selectie wilt opheffen. [/] wordt niet meer weergegeven.
- $\bullet$  Herhaal deze procedure om andere beelden op te geven.

#### *3* **Wis de beelden.**

- **Druk op de knop [MFNIJ]. Er verschijnt** een bevestigingsbericht op het scherm.
- $\bullet$  Druk op de knoppen  $[$   $\bullet$   $]$   $\bullet$   $]$  om  $[OK]$ te kiezen en druk vervolgens op de knop  $[\mathbb{R}]$ .

# **Een reeks selecteren**

3 Beelden

Select. reeks

#### *1* **Selecteer [Select. reeks].**

● Volg stap 2 bij "Een selectiemethode selecteren" ( $\Box$ 64) om [Select. reeks] te selecteren en druk op de knop [().

#### *2* **Selecteer de beelden.**

- Voer stap 2 en 3 uit van "Een reeks selecteren" ( $\Box$ 62) om beelden op te geven.
- *3* **Wis de beelden.**
- $\bullet$  Druk op de knop  $[\nabla]$  om [Wissen] te kiezen en druk vervolgens op de knop  $[\mathbb{R}]$ .

#### **Alle beelden in één keer opgeven**

Wissen MENU S

## *1* **Selecteer [Sel. alle beelden].**

● Voer stap 2 uit bij "Een selectiemethode selecteren" ( $\Box$ 64), kies [Sel. alle beelden] en druk op de knop [ .].

#### *2* **Wis de beelden.**

 $\bullet$  Druk op de knoppen  $[4]$ [ $\bullet$ ] om [OK] te kiezen en druk vervolgens op de knop  $[\mathbb{R}]$ .

# **Vóór gebruik**

#### **Basishandleiding**

**Handleiding voor gevorderden Basishandelingen** 

**van de camera**

**Auto-modus**

**Andere opnamestanden**

**P-modus**

**Afspeelmodus**

**Menu Instellingen**

**Accessoires**

**Bijlage**

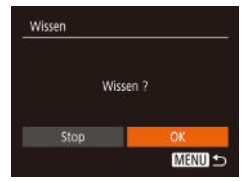

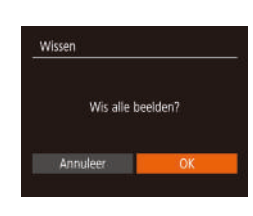

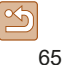

#### **Vóór gebruik**

#### **Basishandleiding**

**Handleiding voor gevorderden**

**van de camera**

**Auto-modus**

**Andere opnamestanden**

**P-modus**

**Afspeelmodus**

**Menu Instellingen**

**Accessoires**

**Bijlage**

**Index**

Aan Uit utom draaien · Laatst gez Ga verder

· Fade

 $F1 A T$ i-Contrast Rode-Ogen Corr.... Veranderen

Overgang

**Beelden kunnen niet worden geroteerd (<b>QQ66**) als u [Autom. draaien] instelt op [Uit]. Daarnaast worden reeds geroteerde beelden ook in hun oorspronkelijke richting weergegeven.

- $\bullet$  Het beeld wordt telkens als u op de knop [ ] drukt 90° gedraaid.
	- **Druk op de knop [MFNI ] om terug** te gaan naar het menuscherm.

*2* **Draai het beeld.**

beeld te selecteren.

● Druk op de knoppen [ | ][  $\blacktriangleright$ ] om een

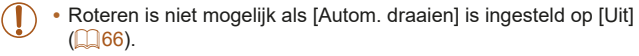

<span id="page-65-2"></span><span id="page-65-0"></span>Beelden roteren

Wijzig de stand van beelden en sla ze als volgt op.

#### *2* **Draai het beeld.**

*1* **Selecteer [ ].**

 $\bullet$  Druk op de knop  $[4]$  of  $[$  ], afhankelijk van de gewenste richting. Het beeld wordt telkens als u op de knop drukt 90° geroteerd. Druk op de knop [()] om de instelling te voltooien.

**Druk op de knop [ ] en selecteer** vervolgens [  $\sqrt{2}$ ] in het menu ( $\sqrt{2}$  23).

#### Via het menu

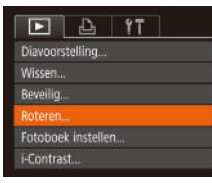

#### *1* **Selecteer [Roteren].**

**O** Druk op de knop [MFNI ] en kies [Roteren] op het tabblad  $\sqrt{\phantom{a}}$  ( $\sqrt{\phantom{a}}$ 24). Automatisch draaien uitschakelen

<span id="page-65-1"></span>Voer deze stappen uit om automatisch draaien van beelden uit te schakelen. Bij automatisch draaien worden beelden gedraaid, afhankelijk van de huidige oriëntatie van de camera.

#### **• Druk op de knop [MFNI ] om [Autom.** draaien] te selecteren op het tabblad [ $\blacktriangleright$ ]. Selecteer vervolgens [Uit] ([124).

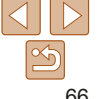

# **Basishandelingen**

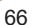

Foto's

#### <span id="page-66-3"></span><span id="page-66-1"></span>Foto's bewerken

**Beeldbewerking (** $\Box$ **67–[68](#page-67-2)) is alleen mogelijk als er op de** geheugenkaart voldoende vrije ruimte is.

Foto's

#### <span id="page-66-4"></span>Het formaat van beelden wijzigen

Sla een kopie van beelden op met een lager aantal opnamepixels.

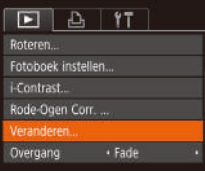

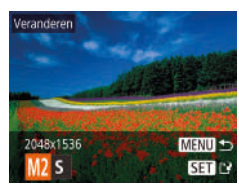

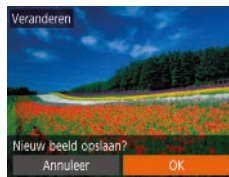

# *1* **Selecteer [Veranderen].**

**Druk op de knop [MFNI ] en kies** [Veranderen] op het tabblad [  $($  $\Box$  24).

#### *2* **Selecteer een beeld.**

 $\bullet$  Druk op de knoppen  $[4]$ [ $\bullet$ ] om een beeld te kiezen en druk vervolgens op de knop [().

#### *3* **Selecteer een beeldformaat.**

- **Druk op de knoppen [4][ ] om het** formaat te kiezen en druk vervolgens op de knop [().
- [Nieuw beeld opslaan?] wordt weergegeven.

#### <span id="page-66-2"></span>*4* **Sla het nieuwe beeld op.**

- $\bullet$  Druk op de knoppen  $[$   $\bullet$   $]$   $\bullet$   $]$  om  $[OK]$ te kiezen en druk vervolgens op de knop  $[\mathbb{R}]$ .
- $\bullet$  Het beeld wordt nu opgeslagen als een nieuw bestand.

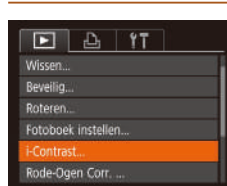

Selecteer beeld voor weergave

Origineel beeld **Bewerkt beeld** 

#### *1* **Selecteer [i-Contrast].**

<span id="page-66-5"></span>*5* **Bekijk het nieuwe beeld. • Druk op de knop [MFNI ]. [Selecteer** beeld voor weergave] wordt weergegeven. **• Druk op de knoppen [4][ ) om [Bewerkt** beeld] te kiezen en druk daarna op de

● Het opgeslagen beeld wordt nu

knop  $[\mathbb{R}]$ .

of  $\boxed{1}$  ( $\boxed{2}$ 36) kunnen niet worden bewerkt.

<span id="page-66-0"></span>De helderheid corrigeren (i-Contrast) Extreem heldere of donkere beeldgebieden (zoals gezichten of achtergronden) kunnen worden gedetecteerd en automatisch worden aangepast aan de optimale helderheid. Als het gehele beeld niet genoeg contrast heeft, kan dat voor het maken van opnamen ook automatisch worden gecorrigeerd, zodat onderwerpen beter opvallen. Kies uit vier correctieniveaus, en sla het beeld vervolgens op als een apart bestand.

weergegeven. **Beelden die zijn vastgelegd met een opnamepixelinstelling van [S]** 

**•** Beelden kunnen niet worden voorzien van een hoger aantal opnamepixels.

**Druk op de knop [MENIJ] en kies**  $[i-Contrast]$  op het tabblad  $[\triangleright]$  ( $\square$  24).

#### *2* **Selecteer een beeld.**

● Druk op de knoppen [4][ D] om een beeld te kiezen en druk vervolgens op de knop [(w)].

#### **Vóór gebruik**

#### **Basishandleiding**

**Handleiding voor gevorderden Basishandelingen van de camera**

**Auto-modus**

**Andere opnamestanden**

**P-modus**

**Afspeelmodus**

**Menu Instellingen**

```
Accessoires
```
**Bijlage**

Foto's

<span id="page-67-0"></span>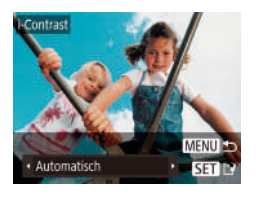

#### *3* **Selecteer een optie.**

- Druk op de knoppen [ | ] ] om een optie te selecteren en druk daarna op de knop [ .
- *4* **Sla het beeld op als een nieuw beeld en bekijk dit.**
- Voer stap 4 en 5 uit van "Het formaat van beelden wijzigen"  $(167)$ .
- **•** Bij sommige beelden kan de correctie onnauwkeurig zijn of kan korrelige beelden veroorzaken.
	- **•** Beelden zien er wellicht korrelig uit nadat u ze herhaaldelijk hebt bewerkt met behulp van deze functie.

**•** Als met [Automatisch] niet de verwachte resultaten kunnen worden bereikt, probeert u de beelden te corrigeren met [Laag], [Middel] of [Hoog].

#### Foto's

tode-Ogen Corr

Annuleer

Overschrüven

#### *3* **Corrigeer het beeld.**

- $\bullet$  Druk op de knop  $[$
- Het gebied met rode ogen dat door de camera wordt gedetecteerd, wordt nu gecorrigeerd en er worden kaders weergegeven om de gecorrigeerde beeldgebieden.
- $\bullet$  Vergroot of verklein de beelden naar wens. Volg de stappen in "Beelden vergroten"  $(160)$ .
- <span id="page-67-1"></span>*4* **Sla het beeld op als een nieuw beeld en bekijk dit.**
- $\bullet$  Druk op de knoppen  $[\triangle][\blacktriangledown][\blacktriangle][\triangleright]$  om [Nieuw bestand] te selecteren en druk vervolgens op de knop [ .).
- $\bullet$  Het beeld wordt nu opgeslagen als een nieuw bestand.
- Voer stap 5 in "Het formaat van beelden wijzigen"  $($  $\Box$ 67) uit.

**Vóór gebruik**

#### **Basishandleiding**

**Handleiding voor gevorderden Basishandelingen van de camera**

**Auto-modus**

**Andere opnamestanden**

**P-modus**

**Afspeelmodus**

**Menu Instellingen**

**Accessoires**

**Bijlage**

**Index**

#### Rode ogen corrigeren

Hiermee corrigeert u automatisch beelden met rode ogen. U kunt het gecorrigeerde beeld opslaan als een afzonderlijk bestand.

#### $F \parallel A \parallel \mathcal{H}$ Beveilig Roteren Entohnek instellen Contrast. lode-Ogen Corr. Veranderen...

#### *1* **Selecteer [Rode-Ogen Corr.].**

**O** Druk op de knop [MFNI ]] en selecteer [Rode-Ogen Corr.] op het tabblad [ $\blacktriangleright$ ]  $($  $\Box$ 24).

#### *2* **Selecteer een beeld.**

● Druk op de knoppen [ | ][  $\blacktriangleright$ ] om een beeld te selecteren.

- <span id="page-67-2"></span>**•** Sommige beelden worden mogelijk niet juist gecorrigeerd.
- **•** Als u bij stap 4 [Overschrijven] selecteert, wordt het oorspronkelijke beeld overschreven door het gecorrigeerde beeld. Het oorspronkelijke beeld wordt dan gewist.
- **•** Beveiligde beelden kunnen niet worden overschreven.

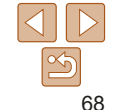

# Menu Instellingen

Basisfuncties van de camera aanpassen voor meer gebruiksgemak

#### **[Basisfuncties van de camera aanpassen](#page-69-0) ...... 70**

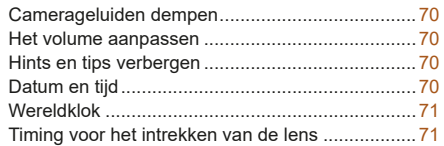

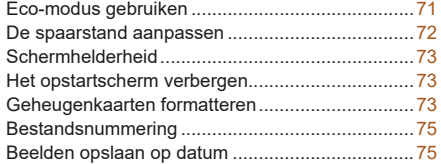

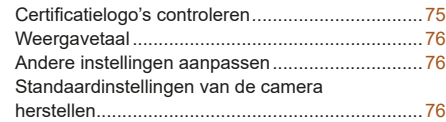

# **Accessoires P-modus Afspeelmodus Menu Instellingen**

**Index**

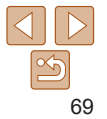

#### **Vóór gebruik**

#### **Basishandleiding**

**Handleiding voor gevorderden**

**Basishandelingen van de camera**

**Auto-modus**

**Andere opnamestanden**

**Bijlage**

#### <span id="page-69-0"></span>Basisfuncties van de camera aanpassen

Basisfuncties van de camera worden ingesteld op het tabblad [  $\sqrt{2}$ ] van het MENU ( $\Box$ 24). Voor meer gebruiksgemak kunt u handige en veelgebruikte functies naar wens aanpassen.

#### Camerageluiden dempen

U dempt camerageluiden en films als volgt.

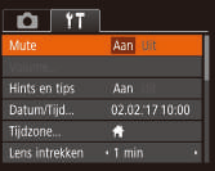

● Selecteer [Mute] en kies vervolgens [Aan].

#### **U** kunt de camerageluiden ook dempen door de knop [MFNI ] ingedrukt te houden terwijl u de camera inschakelt.

• Als u de camerageluiden dempt worden films afgespeeld zonder geluid ( $\Box$ 57). Om films weer af te spelen met geluid, drukt u op de knop [A]. Pas het volume naar wens aan met de knoppen  $[\triangle][\blacktriangledown]$ .

#### Het volume aanpassen

U past het volume van afzonderlijke camerageluiden als volgt aan.

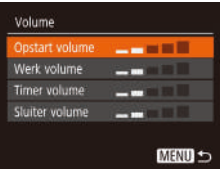

- Selecteer [Volume] en druk daarna op de knop [ [ ].
- Kies een item en druk daarna op de knoppen [<][b] om het volume aan te passen.

#### Hints en tips verbergen

Er verschijnen doorgaans hints en tips wanneer u items kiest in FUNC. ([=](#page-22-0)23). U kunt deze informatie desgewenst uitschakelen.

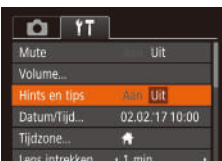

Datum en tijd Wijzig de datum en tijd als volgt.

 $\bullet$  Selecteer [Hints en tips] en selecteer vervolgens [Uit].

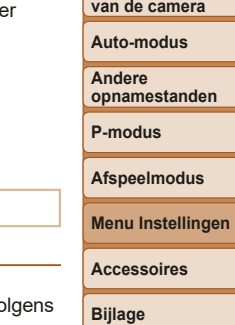

- Datum/Tiid **1** Stel Datum & Tiid in 02. 02. 2017 10: 00 mm/dd/jj **SET OK MENIT Annuleer**
- Selecteer [Datum/Tijd] en druk vervolgens op de knop [(%)].
- **Druk op de knoppen [4][ ) om een optie** te selecteren en druk vervolgens op de knoppen  $[\triangle][\blacktriangledown]$  om de instelling aan te passen.

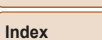

#### **Vóór gebruik**

**Basishandleiding Handleiding voor gevorderden Basishandelingen** 

#### <span id="page-70-0"></span>Wereldklok

Als u in het buitenland bent en wilt dat uw foto's de juiste lokale tijd en datum krijgen, moet u gewoon uw bestemming van tevoren registreren en naar die tijdzone overschakelen. Deze handige functie maakt het onnodig om de datum/tijd-instelling handmatig te wijzigen.

Voordat u de wereldklok gebruikt, moet u de datum en tijd in uw tijdzone thuis instellen, zoals wordt beschreven in "De datum en tijd instellen" ( $\Box$ 13).

#### Tiidzone

Tiidzone

# Thuis

**X** Wereld

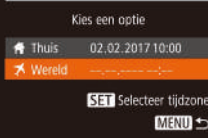

Kies een ootie

02.02.2017 10:00 02.02.201711:00

SET Selecteer tijdzone **MENU S** 

#### *1* **Geef uw bestemming op.**

- Selecteer [Tijdzone] en druk vervolgens op de knop [ [ ].
- $\bullet$  Druk op de knoppen  $[\triangle][\blacktriangledown]$  om **K** Wereld1 te kiezen en druk vervolgens op de knop [().
- Druk op de knoppen [ | ] om de bestemming te selecteren.
- Om de zomertijd in te stellen (normale tijd plus 1 uur), kiest u [ stil door op de knoppen [▲][ v] te drukken. Kies vervolgens [ $\frac{1}{2}$ ] door op de knoppen [4][ $\blacktriangleright$ ] te drukken.
- $\bullet$  Druk op de knop  $[$

#### *2* **Schakel over naar de tijdzone van uw bestemming.**

- $\bullet$  Druk op de knoppen  $[\triangle][\blacktriangledown]$  om **[ X** Wereld] te kiezen en druk vervolgens op de knop [MENU].
- $\bullet$  [ $\blacktriangleright$ ] verschiint nu op het opnamescherm  $($  $\Box$ 99).

• Als u in de modus [ $\blacktriangleright$ ] de datum of tijd wijzigt (QQ 14), worden de datum en tijd voor de optie [<a>
Thuis] automatisch bijgewerkt.

#### Timing voor het intrekken van de lens

Nadat u op de knop  $\sqrt{21}$  hebt gedrukt in een opnamemodus ( $\sqrt{221}$ ) wordt om veiligheidsredenen na ongeveer een minuut de lens ingetrokken. Als u wilt dat de lens direct wordt ingetrokken nadat u op de knop [FI] drukt, stelt u de tijdsduur voor het intrekken in op [0 sec.].

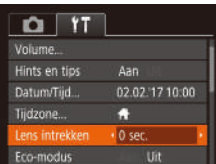

#### <span id="page-70-1"></span>Eco-modus gebruiken

Met deze functie kunt u batterijvermogen sparen in de opnamemodus. Wanneer de camera niet in gebruik is, wordt het scherm snel donker om het batterijverbruik te beperken.

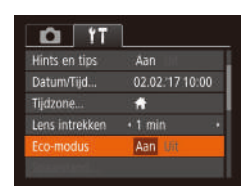

#### *1* **Configureer de instelling.**

- Kies [Eco-modus] en kies vervolgens [Aan].
- $\bullet$  [ $F(\Omega)$ ] verschijnt nu op het opnamescherm  $($  $\Box$ 99).
- **E** Het scherm wordt donkerder wanneer de camera gedurende ongeveer twee seconden niet wordt gebruikt. Daarna gaat het scherm na ongeveer tien seconden uit. De camera wordt na ongeveer drie minuten inactiviteit uitgeschakeld.

71

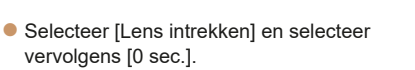

**Afspeelmodus Menu Instellingen**

```
Accessoires
```

```
Bijlage
```
**Index**

#### **Vóór gebruik**

#### **Basishandleiding**

**Handleiding voor gevorderden Basishandelingen van de camera**

**Auto-modus Andere opnamestanden P-modus**

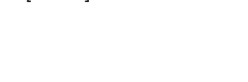

#### <span id="page-71-0"></span>*2* **Maak de opname.**

 $\bullet$  Als het scherm is uitgeschakeld maar de lens nog niet is ingetrokken, kunt u het scherm weer inschakelen en gereedmaken voor het maken van opnamen door de ontspanknop half in te drukken.

# De spaarstand aanpassen

U kunt desgewenst de timing voor het automatisch uitschakelen van de camera en het scherm (respectievelijk Automatisch Uit en Display uit) aanpassen  $\binom{2}{1}$ 21).

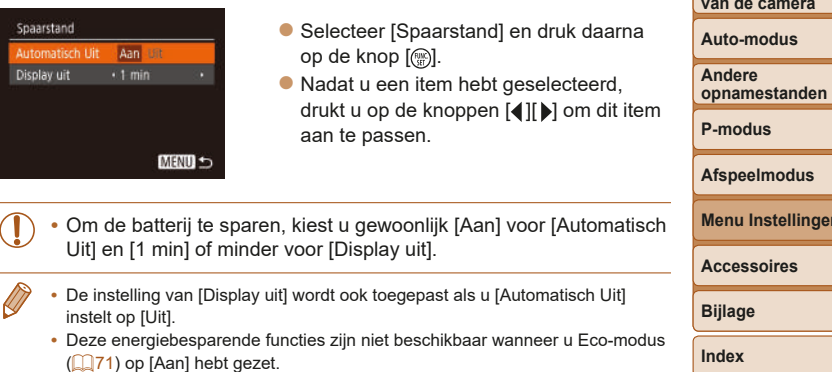

#### **Basishandleiding**

**Handleiding voor gevorderden Basishandelingen vera** 

**Ilingen**
#### <span id="page-72-2"></span>Schermhelderheid

Pas de helderheid van het scherm als volgt aan.

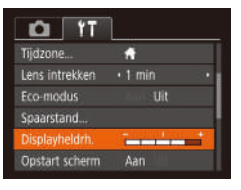

● Selecteer [Displayheldrh.] en druk vervolgens op de knoppen [4][ ] om de helderheid aan te passen.

**•** Voor maximale helderheid houdt u de knop [▼] minstens een seconde ingedrukt terwijl het opnamescherm wordt weergegeven of wanneer de enkelvoudige weergave is ingeschakeld. (Hiermee negeert u de instelling van [Displayheldrh.] op het tabblad  $[$ [].) Druk nogmaals minstens een seconde op de knop [ $\blacktriangledown$ ] of herstart de camera om de oorspronkelijke helderheid van het scherm te herstellen.

#### <span id="page-72-3"></span>Het opstartscherm verbergen

U kunt desgewenst het opstartscherm dat normaal verschijnt wanneer u de camera inschakelt, deactiveren.

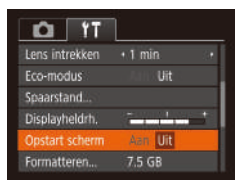

Selecteer [Opstart scherm] en selecteer vervolgens [Uit].

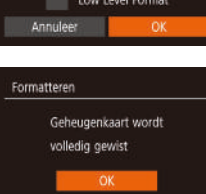

Annuleer

#### **Vóór gebruik**

#### **Basishandleiding**

**Handleiding voor gevorderden** Voordat u een nieuwe geheugenkaart of een geheugenkaart die is geformatteerd in een ander apparaat gaat gebruiken, moet u de kaart

**Basishandelingen van de camera**

**Auto-modus**

**Andere opnamestanden**

**P-modus**

**Accessoires Bijlage Index**

**Menu Instellingen**

- **Afspeelmodus** *1* **Open het scherm [Formatteren].**
- Selecteer [Formatteren] en druk vervolgens op de knop [@].

#### <span id="page-72-0"></span>*2* **Kies [OK].**

Bij het formatteren worden alle gegevens op de geheugenkaart verwijderd. Voordat u gaat formatteren, kopieert u eerst de beelden van de geheugenkaart naar een computer, of stelt u de beelden op een andere manier veilig. Een Eye-Fi-kaart ( $\Box$ 92) bevat software. Installeer de software van een Eye-Fi-kaart op een computer voordat u deze kaart formatteert.

> $\bullet$  Druk op de knoppen  $[\triangle][\blacktriangledown]$  om [Annuleer] te selecteren, druk op de knoppen [4][  $\blacktriangleright$ ] om [OK] te selecteren en druk vervolgens op de knop [@].

## *3* **Formatteer de geheugenkaart.**

- **Om het formatteren te starten, drukt** u op de knoppen [▲][▼] om [OK] te selecteren. Druk vervolgens op de knop  $[$   $]$ .
- **Als het formatteren is voltooid** verschijnt de melding [Geheugenkaart is geformatteerd]. Druk op de knop [(

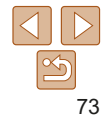

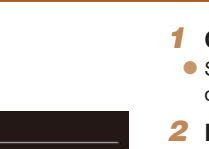

<span id="page-72-1"></span>Geheugenkaarten formatteren

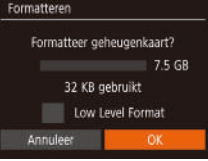

formatteren met deze camera.

**•** Door het formatteren van de geheugenkaart of het wissen van de gegevens op de geheugenkaart wordt alleen de bestandsbeheerinformatie op de kaart gewijzigd. Hiermee wordt dus niet de volledige inhoud gewist. Tref voorzorgsmaatregelen wanneer u een geheugenkaart weggooit, zoals het fysiek vernietigen van de kaart, om te voorkomen dat persoonlijke informatie wordt verspreid.

**•** De totale capaciteit van de geheugenkaart die bij het formatteren wordt weergegeven op het scherm, kan minder zijn dan de aangegeven capaciteit.

#### <span id="page-73-0"></span>**Low Level Format**

Voer een Low Level Format uit in de volgende gevallen: [Geheugenkaart fout] wordt weergegeven, de camera functioneert niet goed, beelden op de kaart worden trager gelezen of opgeslagen, het maken van continue opnamen gaat langzamer of het opnemen van een film wordt plotseling afgebroken. Bij een Low Level Format worden alle gegevens op de geheugenkaart gewist. Voordat u een Low Level Format uitvoert, kopieert u eerst de beelden van de geheugenkaart naar een computer, of stelt u de beelden op een andere manier veilig.

- Formatteren Formatteer geheugenkaart? 7.5 GR 32 KB gebruikt  $\checkmark$  Low Level Format Annuleer
- **Druk op het scherm bij stap 2 van** "Geheugenkaarten formatteren" ( $\Box$ 73) op de knoppen [▲][▼] om [Low Level Format] te kiezen. Druk daarna op de knoppen [4][ ] om deze optie te selecteren. Het pictogram [ / ] wordt weergegeven.
- Voer de stappen 2–3 in "Geheugenkaarten formatteren"  $($ 173) uit om door te gaan met het formatteren.

- 
- **•** Een Low Level Format duurt langer dan ["Geheugenkaarten formatteren"](#page-72-1)  (=[73\),](#page-72-1) omdat de gegevens in alle opslaggebieden van de geheugenkaart worden gewist.
- **•** U kunt een Low Level Format van een geheugenkaart annuleren door [Stop] te selecteren. In dat geval zijn de gegevens gewist maar kunt u de geheugenkaart normaal blijven gebruiken.

#### **Basishandleiding**

**Handleiding voor gevorderden Basishandelingen** 

**van de camera**

**Auto-modus**

**Andere opnamestanden**

**P-modus**

**Afspeelmodus**

**Menu Instellingen**

**Accessoires**

**Bijlage**

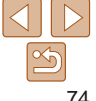

#### <span id="page-74-0"></span>Bestandsnummering

Uw opnamen worden automatisch opeenvolgend genummerd (0001–9999) en opgeslagen in mappen die elk maximaal 2.000 opnamen kunnen bevatten. U kunt de toewijzing van de bestandsnummers wijzigen.

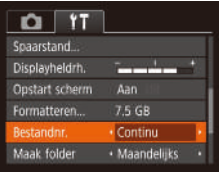

● Selecteer [Bestandnr.] en kies een optie.

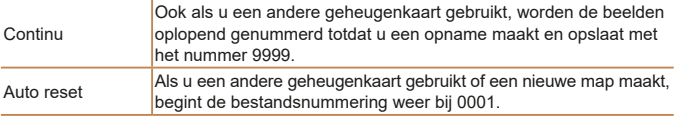

**•** Ongeacht welke optie u bij deze instelling selecteert, kunnen de opnamen oplopend worden genummerd na het laatste nummer van bestaande beelden, als u een andere geheugenkaart in de camera plaatst. Als u opnamen wilt opslaan met nummers vanaf 0001, gebruikt u een lege (of geformatteerde,  $\Box$ 73) geheugenkaart.

<span id="page-74-1"></span>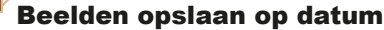

U kunt beelden opslaan in mappen die elke maand worden gemaakt, maar u kunt de camera ook mappen laten maken voor elke dag waarop u opnamen maakt.

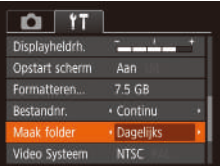

- Selecteer [Maak folder] en selecteer vervolgens [Dagelijks].
- $\bullet$  Beelden worden nu opgeslagen in mappen die op de opnamedatum worden gemaakt.

#### <span id="page-74-2"></span>Certificatielogo's controleren

Sommige logo's voor certificatievereisten waaraan de camera voldoet, kunnen op het scherm worden bekeken. Andere certificatielogo's staan in deze handleiding afgedrukt, op de verpakking van de camera, of op de camerabehuizing.

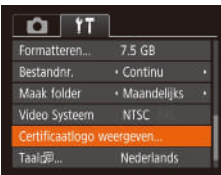

 $\bullet$  Selecteer [Certificaatlogo weergeven] en druk vervolgens op de knop [ ].

#### **Vóór gebruik**

**Basishandleiding**

**Handleiding voor gevorderden Basishandelingen van de camera**

**Auto-modus**

**Andere opnamestanden**

**P-modus**

#### **Afspeelmodus**

**Menu Instellingen**

**Accessoires**

**Bijlage**

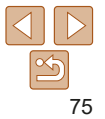

#### <span id="page-75-0"></span>Weergavetaal

U kunt de weergavetaal desgewenst wijzigen.

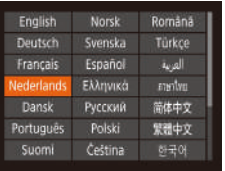

- Selecteer [Taal j ] en druk daarna op de knop  $[$
- $\bullet$  Druk op de knoppen  $[\triangle][\blacktriangledown][\blacktriangle][\blacktriangleright]$  om een taal te selecteren en druk vervolgens op de knop [ [ ].
- U kunt het scherm [Taal] ook openen in de afspeelmodus door de knop [  $\binom{m}{2}$ ] ingedrukt te houden en meteen op de knop [MFN] i te drukken.

#### Andere instellingen aanpassen

De volgende instellingen kunt u ook aanpassen op het tabblad [ $'$ ].

- [Video Systeem] (**QQ81**)
- **FlashAir**] (**192)**
- **Figure**-Fi instellingen] (**[192**)

#### <span id="page-75-1"></span>Standaardinstellingen van de camera herstellen

Als u per ongeluk een instelling hebt gewijzigd, kunt u de standaardinstellingen van de camera herstellen.

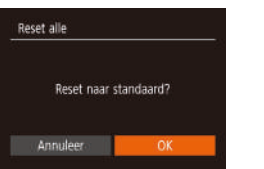

#### *1* **Open het scherm [Reset alle].**

- Selecteer [Reset alle] en druk daarna op de knop [().
- *2* **Herstel de standaardinstellingen.**
- $\bullet$  Druk op de knoppen  $[4]$ [ $\bullet$ ] om [OK] te kiezen en druk vervolgens op de knop  $[\mathbb{R}]$ .
- $\bullet$  De standaardinstellingen zijn nu hersteld.
- **•** De volgende functies worden niet hersteld naar de standaardinstellingen.
	- [  $\sqrt{2}$ ]-tabbladinstellingen [Datum/Tijd] ( $\Box$ 70), [Tijdzone] ( $\Box$ 71), [Taal ] ([=](#page-75-0)76) en [Video Systeem] ([=](#page-80-0)81)
	- De gegevens voor een aangepaste witbalans die u hebt vastgelegd ( $\Box$ 49)

 $-$  Opnamemodus ( $\Box$ 39)

## **Accessoires Bijlage Index van de camera Auto-modus Andere opnamestanden P-modus Afspeelmodus Menu Instellingen**

# **Vóór gebruik**

**Basishandleiding**

**Handleiding voor gevorderden Basishandelingen** 

# Accessoires

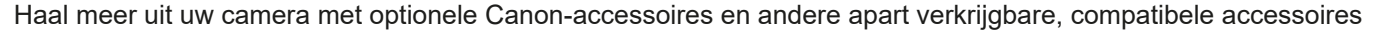

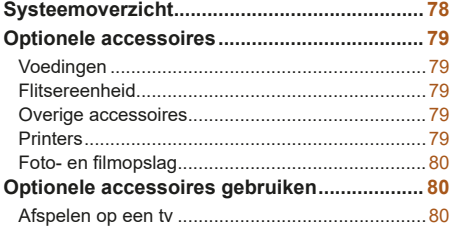

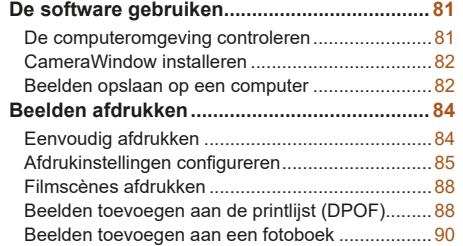

#### **[Een Eye-Fi-/FlashAir-kaart gebruiken](#page-91-2) ............ 92**

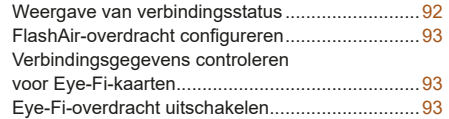

# **Afspeelmodus Menu Instellingen Accessoires Bijlage**

**Vóór gebruik Basishandleiding Handleiding voor gevorderden Basishandelingen van de camera Auto-modus Andere opnamestanden P-modus**

#### Systeemoverzicht

<span id="page-77-0"></span>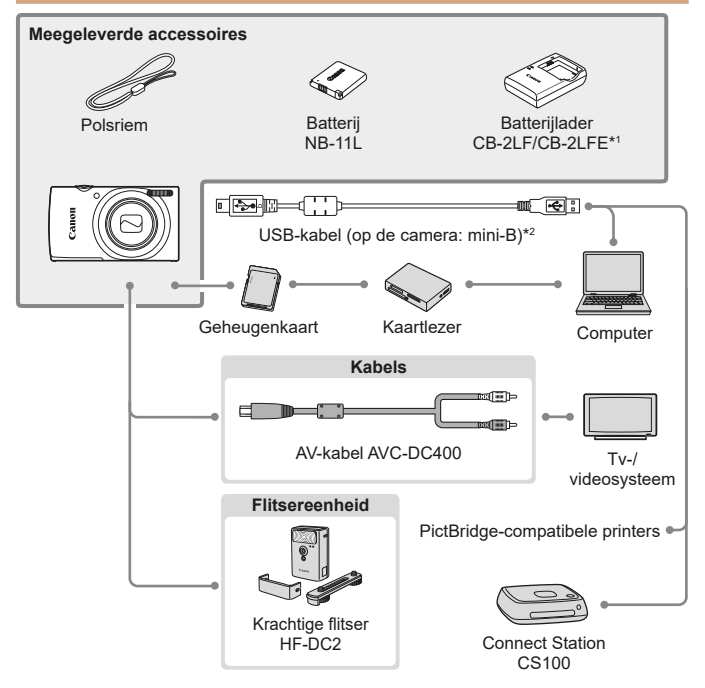

\*1Ook afzonderlijk verkrijgbaar.

\*2Er is ook een origineel Canon-accessoire beschikbaar (interfacekabel IFC-400PCU).

#### **Gebruik van originele Canon-accessoires wordt aanbevolen.**

Dit product is ontworpen om een uitstekende prestatie neer te zetten wanneer het wordt gebruikt in combinatie met accessoires van het merk Canon. Canon is niet aansprakelijk voor eventuele schade aan dit product en/of ongelukken zoals brand, enzovoort, die worden veroorzaakt door defecten aan accessoires van een ander merk (bijvoorbeeld lekkage en/of explosie van een batterij). Houd er rekening mee dat eventuele reparaties van uw Canon-product die het gevolg zijn van dergelijke defecten, niet onder de garantie vallen en dat hieraan kosten verbonden zullen zijn.

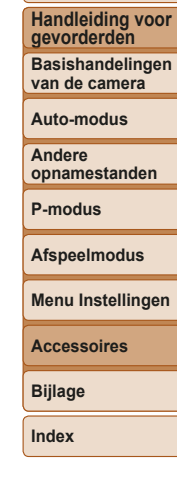

**Vóór gebruik Basishandleiding**

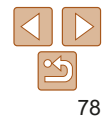

## <span id="page-78-0"></span>Optionele accessoires

De volgende camera-accessoires worden apart verkocht. De verkrijgbaarheid varieert per gebied, en sommige accessoires zijn wellicht niet meer verkrijgbaar.

#### Voedingen

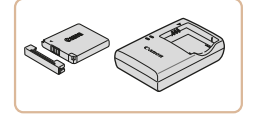

#### **Batterij NB-11LH** ● Oplaadbare lithium-ionbatterii.

**Batterijlader CB-2LF/CB-2LFE**

Lader voor batterij NB-11LH en NB-11L.

- **•** De batterij is voorzien van een handig klepje dat u kunt bevestigen om zo de batterijstatus in een oogopslag te kunnen zien. Bevestig het klepje zo dat ▲ zichtbaar is op een opgeladen batterij en ▲ niet zichtbaar is op een niet-opgeladen batterij.
- **•** Batterij NB-11L wordt ook ondersteund.
- **•** Batterijlader CB-2LD wordt ook ondersteund.
- **•** De batterijlader kan worden gebruikt in gebieden met een wisselspanning van 100–240 V (50/60 Hz).
	- **•** Als de stekker niet in het stopcontact past, moet u een geschikte stekkeradapter gebruiken. Gebruik geen elektrische transformator die is bedoeld voor op reis, omdat deze de batterij kan beschadigen.

#### Flitsereenheid

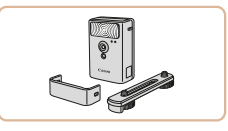

#### **Krachtige flitser HF-DC2**

● Externe flitser voor de belichting van onderwerpen die buiten het bereik van de ingebouwde flitser zijn.

#### Overige accessoires

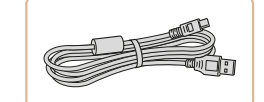

#### **Interfacekabel IFC-400PCU**

**Om de camera op een computer** of printer aan te sluiten.

#### **AV-kabel AVC-DC400**

 $\bullet$  Als u de camera aansluit op een televisie. kunt u uw opnamen afspelen op een groter scherm.

<span id="page-78-1"></span>Printers

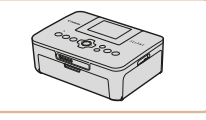

#### **PictBridge-compatibele printers van Canon**

● Zelfs zonder een computer te gebruiken. kunt u beelden afdrukken door de camera rechtstreeks aan te sluiten op een printer. Ga voor meer informatie naar een Canon-verkoper bij u in de buurt.

# **Vóór gebruik**

#### **Basishandleiding**

**Handleiding voor gevorderden**

**Basishandelingen van de camera**

**Auto-modus**

**Andere opnamestanden**

**P-modus**

**Afspeelmodus**

**Menu Instellingen**

**Accessoires**

**Bijlage**

#### <span id="page-79-0"></span>Foto- en filmopslag

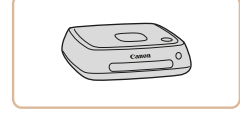

#### **Connect Station CS100**

**Een mediahub waarmee u beelden kunt** opslaan, bekijken op een aangesloten tv, draadloos afdrukken op een printer die Wi-Fi ondersteunt, delen op internet en meer.

## Optionele accessoires gebruiken

Met de afzonderlijk verkrijgbare AV-kabel AVC-DC400 kunt u de camera aansluiten op een tv om uw opnamen te bekijken op een groter scherm

Raadpleeg de handleiding van de tv voor meer informatie over de aansluiting

**•** Sommige gegevens worden mogelijk niet weergegeven als u beelden bekijkt

Foto's Films

Foto's Films

**van de camera**

**Auto-modus**

**Andere opnamestanden**

**P-modus**

**Afspeelmodus**

#### **Menu Instellingen**

**Accessoires**

**Bijlage**

**Index**

## Zwart of wit Geel Geel Zwart

<span id="page-79-1"></span>Afspelen op een tv

en over het wijzigen van de ingangen.

terwijl u de camera bedient.

op een tv $($ [100\)](#page-99-0).

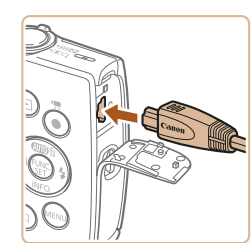

*2* **Sluit de camera aan op de tv.**  $\bullet$  Steek de kabelstekker volledig in

**zijn uitgeschakeld.**

*1* **Zorg dat de camera en de tv** 

- de video-ingangen van de tv, zoals weergegeven.
- Open het aansluitingenklepje van de camera en steek de kabelstekker er volledig in.

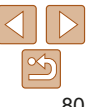

#### **Vóór gebruik**

**Basishandleiding**

**Handleiding voor gevorderden**

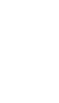

## **Basishandleiding Handleiding voor gevorderden Basishandelingen van de camera Auto-modus Andere opnamestanden P-modus Afspeelmodus Menu Instellingen Accessoires Bijlage Index**

**Vóór gebruik**

81

#### *3* **Schakel de tv in en stel deze in op de video-ingang.**

● Stel de tv-ingang in op de video-ingang waarop u in stap 2 de kabel hebt aangesloten.

#### *4* **Schakel de camera in.**

- Druk op de knop [D] om de camera aan te zetten.
- $\bullet$  De camerabeelden worden nu weergegeven op de tv. (Het camerascherm blijft leeg.)
- Als u klaar bent, schakelt u de camera en de tv uit en verwijdert u daarna de kabel.

<span id="page-80-0"></span>**•** Correcte weergave is alleen mogelijk als de video-uitvoerindeling van de camera (NTSC of PAL) gelijk is aan die van de televisie. Om het video-uitvoerformaat te wijzigen, drukt u op de knop [MFNI ]] en selecteert u [Video Systeem] op het tabblad [ $\P$ .

## De software gebruiken

Om de functies van de volgende software te gebruiken, downloadt u de software vanaf de website van Canon en installeert u deze op uw computer.

- **•** CameraWindow
	- Beelden importeren naar uw computer

**•** Om beelden te bekijken en bewerken op een computer, gebruikt u vooraf geïnstalleerde of algemeen verkrijgbare software die compatibel is met de beelden die door de camera worden vastgelegd.

#### De computeromgeving controleren

Voor uitgebreide informatie over compatibiliteit en systeemvereisten van software (inclusief ondersteuning door nieuwe besturingssystemen), gaat u naar de website van Canon.

<span id="page-80-1"></span>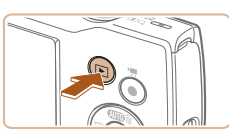

#### **Basishandleiding**

**Handleiding voor gevorderden Basishandelingen van de camera**

**Auto-modus**

**Andere opnamestanden**

**P-modus**

**Afspeelmodus**

**Menu Instellingen**

**Accessoires**

**Bijlage**

**Index**

#### Beelden opslaan op een computer

Met behulp van een USB-kabel (los verkrijgbaar, aan het uiteinde voor de camera: mini-B) kunt u de camera op de computer aansluiten en beelden op de computer opslaan.

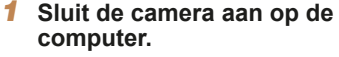

- Open het klepje terwijl de camera is uitgeschakeld (1). Steek de kleinste stekker van de USB-kabel in de aangegeven richting helemaal in de aansluiting van de camera  $(2)$ .
- $\bullet$  Steek de grote stekker van de USB-kabel in de USB-poort van de computer. Raadpleeg de computerhandleiding voor meer informatie over USB-aansluitingen op de computer.

<span id="page-81-0"></span>CameraWindow installeren

- *1* **Download de software.**
- Ga met een computer met internetverbinding naar http://www.canon.com/icpd/.
- Kies uw land of regio en volg daarna de weergegeven instructies om de download voor te bereiden.
- *2* **Volg de weergegeven instructies.**
- **Dubbelklik op het gedownloade bestand** om het te installeren.

**•** Toegang tot internet is vereist. Eventuele providerkosten en kosten voor internettoegang moeten apart worden betaald.

- Om de software te verwijderen, volgt u deze stappen.
	- Windows: selecteer [Start]-menu > [Alle programma's] > [Canon Utilities] en kies vervolgens de software die u wilt verwijderen.
	- Mac OS: sleep in de map [Canon Utilities] in de map [Programma's] de map van de software die u wilt verwijderen naar de prullenmand en maak de prullenmand leeg.

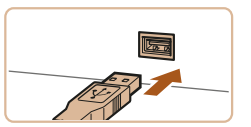

*3* **Sla de beelden op de computer op.**

importeren].

vastgelegd.

• Klik op [Import Images from Camera/ Beelden importeren van camera] en vervolgens op [Import Untransferred Images/Niet-verzonden afbeeldingen

 $\bullet$  De beelden worden nu in afzonderlijke mappen op datum op de computer opgeslagen in de map Afbeeldingen.  $\bullet$  Wanneer de beelden zijn opgeslagen, sluit u CameraWindow en drukt u op de knop **[** $\blacksquare$ ] om de camera uit te schakelen. Koppel vervolgens de kabel los. **Om beelden te bekijken die u op een** computer opslaat, gebruikt u vooraf geïnstalleerde of algemeen verkrijgbare software die compatibel is met de beelden die door de camera worden

#### **Basishandleiding**

**Handleiding voor gevorderden Basishandelingen van de camera**

**Auto-modus**

**Andere opnamestanden**

**P-modus**

**Afspeelmodus**

**Menu Instellingen**

**Accessoires**

**Bijlage**

**Index**

#### *2* **Zet de camera aan om CameraWindow te openen.**

- Druk op de knop [D] om de camera aan te zetten.
- **Mac OS: CameraWindow wordt** weergegeven als er een verbinding tot stand is gebracht tussen de camera en de computer.
- Windows: volg de onderstaande stappen.
- $\bullet$  In het scherm dat wordt weergegeven, klikt u op de koppeling om het programma te wijzigen van  $\begin{bmatrix} -1 \end{bmatrix}$ .
- Kies [Downloads Images From Canon] Camera/Beelden van Canon-camera downloaden] en klik op [OK].

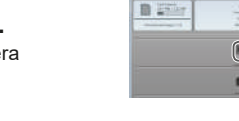

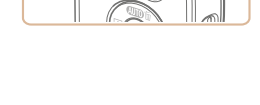

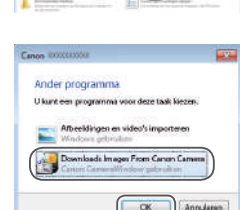

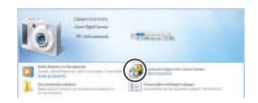

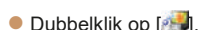

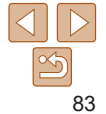

#### **Basishandleiding**

**Handleiding voor gevorderden Basishandelingen van de camera**

**Auto-modus**

**Andere opnamestanden**

**P-modus**

**Afspeelmodus**

**Menu Instellingen**

**Accessoires**

**Bijlage**

**Index**

<span id="page-83-0"></span>**•** Windows 7: als het scherm bij stap 2 niet wordt weergegeven, klikt u op het pictogram [ $\ddot{\bullet}$ ] in de taakbalk.

- **•** Mac OS: als CameraWindow niet wordt weergegeven na stap 2, klikt u op het [CameraWindow]-pictogram in het dock.
- **•** U kunt uw camerabeelden zelfs zonder de software op uw computer opslaan door uw camera op de computer aan te sluiten, maar daarvoor gelden wel de volgende beperkingen.
	- Nadat u de camera hebt aangesloten op de computer, kan het enkele minuten duren voordat u beelden kunt openen.
	- Beelden die verticaal zijn opgenomen, worden mogelijk horizontaal opgeslagen.
	- Beveiligingsinstellingen voor beelden kunnen bij het opslaan van de beelden op de computer worden verwijderd.
	- Er kunnen bepaalde problemen ontstaan bij het opslaan van beelden of beeldgegevens, afhankelijk van de versie van het besturingssysteem, de gebruikte software of de grootte van de beeldbestanden.

## <span id="page-83-2"></span>Beelden afdrukken

U kunt uw foto's eenvoudig afdrukken door de camera aan te sluiten op een printer. Op de camera kunt u beelden opgeven voor afdrukken in serie, bestellingen bij fotozaken voorbereiden en bestellingen voorbereiden of beelden afdrukken voor fotoboeken.

Hier wordt een compacte fotoprinter van de Canon SELPHY CP-serie gebruikt als voorbeeld. Afhankelijk van de printer kunnen de weergegeven schermen en beschikbare functies verschillen. Lees ook de handleiding van de printer voor aanvullende informatie.

#### <span id="page-83-1"></span>Eenvoudig afdrukken

U kunt uw foto's eenvoudig afdrukken als u de camera aansluit op een PictBridge-compatibele printer (afzonderlijk verkrijgbaar) met de USB-kabel.

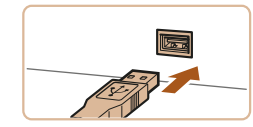

*1* **Zorg dat de camera en de printer zijn uitgeschakeld.**

Foto's Films

Foto's

- *2* **Sluit de camera aan op de printer.**
- **Open het aansluitingenklepje. Houd** de kleinste kabelstekker in de getoonde richting en steek de stekker volledig in de aansluiting op de camera.
- Sluit de grote kabelstekker aan op de printer. Raadpleeg de handleiding van de printer voor meer informatie over de aansluiting.

<span id="page-84-0"></span>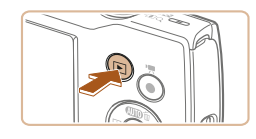

#### *3* **Schakel de printer in.**

*4* **Schakel de camera in.**

● Druk op de knop [D] om de camera aan te zetten.

#### *5* **Selecteer een beeld.**

**• Druk op de knoppen [4][ ) om een beeld** te selecteren.

#### *6* **Open het afdrukscherm.**

● Druk op de knop [ ], kies [ **[ ]** en druk nogmaals op de knop [ ...

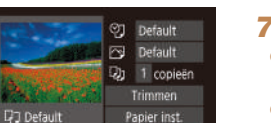

**MENIT** 

1 Default

**Default** 

#### <span id="page-84-2"></span>*7* **Druk het beeld af.**

- $\bullet$  Druk op de knoppen  $[\triangle][\blacktriangledown]$  om [Print] te kiezen en druk daarna op de knop [ ...
- $\bullet$  Het afdrukken start nu
- $\bullet$  Om andere beelden af te drukken, herhaalt u na het afdrukken de bovenstaande procedures vanaf stap 5.
- $\bullet$  Wanneer u klaar bent met afdrukken. schakelt u de camera en de printer uit en verwijdert u de kabel.

**Zie "Printers" (Q 79) voor PictBridge-compatibele printers van het merk Canon** (afzonderlijk verkrijgbaar).

#### Afdrukinstellingen configureren

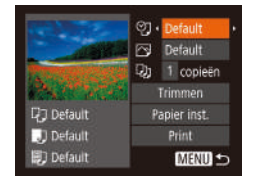

 $\odot$ 

**Z** 

 $\Box$ 

#### <span id="page-84-1"></span>*1* **Open het afdrukscherm.**

● Voer stap 1–6 bij "Eenvoudig afdrukken" ([=](#page-83-1)84) uit om het scherm links te openen.

Foto's

- *2* **Configureer de instellingen.**
- $\bullet$  Druk op de knoppen  $\Box$   $\Box$  om een item te selecteren en druk vervolgens op de knoppen [◀][▶] om een optie te selecteren.

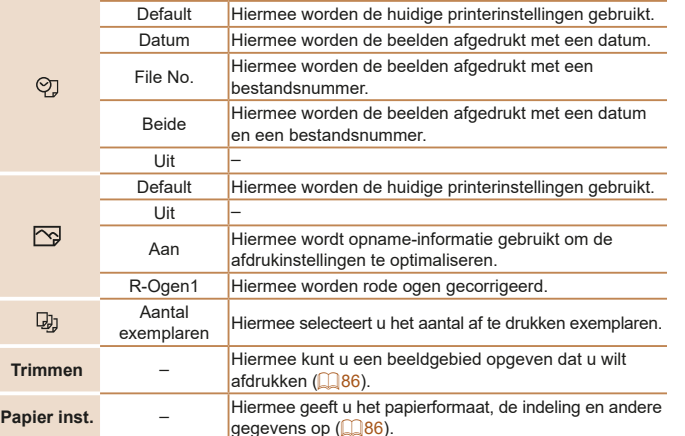

#### **Vóór gebruik**

#### **Basishandleiding**

**Handleiding voor gevorderden**

**Basishandelingen van de camera**

**Auto-modus**

**Andere opnamestanden**

**P-modus**

**Afspeelmodus**

**Menu Instellingen**

**Accessoires**

**Bijlage**

#### Foto's

#### <span id="page-85-0"></span>**Beelden bijsnijden vóór het afdrukken**

Als u vóór het afdrukken de beelden bijsnijdt, kunt u het gewenste beeldgebied afdrukken in plaats van het hele beeld.

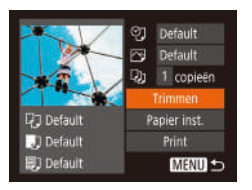

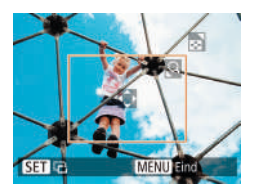

#### *1* **Selecteer [Trimmen].**

- Voer eerst stap 1 bij "Afdrukinstellingen configureren" (**QQ**85) uit om het afdrukscherm te openen, kies [Trimmen] en druk op de knop [ .... ].
- **Er verschijnt een kader voor bijsnijden** dat het af te drukken beeldgebied aanduidt.

#### <span id="page-85-2"></span>*2* **Pas het kader naar wens aan.**

- $\bullet$  Om de grootte van het kader te wijzigen, beweegt u de zoomknop.
- $\bullet$  Als u het kader wilt verplaatsen, drukt u op de knoppen [▲][▼][4][ ).
- **Om het kader te draaien, drukt u op** de knop [().
- **Druk op de knop [MFNI ]**, druk op de knoppen  $[\triangle][\blacktriangledown]$  om  $[OK]$  te selecteren en druk vervolgens op de knop [ ....
- *3* **Druk het beeld af.**
- Voer stap 7 in "Eenvoudig afdrukken"  $($  $\Box$ 85) uit om af te drukken.
- **•** Bijsnijden is wellicht niet mogelijk bij kleine beeldformaten of bij bepaalde aspect ratio's.
- **•** Datums worden wellicht niet goed afgedrukt als u beelden bijsnijdt die zijn vastgelegd met een datumstempel.

#### <span id="page-85-1"></span>**Het papierformaat en de indeling selecteren vóór het afdrukken**

CJ Default  $\nabla J$  Default

**Du** 1 copieën

Trimmen

Papier inst.

**SET** Volgende

SET Volgende

Print

**MENU** 

**Q**<sup>1</sup> Default

J Default

**BJ** Default

efault 10x14.8cm

**MENU** Annuleer

sfault

**MENU** Eerder

**【7】 D】 B】 Papier type** 

**i** i i i i Papier formaat

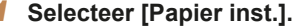

● Voer eerst stap 1 bij "Afdrukinstellingen configureren" (**[185**) uit om het afdrukscherm te openen, kies [Papier inst.] en druk op de knop [ .].

#### *2* **Selecteer een papierformaat.**

 $\bullet$  Druk op de knoppen  $[\triangle][\blacktriangledown]$  om een optie te selecteren en druk daarna op de knop [().

## *3* **Selecteer een papiersoort.**

 $\bullet$  Druk op de knoppen  $[\triangle][\blacktriangledown]$  om een optie te selecteren en druk daarna op de knop [(%)].

Foto's

**Basishandelingen van de camera**

**Auto-modus**

**gevorderden**

**Andere opnamestanden**

**P-modus**

#### **Afspeelmodus**

**Menu Instellingen**

**Accessoires**

**Bijlage**

**Index**

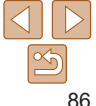

#### **Vóór gebruik**

#### **Basishandleiding Handleiding voor**

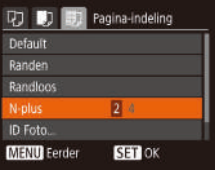

#### *4* **Selecteer een indeling.**

 $\bullet$  Druk op de knoppen  $[\triangle][\blacktriangledown]$  om een optie te selecteren.

- Wanneer u [N-plus] selecteert, drukt u op de knoppen [4][b] om het aantal beelden per vel op te geven.
- $\bullet$  Druk op de knop  $[$
- *5* **Druk het beeld af.**

#### **Beschikbare indelingsopties**

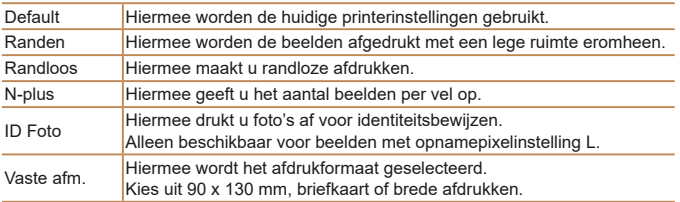

#### **Id-foto's afdrukken**

ID Foto

Breedte

**SET a** 

**SET** Trimmen

 $\frac{1}{25}$ mm

 $\cdot$  20mm

**MEND to** 

司

MENU Find

- *1* **Selecteer [ID Foto].**
	- Voer stap 1–4 bij "Het papierformaat en de indeling selecteren vóór het afdrukken" (**[186**) uit, kies [ID Foto] en druk op de knop [ [ ].
- *2* **Selecteer de lengte van de lange en de korte zijde.**
- $\bullet$  Druk op de knoppen  $[\triangle][\blacktriangledown]$  om een item te selecteren. Om de lengte te kiezen, drukt u op de knoppen [4][b]. Druk vervolgens op de knop [ ].

#### *3* **Selecteer het afdrukgebied.**

● Voer stap 2 in "Beelden bijsnijden vóór het afdrukken" (**Q86**) uit om het afdrukgebied te selecteren.

*4* **Druk het beeld af.**

# **Vóór gebruik**

Foto's

#### **Basishandleiding**

**Handleiding voor gevorderden**

**Basishandelingen van de camera**

**Auto-modus**

**Andere opnamestanden**

**P-modus**

**Afspeelmodus**

**Menu Instellingen**

**Accessoires**

**Bijlage**

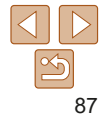

#### **Vóór gebruik Basishandleiding**

**Handleiding voor** 

#### Films

#### <span id="page-87-0"></span>Filmscènes afdrukken

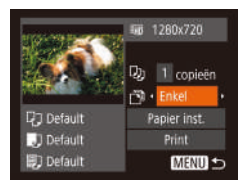

#### *1* **Open het afdrukscherm.**

● Voer stap 1–6 bij "Eenvoudig afdrukken" ( $\Box$ 84) uit om een film te kiezen. Het scherm links wordt weergegeven.

#### *2* **Selecteer een afdrukmethode.**

- $\bullet$  Druk op de knoppen  $[\triangle][\blacktriangledown]$  om  $[\triangle]\$ te selecteren en druk vervolgens op de knoppen [4][ I om de afdrukmethode te selecteren.
- *3* **Druk het beeld af.**

#### **Afdrukopties voor films**

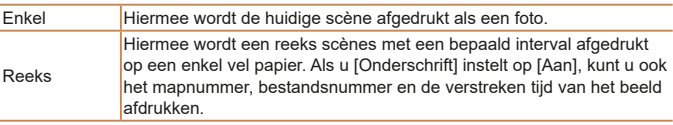

- Om het afdrukken te onderbreken, drukt u op de knop [ ]. Selecteer [OK] en druk vervolgens nogmaals op de knop  $\lbrack \binom{60}{90} \rbrack$ .
	- **•** Nadat u een scène hebt weergegeven om af te drukken, zoals beschreven bij stap 2–5 van "Bekijken" (**QQ**57), kunt u hier ook het scherm van stap 1 openen door op de knoppen [( ][ ) te drukken om [ ] te kiezen in het filmbedieningspaneel. Druk vervolgens op de knop  $\widehat{[\mathbb{R}]}$ l.

#### <span id="page-87-1"></span>Beelden toevoegen aan de printlijst (DPOF)

U kunt op de camera instellingen kiezen voor afdrukken in serie ( $\Box$ 90) en bestellingen bij fotozaken. Selecteer maximaal 998 beelden op een geheugenkaart en configureer de nodige instellingen, zoals het aantal exemplaren, als volgt. De afdrukinformatie die u op deze wijze voorbereidt. voldoet aan de DPOF-normen (Digital Print Order Format).

Foto's

Foto's

#### <span id="page-87-2"></span>**Afdrukinstellingen configureren**

U kunt de instellingen, zoals de afdrukindeling, toevoegen van datum of bestandsnummer, en de overige instellingen, als volgt opgeven. Deze instellingen worden toegepast op alle beelden in de printlijst.

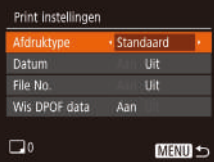

**Druk op de knop [MFNI ] en selecteer** [Print instellingen] op het tabblad [D.]. Selecteer en configureer de gewenste items  $(24)$ .

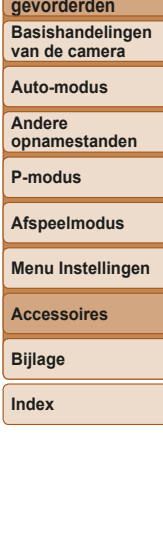

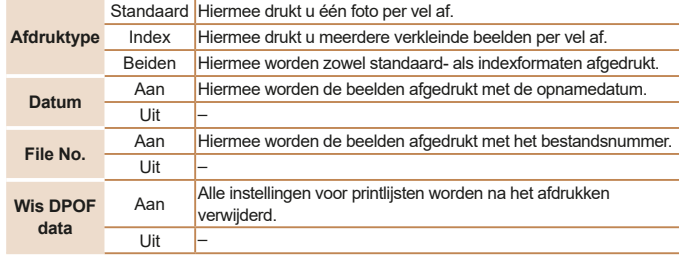

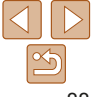

#### **Basishandleiding**

**Handleiding voor gevorderden Basishandelingen** 

**van de camera**

**Auto-modus**

**Andere opnamestanden**

**P-modus**

**Afspeelmodus**

**Menu Instellingen**

**Accessoires**

**Bijlage**

**Index**

**•** Sommige printers of fotozaken zijn wellicht niet in staat om alle DPOF-instellingen toe te passen bij het afdrukken.

- **[** $\bigcap$ **]** kan op de camera verschijnen om u te waarschuwen dat de geheugenkaart afdrukinstellingen bevat die zijn geconfigureerd op een andere camera. Als u de afdrukinstellingen wijzigt met deze camera, worden alle bestaande instellingen wellicht overschreven.
- **•** Als u [Datum] instelt op [Aan], drukken sommige printers de datum wellicht tweemaal af.
- **•** Als u [Index] opgeeft, kunt u niet tegelijkertijd [Aan] kiezen voor zowel [Datum] als [File No.].
- **•** Indexafdrukken zijn niet beschikbaar op sommige PictBridge-compatibele printers van het merk Canon (afzonderlijk verkrijgbaar).
- **•** De datum wordt afgedrukt in een indeling die overeenkomt met de instelgegevens in [Datum/Tijd] op het tabblad  $[\hat{Y}^{\dagger}]$  ( $\Box$  13).

## <span id="page-88-0"></span>**Afdrukinstellingen voor afzonderlijke beelden**

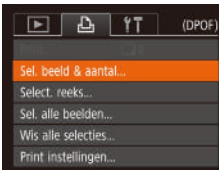

*1* **Selecteer [Sel. beeld & aantal].**

Foto's

**Druk op de knop [MFNI ] en selecteer** [Sel. beeld & aantal] op het tabblad [D.]. Druk vervolgens op de knop [ .).

#### *2* **Selecteer een beeld.**

- Druk op de knoppen [4][ D] om een beeld te kiezen en druk vervolgens op de knop [(%)].
- zz U kunt nu het aantal af te drukken exemplaren opgeven.
- Als u indexafdrukken opgeeft voor het beeld, wordt het beeld gemarkeerd met een [\/]-pictogram. Druk nogmaals op de knop [ ] om indexafdrukken te annuleren voor het beeld. [ / ] wordt niet meer weergegeven.

#### *3* **Geef het aantal afdrukken op.**

- $\bullet$  Druk op de knoppen  $[\triangle][\blacktriangledown]$  om het aantal afdrukken op te geven (maximaal 99).
- $\bullet$  Herhaal stap 2 en 3 om het afdrukken van andere beelden in te stellen en het aantal afdrukken van elk beeld op te geven.
- zz Voor indexafdrukken kunt u het aantal afdrukken niet instellen. U kunt alleen via stap 2 de af te drukken beelden selecteren.
- Als u klaar bent, drukt u op de knop [MFNI ]] om terug te keren naar het menuscherm.

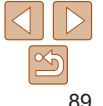

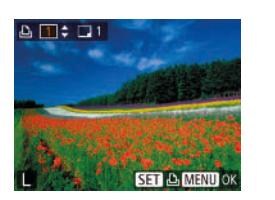

#### Foto's

#### **Vóór gebruik**

Foto's

#### **Basishandleiding**

**Handleiding voor gevorderden Basishandelingen** 

**van de camera**

**Auto-modus**

**Andere opnamestanden**

**P-modus**

#### **Afspeelmodus**

**Menu Instellingen**

```
Accessoires
```
**Bijlage**

**Index**

<span id="page-89-1"></span>**Beelden afdrukken die zijn toegevoegd aan de printlijst (DPOF)**

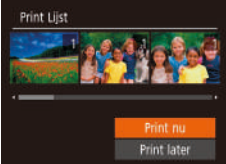

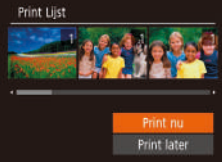

 $\bullet$  Als er afbeeldingen aan de printlijst zijn toegevoegd  $($  $@88-90)$ , wordt het scherm links weergegeven wanneer u de camera aansluit op een PictBridgecompatibele printer. Druk op de knoppen [A][v] om [Print nu] te selecteren en druk vervolgens op de knop [ ] om de beelden in de printlijst af te drukken. **Elke DPOF-afdruktaak die u tijdelijk** 

onderbreekt, wordt hervat bij het volgende beeld.

Foto's

#### <span id="page-89-4"></span>Beelden toevoegen aan een fotoboek

U kunt fotoboeken instellen op de camera door maximaal 998 beelden te selecteren op een geheugenkaart en deze over te dragen naar de software op uw computer, waar ze in een aparte map worden opgeslagen. Deze functie is handig wanneer u online afgedrukte fotoboeken bestelt of wanneer u fotoboeken afdrukt op uw eigen printer.

#### <span id="page-89-3"></span>**Een selectiemethode selecteren**

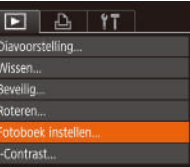

**• Druk op de knop [MFNU]**, selecteer en bepaal hoe u de beelden wilt selecteren.

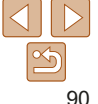

#### <span id="page-89-6"></span><span id="page-89-0"></span>**Afdrukinstellingen voor een reeks beelden**

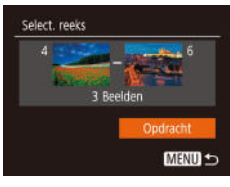

- Voer stap 1 bij "Afdrukinstellingen voor afzonderlijke beelden" ( $\Box$ 89) uit om [Select. reeks] te kiezen en druk op de knop [ ........].
- Voer stap 2 en 3 uit van "Een reeks selecteren" (**0062**) om beelden op te geven.
- $\bullet$  Druk op de knoppen  $[\triangle][\blacktriangledown]$  om [Opdracht] te kiezen en druk vervolgens op de knop [().

Foto's

Foto's

#### <span id="page-89-2"></span>**Afdrukinstellingen voor alle beelden**

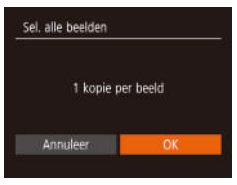

- Voer stap 1 bij "Afdrukinstellingen voor afzonderlijke beelden" (**QQ**89) uit om [Sel. alle beelden] te kiezen en druk op de knop [().
- $\bullet$  Druk op de knoppen  $[$   $\bullet$   $]$   $\bullet$   $]$  om  $[OK]$ te kiezen en druk vervolgens op de knop  $\left[\begin{smallmatrix} \text{func} \\ \text{SFD} \end{smallmatrix}\right]$ .

<span id="page-89-5"></span>**Alle beelden in de printlijst wissen**

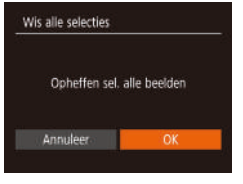

- Voer stap 1 bij "Afdrukinstellingen voor afzonderlijke beelden" ( $\Box$ 89) uit, selecteer [Wis alle selecties] en druk op de knop [ .).
- $\bullet$  Druk op de knoppen  $[4]$ [ $\bullet$ ] om [OK] te kiezen en druk vervolgens op de knop  $[\binom{mn}{31}]$ .

[Fotoboek instellen] op het tabblad [ $\blacktriangleright$ ]

#### **Basishandleiding**

**Handleiding voor gevorderden Basishandelingen van de camera**

**Auto-modus**

**Andere opnamestanden**

**P-modus**

#### **Afspeelmodus**

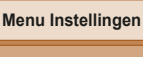

**Accessoires**

**Bijlage**

**Index**

**•• [a**] kan op de camera verschijnen om u te waarschuwen dat de geheugenkaart afdrukinstellingen bevat die zijn geconfigureerd op een andere camera. Als u de afdrukinstellingen wijzigt met deze camera, worden alle bestaande instellingen wellicht overschreven.

#### Foto's

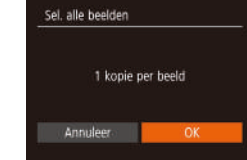

● Volg de procedure bij "Een selectiemethode selecteren" ( $\Box$ 90) om [Sel. alle beelden] te selecteren en druk op de knop [(.).

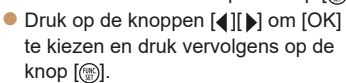

Foto's

# **Alle beelden verwijderen uit**

- Annuleer
- zz Volg de procedure bij "Een selectiemethode selecteren" ( $\Box$ 90) om [Wis alle selecties] te selecteren en druk op de knop [(.).
- te kiezen en druk vervolgens op de knop  $[\mathbb{R}]$ .

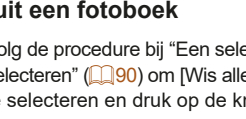

 $\bullet$  Druk op de knoppen  $[4]$ [ $\bullet$ ] om [OK]

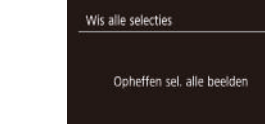

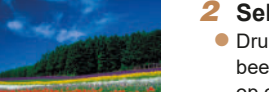

 $SET <sub>W</sub>$ 

**MENU** 

**Afzonderlijke beelden toevoegen**

Fotoboek instellen Sel, alle beelden. Wis alle selecties.

Aant. beeld.: 0

#### *2* **Selecteer een beeld.**

*1* **Selecteer [Selectie].**

 $\bullet$  Volg de procedure bij "Een selectiemethode selecteren" (**[100**) om [Selectie] te selecteren en druk op de knop [ ........].

- $\bullet$  Druk op de knoppen  $[4]$ [ $\bullet$ ] om een beeld te kiezen en druk vervolgens op de knop [ [ ].
- $\bullet$  [ $\angle$ ] wordt weergegeven.
- **•** Druk nogmaals op de knop [ ] om het beeld te verwijderen uit het fotoboek. [\/] wordt niet meer weergegeven.
- $\bullet$  Herhaal deze procedure om andere beelden op te geven.
- Als u klaar bent, drukt u op de knop **IMFNI I** om terug te keren naar het menuscherm.

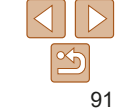

Foto's

#### **Alle beelden toevoegen aan een fotoboek**

#### <span id="page-91-2"></span><span id="page-91-0"></span>Foto's Films Een Eye-Fi-/FlashAir-kaart gebruiken

Voordat u een Eye-Fi-/FlashAir-kaart gebruikt, dient u altijd te controleren of dit op uw locatie is toegestaan.

Door een FlashAir-kaart in de camera te plaatsen, kunt u beelden van de camera verzenden naar smartphones, tablets of computers die Wi-Fi ondersteunen. Als u een Eye-Fi-kaart die klaar is voor gebruik in de camera plaatst, kunt u uw beelden automatisch draadloos overdragen naar een computer of uploaden naar een website voor gedeelde foto's. De beelden worden overgedragen via de Eye-Fi-/FlashAir-kaart. Voor informatie over het voorbereiden en gebruiken van de kaart en problemen bij de overdracht van beelden, raadpleegt u de handleiding van de kaart of neemt u contact op met de fabrikant.

- **•** Houd rekening met het volgende als u een Eye-Fi-/FlashAir-kaart gebruikt.
	- Zelfs als u [FlashAir] instelt op [Uit] ( $\Box$ 93) of als u [Eye-Fi trans.] instelt op [Uitsch.], kan de Eye-Fi-kaart nog steeds radiogolven uitzenden ( $\Box$ 93). Verwijder de kaart als u een ziekenhuis, vliegtuig of ander gebied betreedt waar het uitzenden van radiogolven verboden is.
	- Als u problemen hebt met de overdracht van beelden, controleert u de instellingen van de kaart of de computer. Raadpleeg de handleiding van de kaart voor meer informatie.
	- Slechte netwerkverbindingen kunnen de beeldoverdracht vertragen of onderbreken.
	- Door de overdrachtfunctie kunnen kaarten heet worden.
	- Het batterijverbruik ligt hoger dan bij normaal gebruik.
	- De camera kan erg traag gaan werken. Dit kunt u wellicht oplossen door [Eye-Fi trans.] op [Uitsch.] te zetten.

#### Weergave van verbindingsstatus

<span id="page-91-3"></span>U kunt de verbindingsstatus controleren in het opnamescherm (in de normale informatieweergave) of het afspeelscherm (in de beknopte informatieweergave).

#### <span id="page-91-1"></span>**Met een FlashAir-kaart in de camera**

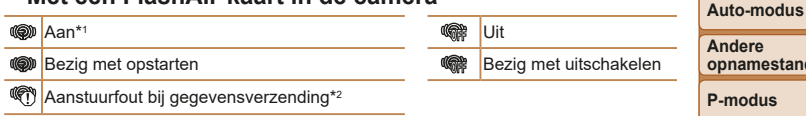

\*1Terwijl de kaart is ingeschakeld, wordt de spaarstand van de camera uitgeschakeld. \*2 Herstart de camera. Als het pictogram steeds terugkomt, is er wellicht een probleem met de kaart.

#### **Met een Eye-Fi-kaart in de camera**

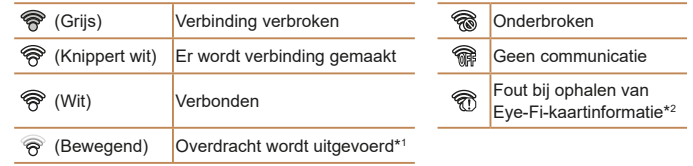

\*1 Tijdens de beeldoverdracht wordt de spaarstand (**QQ**21) op de camera tijdelijk uitgeschakeld.

\*2 Herstart de camera. Als het pictogram steeds terugkomt, is er wellicht een probleem met de kaart.

<span id="page-91-4"></span>Beelden die zijn gemarkeerd met een [ ]-pictogram, zijn overgedragen.

# 92

**Vóór gebruik Basishandleiding Handleiding voor gevorderden Basishandelingen van de camera**

**opnamestanden**

**Afspeelmodus Menu Instellingen Accessoires Bijlage Index**

#### <span id="page-92-1"></span><span id="page-92-0"></span>FlashAir-overdracht configureren

Schakel overdracht via de FlashAir-kaart in.

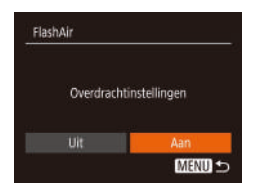

- **Druk op de knop [MFNI J], kies [FlashAir]** op het tabblad [ ] en druk vervolgens op de knop [().
- Druk op de knoppen [ | ][  $\blacktriangleright$ ] om [Aan] te kiezen en druk vervolgens op de knop  $[$
- **•** [FlashAir] wordt alleen weergegeven indien een FlashAir-kaart in de camera is geplaatst.

#### Verbindingsgegevens controleren voor Eye-Fi-kaarten

U kunt indien nodig de SSID van het toegangspunt dat de Eye-Fi-kaart gebruikt of de verbindingsstatus controleren.

#### Eve-Fi instellingen Eve-Fi trans Insch. erbindinasinfo. **MENU** to

- **O** Druk op de knop [MFNI ]] en selecteer  $[Every - Fi$  instellingen] op het tabblad  $[91]$ . Druk vervolgens op de knop [ .).
- **Selecteer [Verbindingsinfo] en druk op** de knop  $\left[\begin{smallmatrix} 0 \\ 0 \end{smallmatrix}\right]$ .
- $\bullet$  Het scherm met verbindingsinformatie wordt weergegeven.

#### <span id="page-92-2"></span>Eye-Fi-overdracht uitschakelen

Configureer de instelling als volgt om de Eye-Fi-overdracht via de kaart uit te schakelen, indien nodig.

> **•** [Eye-Fi instellingen] wordt alleen weergegeven als er een Eye-Fi-kaart in de camera is geplaatst en als het schuifje voor schrijfbeveiliging niet in de vergrendelstand staat. Daarom kunnen instellingen niet worden gewijzigd voor een geplaatste Eye-Fi-kaart

als het schuifje in de vergrendelstand staat.

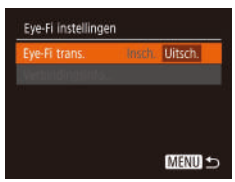

- **Druk op de knop [MFNI ] en selecteer** [Eye-Fi instellingen] op het tabblad  $[$ Druk vervolgens op de knop [ [ ].
- Selecteer achtereenvolgens [Eye-Fi trans.] en [Uitsch.].
- **Basishandelingen van de camera Auto-modus**

**opnamestanden**

**P-modus**

**Andere** 

**Afspeelmodus**

**Menu Instellingen**

**Accessoires**

**Bijlage**

**Index**

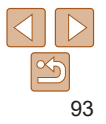

#### **Vóór gebruik**

**gevorderden**

#### **Basishandleiding Handleiding voor**

# Bijlage

Nuttige informatie over het gebruik van de camera

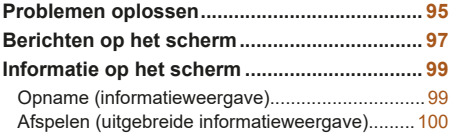

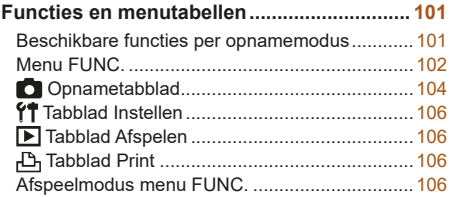

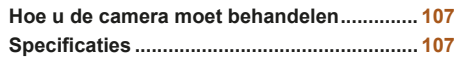

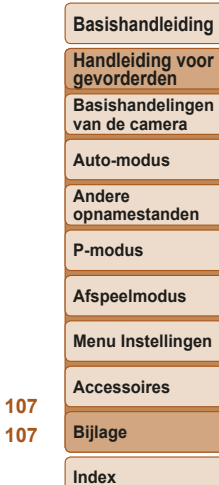

**Vóór gebruik**

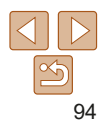

## <span id="page-94-0"></span>Problemen oplossen

Controleer eerst het volgende als u denkt dat er een probleem is met de camera. Als u met de onderstaande tips uw probleem niet kunt verhelpen, neemt u contact op met de helpdesk van Canon Klantenservice.

#### Voeding

#### **Er gebeurt niets als u op de ON/OFF-knop drukt.**

- Controleer of de batterii is opgeladen ( $\Box$ 11).
- Controleer of de batterij in de juiste richting is geplaatst ( $\Box$ 12).
- **•** Controleer of het klepje van de geheugenkaart/batterijhouder goed is gesloten  $($  $\Box$ 13).
- **•** Als de batterijpolen vuil zijn, nemen de prestaties van de batterij af. Reinig de polen met een wattenstaafje en plaats de batterij enige malen opnieuw.

#### **De batterij raakt snel leeg.**

- **•** Bij lage temperaturen nemen de prestaties van batterijen af. Maak de batterij een beetje warm, bijvoorbeeld door deze in uw zak te houden. Zorg dat de polen niet in contact komen met metalen voorwerpen.
- **•** Als dit niet helpt en de batterij weer snel leeg is na het opladen, is de levensduur verstreken. Koop dan een nieuwe batterij.

#### **De lens wordt niet ingetrokken.**

**•** Open het klepje van de geheugenkaart/batterijhouder niet als de camera aanstaat. Sluit het klepje en schakel de camera in en daarna weer uit (013).

#### **De batterij is opgezwollen.**

**•** Het is normaal dat batterijen een beetje zwellen. Dit is niet gevaarlijk. Als de batterij echter zodanig opzwelt dat deze niet meer in de camera past, dient u contact op te nemen met de helpdesk van Canon Klantenservice.

#### Weergave op een tv

**De camerabeelden worden vervormd of helemaal niet weergegeven op** een tv ( $\Box$ **81**).

#### Opnamen maken

#### **Er kunnen geen opnamen worden gemaakt.**

- Druk in de afspeelmodus (**QQ,56**) de ontspanknop half in (**QQ,22**).
- **Vreemde weergave op het scherm bij weinig licht (**[=](#page-21-1)**22).**

#### **Vreemde weergave op het scherm bij opnamen.**

Houd er rekening mee dat de volgende weergaveproblemen niet op foto's worden vastgelegd, maar wel in films worden opgenomen.

- **•** Bij helder licht kan het scherm donker worden.
- **•** Bij TL- of LED-verlichting kan het scherm flikkeren.
- **•** Als u een opname maakt met een heldere lichtbron, kan er een paarsachtige band verschijnen op het scherm.

#### **Er is geen datumstempel aan de beelden toegevoegd.**

- De instelling [Datum/Tijd] ( $\Box$ 13) voegt niet vanzelf datumstempels toe aan beelden. Configureer de instelling [Datumstemp.] ( $\Box$ 32).
- Datumstempels worden niet toegevoegd in opnamestanden (**QQ**[101\)](#page-100-1) waarin de datumstempel niet kan worden geconfigureerd  $($  $\Box$ 32).

**[ ] knippert op het scherm wanneer de ontspanknop wordt ingedrukt**  en opnemen is niet mogelijk ( $\Box$ **29**).

#### **[ ] verschijnt wanneer de ontspanknop half wordt ingedrukt (**[=](#page-28-1)**29).**

- Stel de flitsmodus in op [<sup> $\angle$ </sup>] (**Q** 53).
- Verhoog de ISO-waarde ( $\Box$ 47).
- **•** Plaats de camera op een statief of neem andere maatregelen om de camera stil te houden.

#### **De opnamen zijn niet scherp.**

- **•** Druk de ontspanknop half in om scherp te stellen op het onderwerp en druk de knop daarna volledig in om een opname te maken  $(222)$ .
- Zorg dat de onderwerpen zich binnen het scherpstelbereik bevinden (**Q**[107\)](#page-106-1).
- Stel [Lampinstelling] in op [Aan] ( $\Box$ 37).
- **•** Bevestig dat onnodige functies zoals macro worden uitgeschakeld.
- Probeer een opname te maken met vergrendelde scherpstelling ( $\Box$ 51).

**Vóór gebruik**

#### **Basishandleiding**

**Handleiding voor gevorderden**

**Basishandelingen van de camera**

**Auto-modus**

**Andere opnamestanden**

**P-modus**

#### **Afspeelmodus**

**Menu Instellingen**

**Accessoires**

**Bijlage**

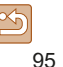

#### **Er worden geen AF-kaders weergegeven en de camera stelt niet scherp wanneer de ontspanknop half wordt ingedrukt.**

**•** Om de AF-kaders weer te geven en de camera goed te laten scherpstellen, probeert u de gebieden met veel contrast in het centrum van de compositie te plaatsen voordat u de ontspanknop half indrukt. Of probeer de ontspanknop meerdere malen half in te drukken.

#### **De onderwerpen in de opnamen zijn te donker.**

- Stel de flitsmodus in op [**2**] ([1] 53).
- Pas de helderheid aan met behulp van belichtingscompensatie ( $\Box$ 46).
- Pas het contrast aan met i-Contrast ( $\Box$ 48, [67\)](#page-66-0).
- Gebruik spotmeting ( $\Box$ 47).

#### **De onderwerpen zijn te helder, de highlights zijn vervaagd.**

- Stel de flitsmodus in op  $\left[\frac{1}{2}\right]$  ( $\Box$ 35).
- Pas de helderheid aan met behulp van belichtingscompensatie ( $\Box$ 46).
- Gebruik spotmeting ( $\Box$ 47).
- **•** Verminder de belichting van het onderwerp.

#### **De opnamen zijn te donker, ondanks dat er is geflitst (**[=](#page-28-2)**29).**

- Maak de opname binnen het bereik van de flits ( $\Box$ [108\)](#page-107-0).
- Verhoog de ISO-waarde ( $\Box$ 47).

#### **De onderwerpen in geflitste foto's zijn te helder, de highlights zijn vervaagd.**

- Maak de opname binnen het bereik van de flits (**QQ**[108\)](#page-107-0).
- Stel de flitsmodus in op  $[$   $\langle \Box$  35).

#### **Er verschijnen witte vlekken in geflitste opnamen.**

**•** Dit komt doordat het licht van de flitser wordt weerspiegeld door stof- of andere deeltjes in de lucht.

#### **Opnamen zien er korrelig uit.**

- Verlaag de ISO-waarde ( $\Box$ 47).
- **•** Hoge ISO-waarden kunnen in sommige opnamestanden leiden tot korrelige beelden  $($  $\Box$ 47).

#### **De onderwerpen hebben rode ogen.**

- Zet [Lampinstelling] op [Aan] (**[137**) om het licht voor rode-ogenreductie (**[14**) te activeren voor foto's die met de flitser worden gemaakt. Houd er rekening mee dat u geen opname kunt maken terwijl het licht voor rode-ogenreductie brandt (dit duurt ongeveer 1 seconde), omdat het licht op dat moment rode ogen tegengaat. U krijgt de beste resultaten als uw onderwerpen naar het licht voor rode-ogenreductie kijken. Probeer ook om de verlichting binnenshuis te verbeteren of dichter bij het onderwerp te gaan.
- Bewerk beelden met Rode-ogencorrectie ( $\Box$ 68).

#### **Het schrijven naar een geheugenkaart duurt te lang of het maken van continue opnamen gaat langzamer.**

• Voer via de camera een low-level format van de geheugenkaart uit ( $\Box$ 74).

#### **Instellingen voor opnamen of voor het menu FUNC. zijn niet beschikbaar.**

**•** Beschikbare instellingen variëren per opnamemodus. Zie "Beschikbare functies per opnamemodus', "Menu FUNC." en "Opnametabblad" ( $\Box$ 101-[105](#page-104-0)).

#### Films opnemen

#### **De verstreken tijd wordt verkeerd weergegeven, of de opname wordt onderbroken.**

**•** Formatteer de geheugenkaart via de camera of gebruik een geheugenkaart die hogesnelheidsopnamen ondersteunt. Denk erom dat ook als de verstreken tijd verkeerd wordt weergegeven, de lengte van de films op de geheugenkaart overeenstemt met de werkelijke opnametijd (QQ73, [108](#page-107-1)).

#### **[ ] verschijnt en de opname stopt automatisch.**

De interne geheugenbuffer van de camera raakt vol omdat de camera niet snel genoeg naar de geheugenkaart kan schrijven. Probeer een van de volgende maatregelen:

- Voer via de camera een low-level format van de geheugenkaart uit ( $\Box$ 74).
- Verlaag de beeldkwaliteit ( $\Box$ 36).
- Gebruik een geheugenkaart die hogesnelheidsopnamen ondersteunt (**Q**[108](#page-107-1)).

#### **Vóór gebruik**

#### **Basishandleiding**

**Handleiding voor gevorderden Basishandelingen van de camera**

**Auto-modus**

**Andere opnamestanden**

**P-modus**

#### **Afspeelmodus**

**Menu Instellingen**

**Accessoires**

**Bijlage**

#### <span id="page-96-0"></span>Afspelen

#### **Afspelen is niet mogelijk.**

**•** U kunt mogelijk geen beelden of films afspelen als u de bestandsnaam of mapstructuur hebt gewijzigd via een computer.

#### **Het afspelen stopt of het geluid hapert.**

- **•** Gebruik een geheugenkaart waarop u via de camera een low-level format hebt uitgevoerd  $($  $\Box$ 74).
- **•** Korte onderbrekingen zijn mogelijk als u films afspeelt die zijn gekopieerd naar geheugenkaarten met trage leessnelheden.
- **•** Als u films afspeelt op een computer met onvoldoende capaciteit, kunnen er kaders wegvallen en kan het geluid haperen.

#### **Geluid wordt niet weergegeven tijdens films.**

• Pas het volume aan (**QQ**57) als [Mute] is geactiveerd (QQ70) of als het geluid van de film zwak is.

#### Geheugenkaart

#### **De geheugenkaart wordt niet herkend.**

• Herstart de camera met de geheugenkaart erin (**QQ**21).

#### **Computer**

#### **Kan geen beelden overdragen naar een computer.**

Als u beelden wilt overdragen naar de computer via een kabel, probeert u als volgt de overdrachtssnelheid te verlagen:

• Druk op de knop  $\boxed{\blacktriangleright}$  om de afspeelmodus in te schakelen. Houd de knop  $\boxed{\blacklozenge}$   $\boxed{\blacktriangleright}$   $\boxed{\blacktriangleright}$ ingedrukt terwijl u tegelijkertijd op de knoppen [A] en [ iii drukt. Druk in het volgende scherm op de knoppen [ $\{\|\ \ \}$ ] om [B] te selecteren. Druk daarna op de knop [(.).

#### Eye-Fi-/FlashAir-kaart

**Kan geen beelden overdragen (** $\Box$ **92).** 

## Berichten op het scherm

Indien er een foutmelding verschijnt op het scherm, reageert u als volgt.

#### Opnamen maken of afspelen

#### **Geen geheugenkaart**

**•** Wellicht is de geheugenkaart in de verkeerde richting geplaatst. Plaats de geheugenkaart opnieuw en in de juiste richting  $(2112)$ .

#### **Geheugenkaart op slot**

**•** Het schuifje voor schrijfbeveiliging van de geheugenkaart is vergrendeld. Verschuif het schuifie voor schrijfbeveiliging naar de ontgrendelde positie ( $\Box$ 12).

#### **Kan niet opnemen**

**•** U probeert een opname te maken zonder geheugenkaart in de camera. Plaats een geheugenkaart in de juiste richting om opnamen te maken (Q12).

#### **Geheugenkaart fout (** $\Box$ **74)**

**•** Als dezelfde foutmelding blijft verschijnen nadat u een ondersteunde geheugenkaart (=2) hebt geformatteerd en correct hebt geplaatst ([=](#page-11-1)12), neemt u contact op met een helpdesk van Canon Klantenservice.

#### **Te weinig kaartruimte**

**•** Er is onvoldoende ruimte vrij op de geheugenkaart om opnamen te maken  $\left(\Box$  26, [38](#page-37-0), [45](#page-44-0)) of beelden te bewerken  $\left(\Box\right) 67-68$ ). Wis overbodige beelden  $\Box$ 64) of plaats een geheugenkaart met voldoende vrije ruimte  $\Box$ 12).

Laad de accu op  $($  $\Box$ 11)

#### **Geen beeld.**

**•** De geheugenkaart bevat geen beelden die kunnen worden weergegeven.

Beveiligd! (**0061**)

#### **Vóór gebruik**

#### **Basishandleiding**

**Handleiding voor gevorderden Basishandelingen** 

**van de camera**

**Auto-modus**

**Andere opnamestanden**

**P-modus**

#### **Afspeelmodus**

**Menu Instellingen**

**Accessoires**

**Bijlage**

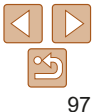

#### **Onbekend beeld/Incompatible JPEG/Beeld te groot./Kan geen MOV afspelen/Kan geen MP4 afspelen**

- **•** Niet-ondersteunde of beschadigde beelden kunnen niet worden weergegeven.
- **•** Beelden die zijn bewerkt op een computer, beelden waarvan de bestandsnaam is gewijzigd en beelden die met een andere camera zijn gemaakt, kunnen mogelijk niet worden afgespeeld.

#### **Kan niet vergroten!/Kan niet roteren/Kan beeld niet wijzigen/Kan Niet Wijzigen/Niet selecteerbaar beeld.**

**•** De volgende functies zijn wellicht niet beschikbaar voor beelden waarvan de bestandsnaam is gewijzigd of die al zijn bewerkt op een computer, of beelden die met een andere camera zijn gemaakt. Houd er rekening mee dat functies met een sterretie (\*) niet beschikbaar zijn voor films.

Vergroten\* ( $\Box$ 60), Roteren\* ( $\Box$ 66), Bewerken\* ( $\Box$ 67[–68](#page-67-1)), Afdruklijst\* ( $\Box$ 88) en Fotoboek instellen\* ( $\Box$ 90).

#### **Selectielimiet bereikt**

- U hebt meer dan 998 beelden geselecteerd voor de printlijst (**QQ**88) of fotoboekinstellingen ( $\Box$ 90). Selecteer 998 beelden of minder.
- De instellingen voor de printlijst (**[1]88**) of voor de fotoboekinstellingen (**1190**) konden niet correct worden opgeslagen. Verminder het aantal geselecteerde beelden en probeer het opnieuw.
- U probeerde 500 beelden of meer te kiezen bij Beveilig (**QQ61**), Wissen (QQ64), Printlijst ( $\Box$ 88) of Fotoboek instellen ( $\Box$ 90).

#### **Fout in benaming.**

**•** De map kon niet worden gemaakt of opnamen konden niet worden gemaakt, omdat het maximum aantal mappen (999) voor de opslag van beelden op de kaart en het maximum aantal beelden (9999) voor beelden in mappen zijn bereikt. Wijzig op het tabblad  $[$ <sup> $\uparrow$ </sup>] de optie [Bestandnr.] in [Auto reset] ( $\Box$ 75) of formatteer de geheugenkaart  $(273)$ .

#### **Lens fout**

- **•** Deze fout kan optreden als u de lens vasthoudt terwijl deze in beweging is of als u de camera gebruikt in een omgeving met veel stof of zand in de lucht.
- **•** Als deze foutmelding vaak verschijnt, kan dit duiden op schade aan de camera. Neem contact op met de helpdesk van Canon Klantenondersteuning.

#### **Camerafout gedetecteerd (***foutnummer***)**

- **•** Als deze foutmelding verschijnt direct nadat u een opname hebt gemaakt, is het beeld mogelijk niet opgeslagen. Ga naar de afspeelmodus om dit te controleren.
- **•** Als deze foutmelding vaak verschijnt, kan dit duiden op schade aan de camera. Schrijf in dat geval de foutcode op (*Exx*) en neem contact op met de helpdesk van Canon Klantenondersteuning.

#### **Bestandsfout**

**•** Foto's die met een andere camera zijn gemaakt of beelden die zijn gewijzigd met computersoftware, kunt u wellicht niet correct afdrukken  $(1984)$ , zelfs als de camera is aangesloten op de printer.

#### **Print fout**

• Controleer de instelling voor het papierformaat (**QQ**86). Als dit bericht wordt weergegeven terwijl de instelling correct is, herstart u de printer en maakt u de instellingen opnieuw op de camera.

#### **Absorptiekussen inkt vol**

**•** Neem contact op met een helpdesk van Canon Klantenondersteuning en vraag om een vervangend inktabsorptiekussen.

#### **Vóór gebruik**

#### **Basishandleiding**

**Handleiding voor gevorderden**

**Basishandelingen van de camera**

**Auto-modus**

**Andere opnamestanden**

**P-modus**

**Afspeelmodus**

**Menu Instellingen**

**Accessoires**

**Bijlage**

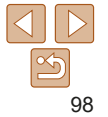

#### <span id="page-98-0"></span>Informatie op het scherm

#### Opname (informatieweergave)

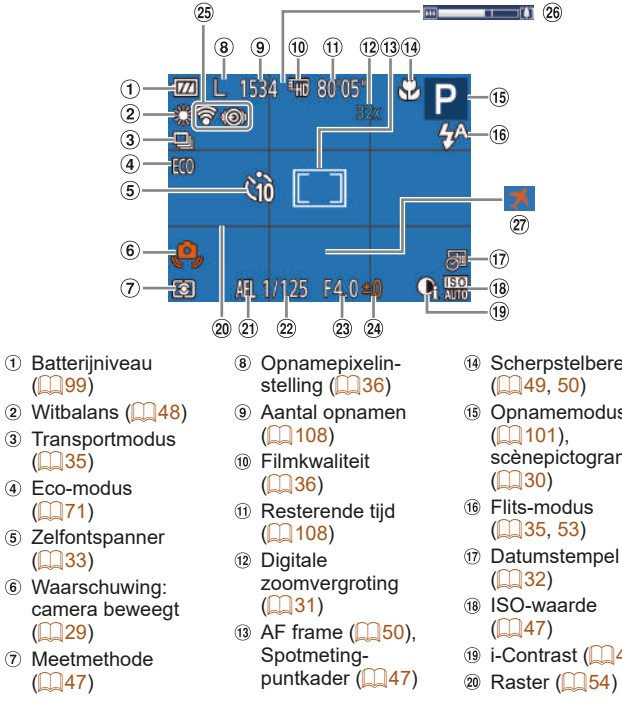

- Scherpstelbereik  $($  $[$  $]$  $[$  $49, 50)$  $49, 50)$  $49, 50)$ 
	- **13 Opnamemodus**  $($  $\Box$ [101](#page-100-1)). scènepictogram
	- Flits-modus  $($  $\Box$ 35, [53](#page-52-1))
		-
		- $($  $\Box$ 32)
	- <sup>18</sup> ISO-waarde  $\mathbb{Q}(47)$
	- $\circ$  i-Contrast ( $\circ$ 48)
	- $\omega$  Raster ( $\Box$ 54)
- $\omega$  AE lock ( $\Omega$ 46)
- Sluitertijd
- Diafragmawaarde
- Belichtingscompensatieniveau  $\overline{1}$  ( $\overline{1}$  46)
- Eye-Fi-/FlashAirverbindingsstatus  $\mathbb{Q}$ 92) <sup>26</sup> Zoombalk (**Q27**)
	- $\textcircled{r}$  Tijdzone ( $\textcircled{r}$ 71)
		-

#### <span id="page-98-1"></span>**Batterijniveau**

Op het scherm verschijnt een pictogram of bericht dat het resterende niveau van de batterij aangeeft.

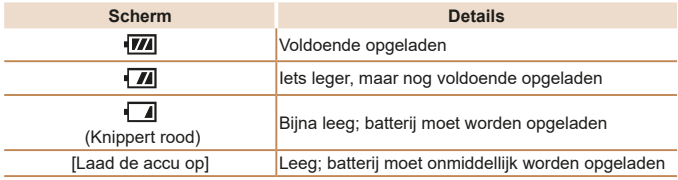

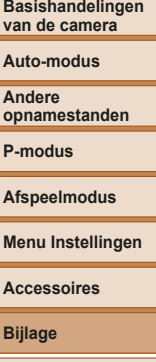

**Index**

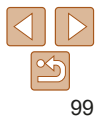

#### **Vóór gebruik**

**gevorderden**

**Basishandleiding Handleiding voor** 

#### <span id="page-99-1"></span><span id="page-99-0"></span>Afspelen (uitgebreide informatieweergave)

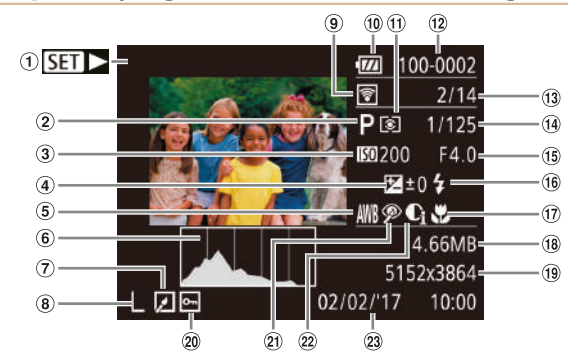

- Films  $($  $\Box$  27, [57](#page-56-0)) Opnamemodus  $($  $\Box$ [101\)](#page-100-2) a ISO-waarde
	- $(1147)$ Afspeelsnelheid  $($  $\Box$ 42)
- Belichtingscom- $\left( \widehat{4}\right)$ pensatieniveau  $($  $\Box$ 46)
- Witbalans  $($  $\cap$ 48)  $\circled{5}$
- Histogram  $($  58)  $\circled{6}$
- Beeld bewerken  $\widehat{\tau}$  $($ <del> $\Box$ </del>67–[68](#page-67-1))
- Opnamepixelinstelling  $(136)$ , MOV (films)
- Overdracht via Eye-Fi $($ <u>[1</u>92)
- **m** Batteriiniveau  $(299)$
- Meetmethode  $($  $\Box$ 47)
- 12 Mapnummerbestandnummer  $($  $\Box$ 75)
- (i) Nummer huidig beeld / totaal aantal beelden
- Sluitertijd (foto's), beeldkwaliteit/ framesnelheid (films)  $($  $\Box$  $36)$
- $(15)$ Diafragmawaarde
- Flitser  $($  $\Box$ 53)  $\sqrt{16}$
- Scherpstelbereik  $($  $\Box$  $49, 50)$  $49, 50)$  $49, 50)$
- <sup>(8)</sup> Bestandsgrootte
- Foto's:
	- opnamepixelinstelling  $($  [108](#page-107-1)) Films: afspeeltijd  $($  [108](#page-107-1))
- <sup>20</sup> Beveiligen ( $\Box$ 61)

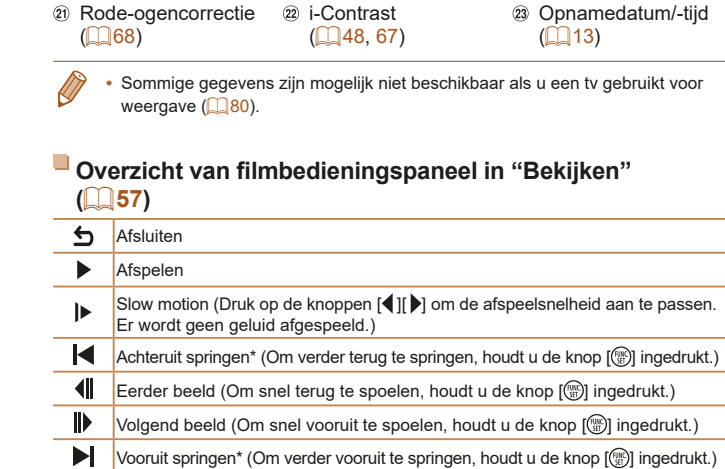

i-Contrast

- Verschijnt als de camera is aangesloten op een PictBridge-compatibele printer 凸  $(184)$ .
- \* Geeft het beeld ongeveer 4 seconden voor of na het huidige beeld weer.
	- **•** Om tijdens het afspelen van films vooruit of achteruit te springen, drukt u op de knoppen  $[$   $\blacksquare$   $\blacksquare$   $\blacksquare$   $\blacksquare$ .

Rode-ogencorrectie

**Vóór gebruik Basishandleiding Handleiding voor gevorderden Basishandelingen van de camera Auto-modus Andere opnamestanden P-modus Afspeelmodus Menu Instellingen Accessoires Bijlage Index**

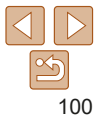

#### <span id="page-100-2"></span><span id="page-100-1"></span>Functies en menutabellen

<span id="page-100-0"></span>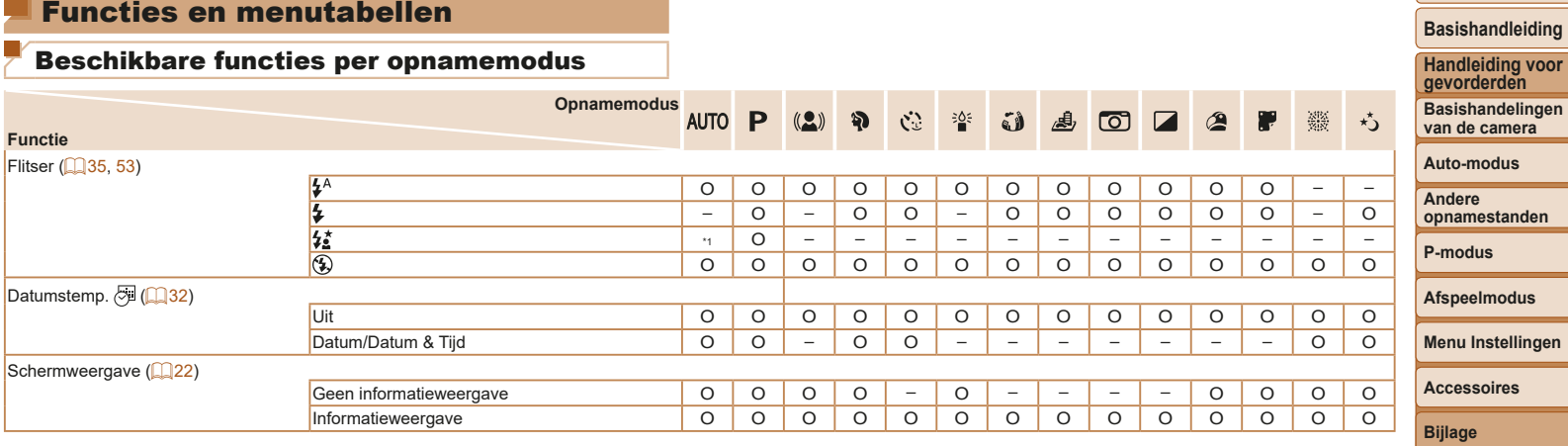

\*1 Niet beschikbaar, maar schakelt in sommige gevallen over naar [ $\sharp$ ]. Channel over naar [ $\sharp$ ].

**Vóór gebruik**

<span id="page-101-0"></span>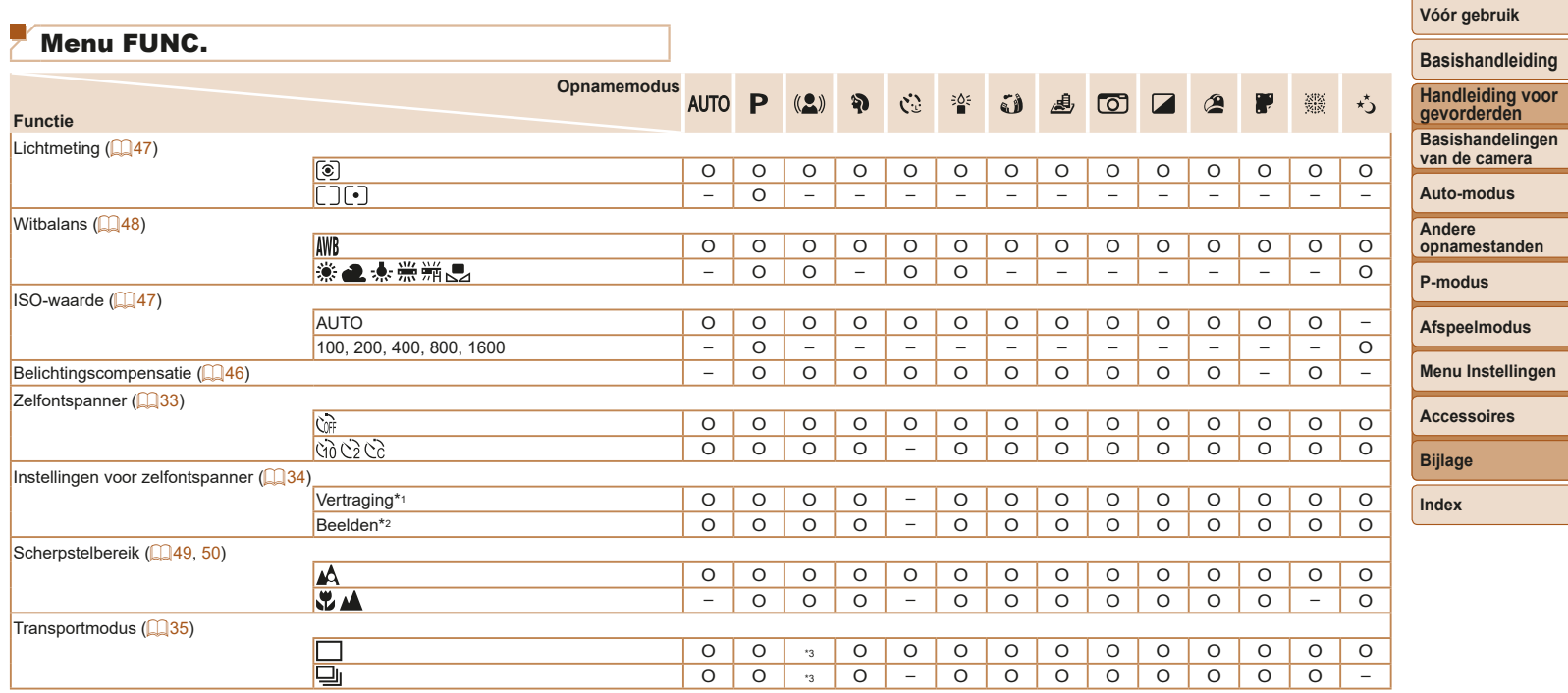

\*1 Kan niet worden ingesteld op 0 seconden in standen zonder selectie van het aantal opnamen.

\*2 Eén opname (kan niet worden gewijzigd) in standen zonder selectie van het aantal opnamen.

\*3 Afhankelijk van de scène worden er mogelijk achtereenvolgende opnamen gecombineerd  $($ 40).

O Is beschikbaar of wordt automatisch ingesteld. – Niet beschikbaar.

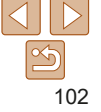

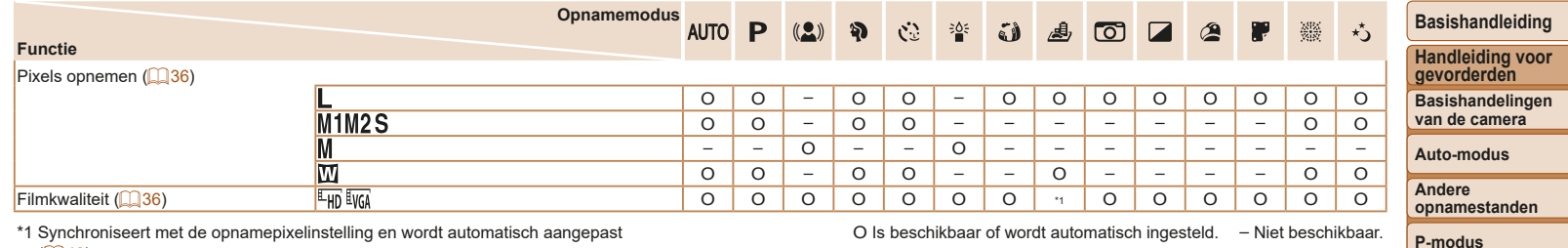

\*1 Synchroniseert met de opnamepixelinstelling en wordt automatisch aangepast  $\mathbb{Q}$ 42).

O Is beschikbaar of wordt automatisch ingesteld. – Niet beschikbaar.

**Afspeelmodus**

**Menu Instellingen**

-

**Accessoires**

**Bijlage**

<span id="page-103-0"></span>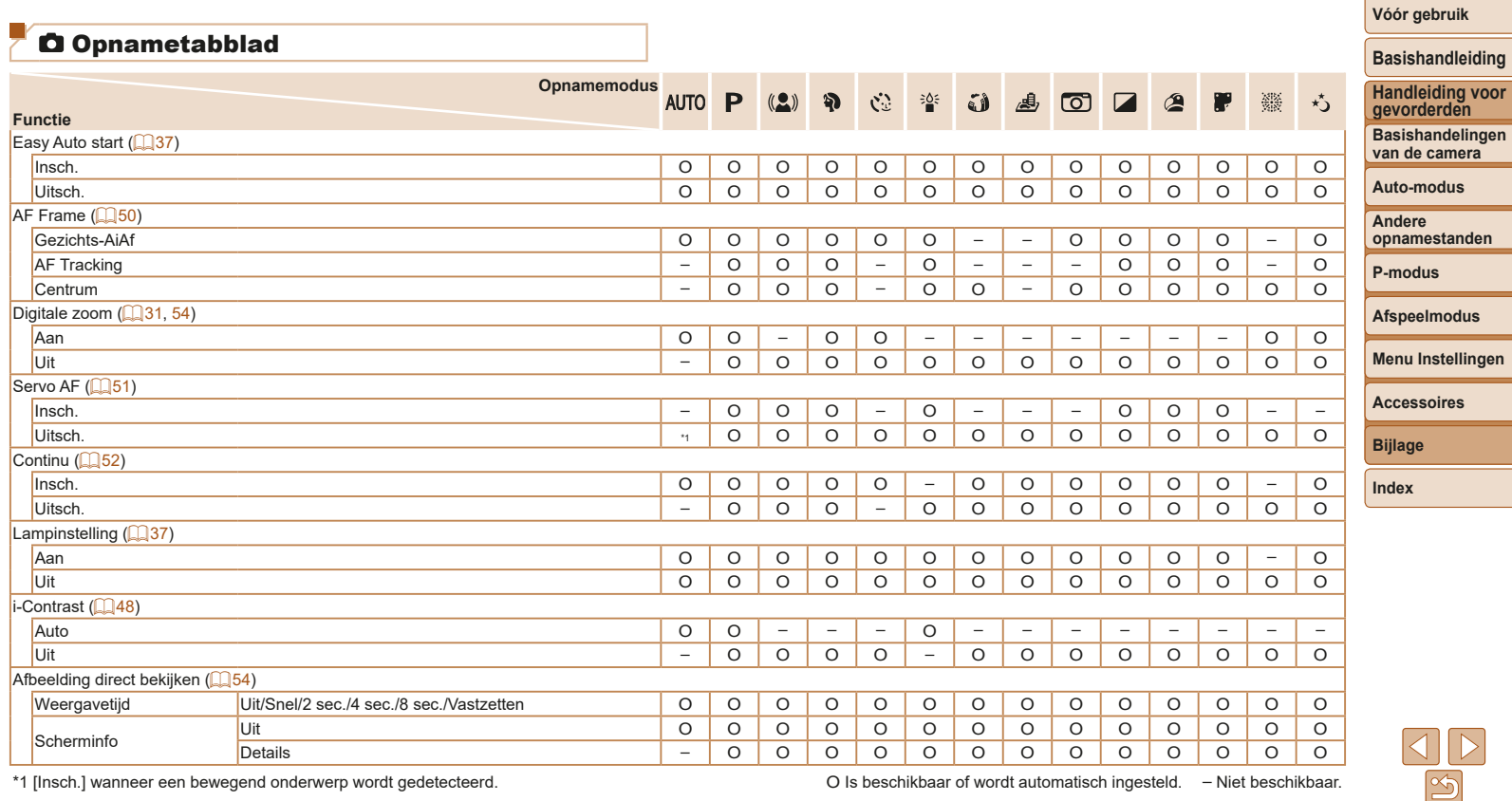

\*1 [Insch.] wanneer een bewegend onderwerp wordt gedetecteerd. O Is beschikbaar of wordt automatisch ingesteld. – Niet beschikbaar.

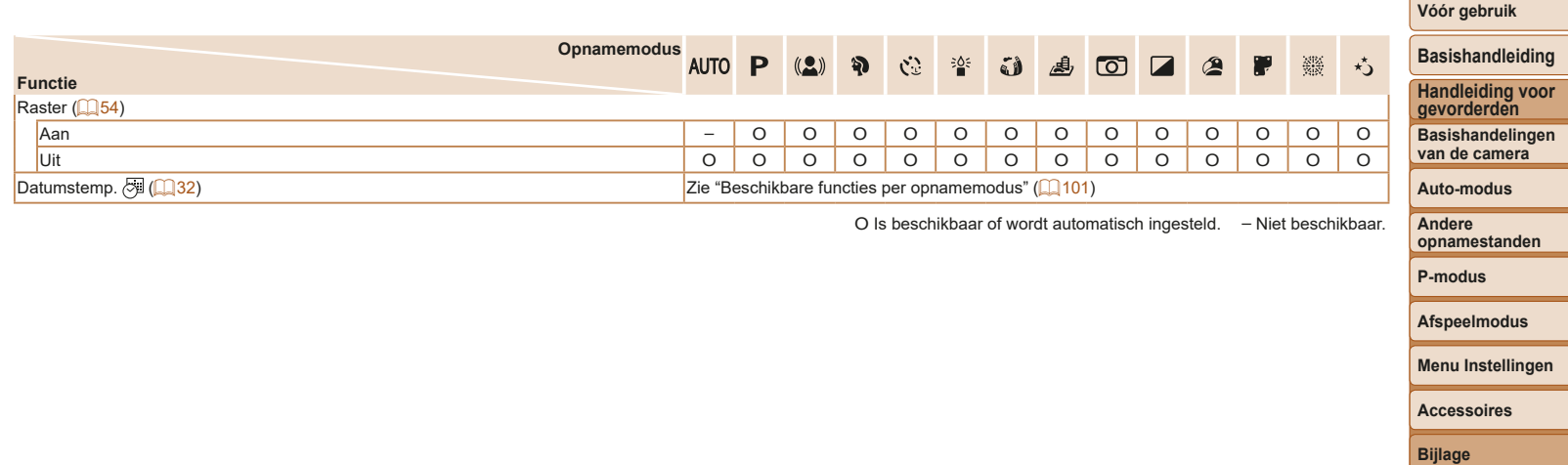

<span id="page-104-0"></span>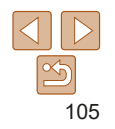

#### <span id="page-105-0"></span>**ft Tabblad Instellen**

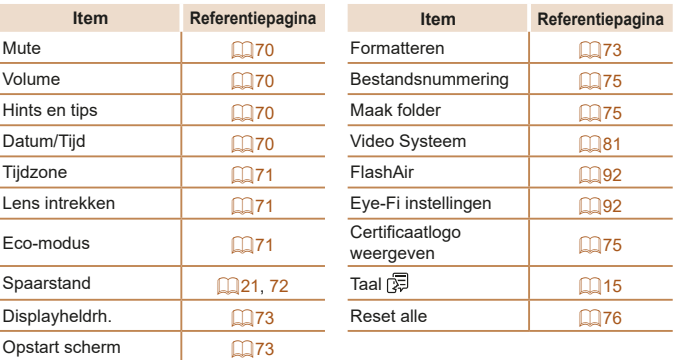

#### Tabblad Afspelen

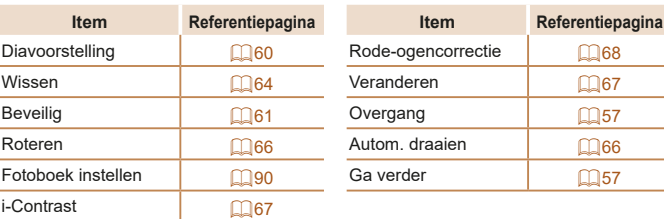

#### Tabblad Print

--

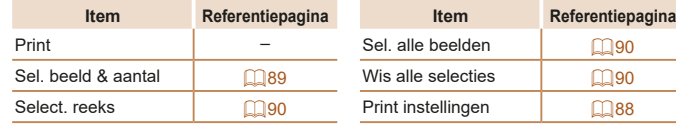

#### Afspeelmodus menu FUNC.

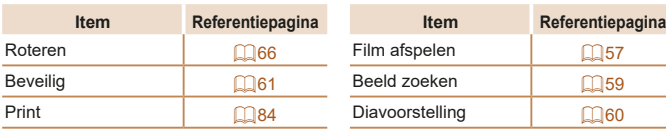

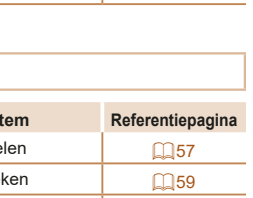

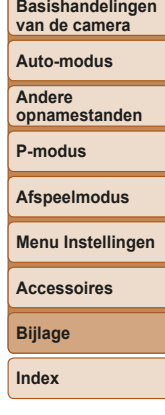

**Vóór gebruik Basishandleiding Handleiding voor gevorderden**

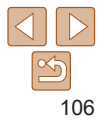

#### <span id="page-106-0"></span>Hoe u de camera moet behandelen

- **•** De camera is een apparaat met zeer geavanceerde elektronica. Laat de camera niet vallen en stel deze niet bloot aan schokken of stoten.
- **•** Plaats de camera nooit in de nabijheid van magneten, motoren of andere apparaten die sterke elektromagnetische velden genereren. Dit kan leiden tot storing of verlies van beeldgegevens.
- **•** Als er waterdruppels of vuil vastzitten op de camera of het scherm, wrijft u dit af met een droge zachte doek, zoals een brillendoekje. Niet hard wrijven of hard drukken.
- **•** Gebruik nooit reinigingsmiddelen die organische oplosmiddelen bevatten om de camera of het scherm schoon te maken.
- **•** Gebruik een lensblazer om stof en vuil te verwijderen van de lens. Als het schoonmaken niet goed lukt, kunt u contact opnemen met de helpdesk van Canon Klantenservice.
- **•** Er kan condensatie ontstaan op de camera na plotselinge temperatuursveranderingen (wanneer de camera wordt verplaatst van een koude naar een warme omgeving). U kunt dit voorkomen door de camera in een luchtdichte, hersluitbare plastic tas te plaatsen en zo geleidelijk aan de temperatuursveranderingen te laten wennen voordat u de camera uit de tas haalt.
- **•** Staak het gebruik van de camera onmiddellijk als er condensatie ontstaat. Als u de camera in deze toestand toch blijft gebruiken, kan deze beschadigd raken. Verwijder de batterij en de geheugenkaart en wacht tot het vocht is verdampt voordat u de camera weer in gebruik neemt.
- **•** Bewaar ongebruikte batterijen in een plastic zak of een vergelijkbare verpakking. Om ervoor te zorgen dat de prestaties van de batterij behouden blijven wanneer u de batterij gedurende langere tijd niet gaat gebruiken, laadt u de batterij circa een keer per jaar op en gebruikt u de resterende lading op voordat u de batterij opbergt.

#### **Specificaties**

#### **Beeldsensor**

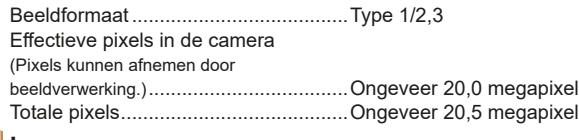

<span id="page-106-1"></span>**Lens**

Brandpuntsafstand

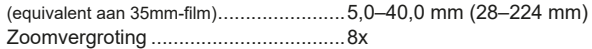

Opnamebereik (gemeten vanaf de punt van de lens)

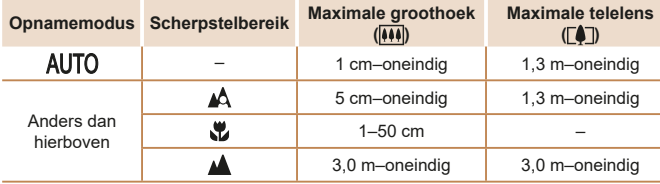

#### **Vóór gebruik**

**Basishandleiding**

**Handleiding voor gevorderden Basishandelingen** 

**van de camera**

**Auto-modus**

**Andere opnamestanden**

**P-modus**

#### **Afspeelmodus**

**Menu Instellingen**

```
Accessoires
```

```
Bijlage
```
#### **Sluiter**

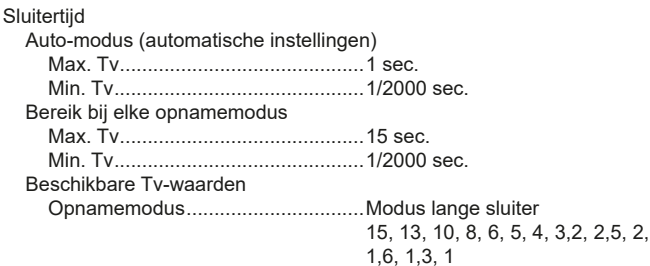

#### **Diafragma**

#### F-nummer

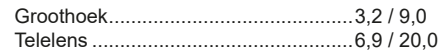

#### <span id="page-107-0"></span>**Flitser**

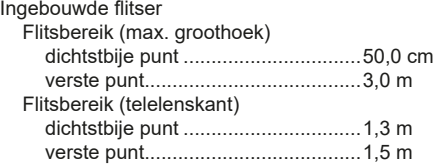

#### **Monitor**

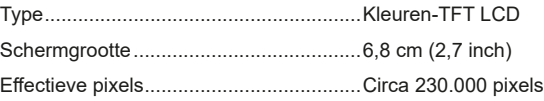

#### **Opnamen maken**

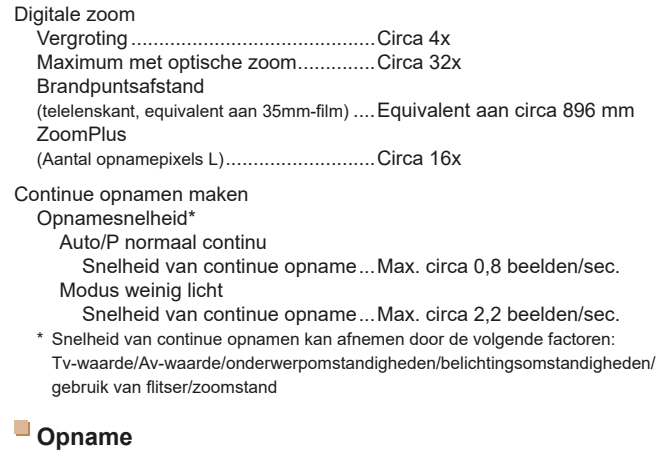

<span id="page-107-1"></span>Bestandsindeling .....................................Voldoet aan DCF, compatibel met DPOF (versie 1.1)

Gegevenstype Foto's Opname-indeling.............................Exif 2.3 (DCF 2.0) Beeld ...............................................Alleen JPEG Films Opname-indeling.............................MOV Video ...............................................MPEG-4 AVC/H.264 Audio ...............................................MPEG-4 AAC-LC (mono) **Vóór gebruik**

#### **Basishandleiding**

**Handleiding voor gevorderden**

**Basishandelingen van de camera**

**Auto-modus**

**Andere opnamestanden**

**P-modus**

**Afspeelmodus**

**Menu Instellingen**

**Accessoires**

**Bijlage**

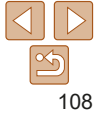
Vastgelegde pixels, aantal opnamen per geheugenkaart

## Foto

Met een geheugenkaart van 16 GB (opnamen bij benadering)

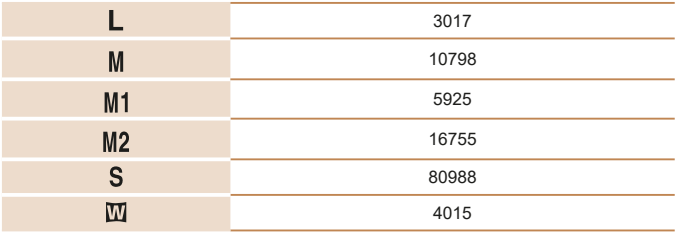

Film

Met een geheugenkaart van 16 GB

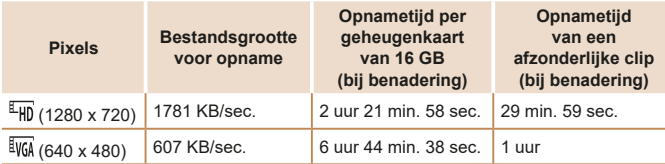

**•** Continue opname is mogelijk totdat de geheugenkaart vol is of de opnametijd van een film circa 29 minuten en 59 seconden bereikt.

# **Voeding**

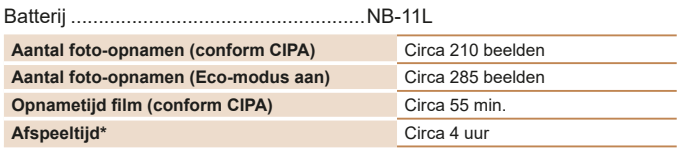

\* Tijd bij het afspelen van een diavoorstelling van foto's.

# **Interface**

## Bekabeld

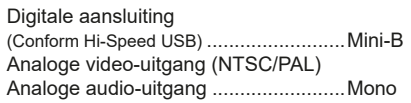

# **Gebruiksomgeving**

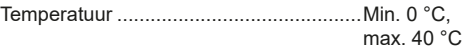

# **Afmetingen (conform CIPA)**

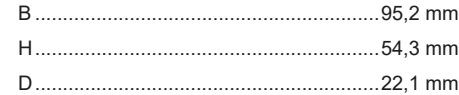

# **Gewicht (conform CIPA)**

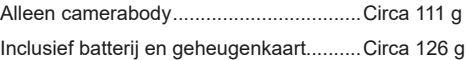

# **Handleiding voor gevorderden Basishandelingen van de camera Auto-modus Andere opnamestanden P-modus Afspeelmodus Menu Instellingen Accessoires Bijlage Index**

**Vóór gebruik Basishandleiding**

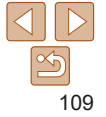

### **Vóór gebruik Basishandleiding Handleiding voor gevorderden Basishandelingen van de camera Auto-modus Andere opnamestanden P-modus Afspeelmodus Menu Instellingen Accessoires Bijlage Index Batterij NB-11L** Type: Oplaadbare lithium-ionbatterij<br>Nominale spanning: 3,6 V gelijkstroom Nominale spanning: 3,6 V gelij<br>Nominale canaciteit: 680 mAh Nominale capaciteit:<br>Oplaadcycli: Circa 300 keer<br> $0-40$  °C Bedrijfstemperatuur: **Batterijlader CB-2LF/CB-2LFE** Nominale invoer: 100–240 V wisselstroom (50/60 Hz) Nominale uitvoer: 4,2 V gelijkstroom, 0,41 A<br>Oplaadduur: Circa 2 uur Oplaadduur: Circa 2 u<br>Bedriifstemperatuur: 5–40 °C Bedrijfstemperatuur: **•** Afmetingen, gewicht en het aantal beschikbare opnamen zijn gebaseerd op richtlijnen voor metingen van CIPA (Camera & Imaging Products Association). **•** Onder bepaalde opnameomstandigheden zijn het aantal opnamen en de opnametijd lager dan hierboven is aangegeven. **•** Aantal opnamen/tijd met een volledig opgeladen batterij.

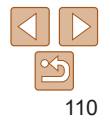

# Index **<sup>E</sup>**

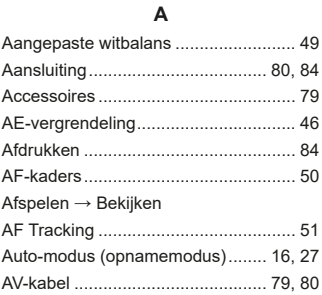

## **B**

## Batterij

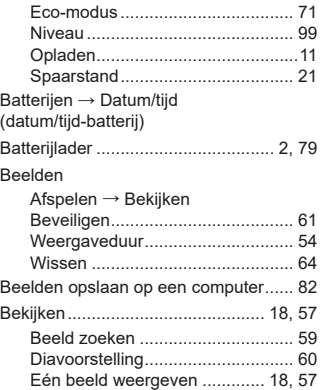

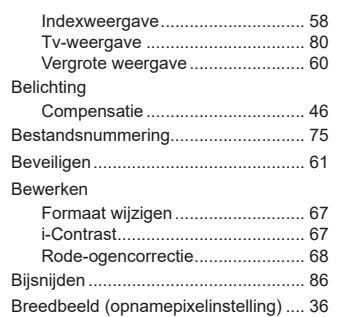

## **C**

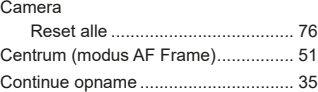

### **D**

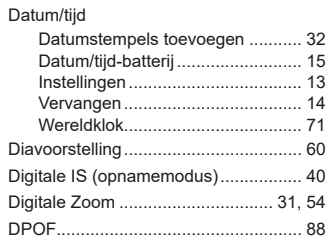

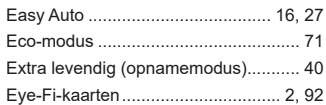

## **F**

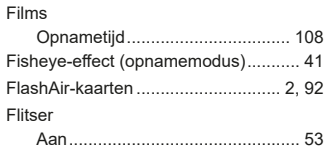

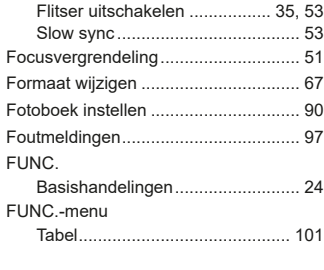

## **G**

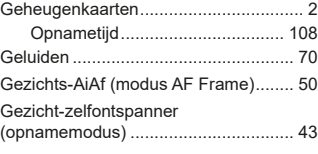

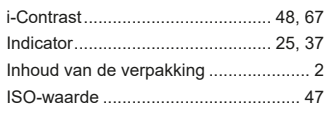

**I**

**K**

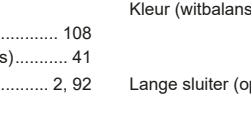

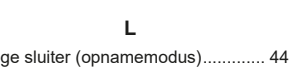

## **M**

Kleur (witbalans).................................. [48](#page-47-0)

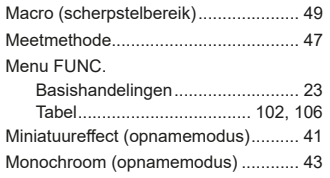

## **O**

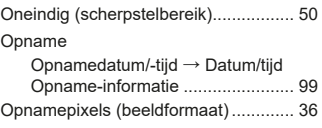

### **P**

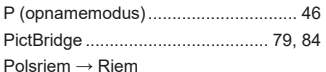

# **Basishandleiding Handleiding voor**

**gevorderden Basishandelingen van de camera**

### **Auto-modus**

**Vóór gebruik**

**Andere opnamestanden**

**P-modus**

## **Afspeelmodus**

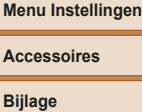

**Index**

 $|\mathfrak{G}|$ 

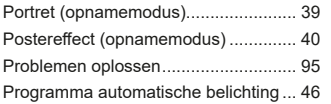

## **R**

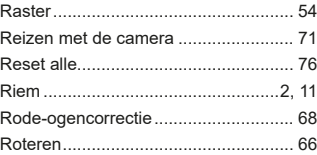

**S**

Scherm

## FUNC. → Menu FUNC. Pictogrammen ....................... 99, 100 Weergavetaal ................................ [15](#page-14-0) Scherpstelbereik Macro ............................................ [49](#page-48-0) Oneindig........................................ [50](#page-49-0) Scherpstellen AF-kaders...................................... [50](#page-49-0) Servo AF ....................................... [51](#page-50-0) SD/SDHC/SDXC-geheugenkaarten  $\rightarrow$  Geheugenkaarten Servo AF.............................................. [51](#page-50-0) Software Beelden opslaan op een computer ........................... 82 Installatie ....................................... 82

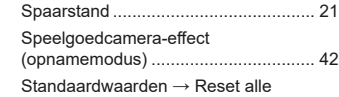

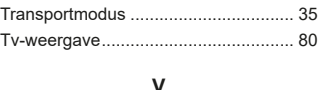

**T**

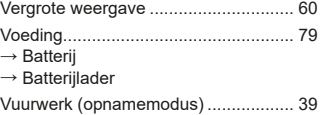

### **W**

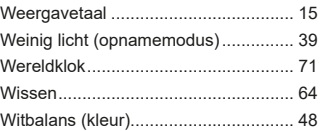

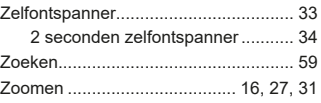

**Z**

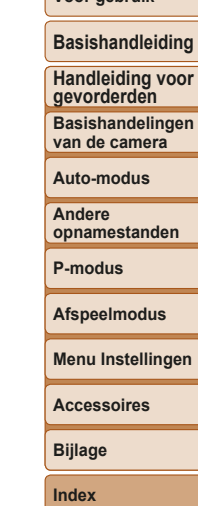

**Vóór gebruik**

**en** 

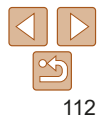

## **Handelsmerken en licenties**

- **•** Microsoft en Windows zijn handelsmerken of gedeponeerde handelsmerken van Microsoft Corporation in de Verenigde Staten en/of andere landen.
- **•** Macintosh en Mac OS zijn handelsmerken van Apple Inc., gedeponeerd in de U.S. en andere landen.
- **•** Het SDXC-logo is een handelsmerk van SD-3C, LLC.
- **•** Alle andere handelsmerken zijn eigendom van hun respectieve eigenaren.
- **•** Dit apparaat gebruikt exFAT-technologie die in licentie is gegeven door **Microsoft**
- **•** This product is licensed under AT&T patents for the MPEG-4 standard and may be used for encoding MPEG-4 compliant video and/or decoding MPEG-4 compliant video that was encoded only (1) for a personal and non-commercial purpose or (2) by a video provider licensed under the AT&T patents to provide MPEG-4 compliant video. No license is granted or implied for any other use for MPEG-4 standard.
	- \* Kennisgeving in Engels weergegeven, zoals vereist.

# **Vrijwaring**

- **•** Onrechtmatige verveelvoudiging van deze handleiding is verboden.
- **•** Alle metingen zijn gebaseerd op teststandaarden van Canon.
- **•** Informatie kan zonder kennisgeving worden gewijzigd, evenals productspecificaties en het uiterlijk.
- **•** De illustraties en schermafbeeldingen in deze handleiding kunnen enigszins afwijken van het werkelijke apparaat.
- **•** Niettegenstaande het bovenstaande kan Canon niet aansprakelijk worden gehouden voor eventuele schade die ontstaat door het gebruik van dit product.

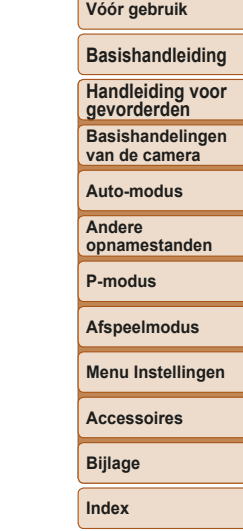

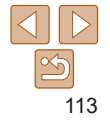